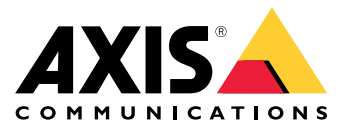

**사용자 설명서**

목차

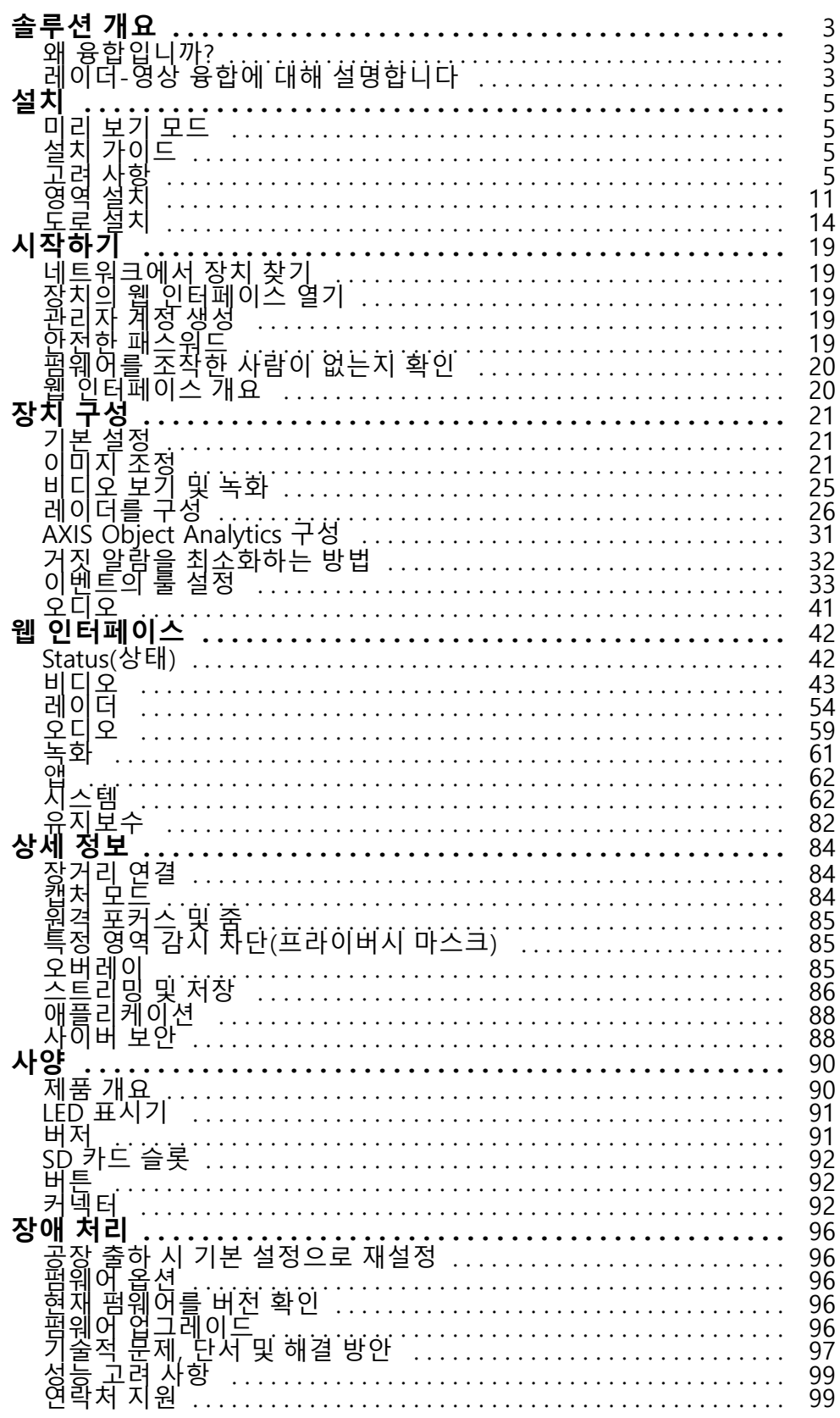

<span id="page-2-0"></span>**솔루션 개요**

# **솔루션 개요**

레이더-영상 퓨전 카메라는 레이더 모듈이 완전히 통합된 비주얼 카메라입니다. 따라서 레이더와 비디오를 별도로 또는 결합하여 객체를 감지하고 분류할 수 있습니다.

레이더-영상 융합의 이점은 더 정확한 감지 및 분류가 가능하고 잘못된 알람 및 누락된 알람을 줄인다는 것입 니다. 두 기술의 융합은 레이더-영상 융합에 액세스하고 구성하는 데 사용되는 기본 인터페이스인 AXIS Object Analytics에서 함께 제공됩니다.

AXIS Q1656-DLE는 깊이가 있는 넓은 영역의 객체를 감지 및 분류하여 영역 모니터링이나 도로 모니터링에 사용 할 수 있습니다. AXIS Q1656-DLE는 다른 장치와 결합된 사이트 디자인에서도 잘 작동합니다. 레이더 감지 범위 는 AXIS Q1656-DLE의 카메라의 화각보다 넓기 때문에 IR 조명이 있는 PTZ 카메라와 결합하여 레이더의 전체 감 지 범위에서 시각적 확인이 가능합니다. 또는 길고 좁은 영역에 있는 물체를 감지하고 분류할 수 있는 열상 카 메라와 결합할 수도 있습니다.

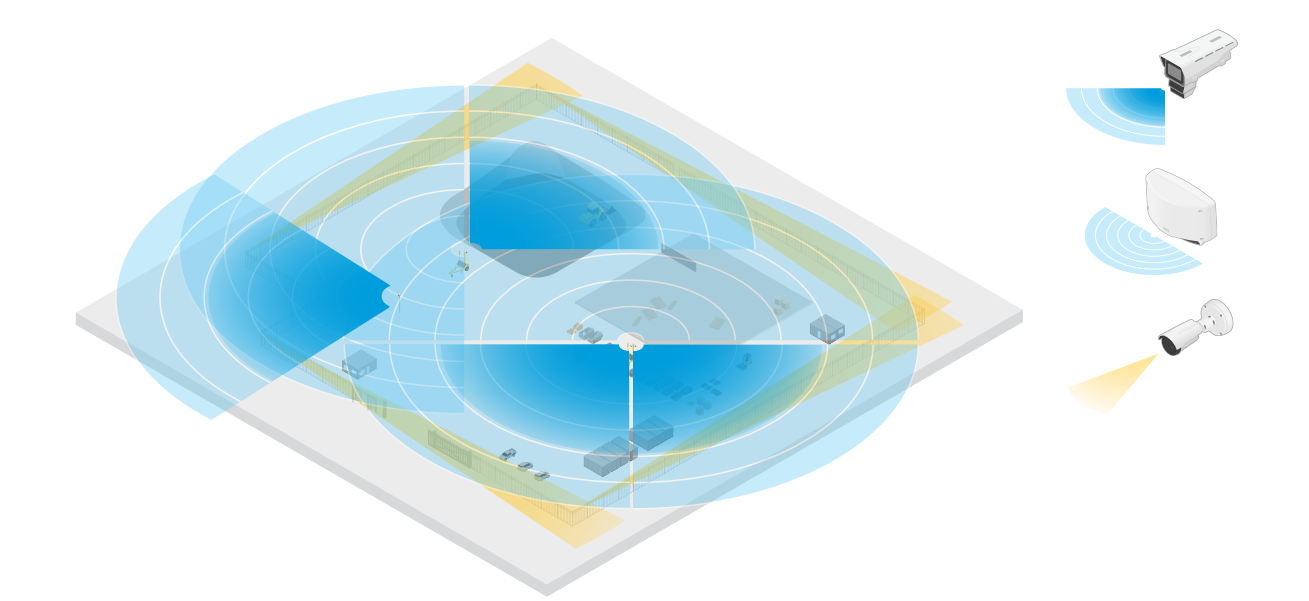

두 개의 독립형 레이더가 현장의 개방 구역에 적용되고, 네 개의 레이더-영상 융합 카메라가 더 복잡한 개방 구역에 적용되는 건설 현장의 예입니다. 또한 네 개의 열상 카메라는 울타리를 따라 있는 좁은 복도에 적용됩니다.

# **왜 융합입니까?**

자체적으로 사용되는 비디오 및 레이더에는 모두 고유한 강점과 한계가 있습니다.

- 비디오는 일반적으로 대비가 충분하고 객체가 카메라에 가까이 이동할 때 더 정확한 분류를 제공합니 다. 또한 레이더보다 더 세분화된 분류를 제공합니다. 그러나 카메라가 보기 위해서는 좋은 조명 조 건이 필요합니다.
- • 반면에 레이더는 열악한 조명 조건에서도 객체를 감지할 수 있으며 감지 및 분류 범위가 더 깁니다. 기상 조 건에 관계없이 레이더는 움직이는 객체의 속도와 방향 및 거리를 측정할 수 있습니다. 그러나 시각적 확인 이 부족하면 레이더 분류가 더 취약해질 수 있습니다. 흔들리는 객체와 반사 표면은 잘못된 알람을 유발할 수 있으므로 사이트를 설계하고 레이더를 구성할 때 고려해야 합니다.

레이더-영상 융합 카메라의 두 가지 기술은 물론 자체적으로 사용할 수 있지만 두 기술의 분석이 상호 작용하여 보다 안정적인 감지 및 분류를 제공할 때 더욱 강력해집니다.

# **솔루션 개요**

## **레이더-영상 융합에 대해 설명합니다**

이 제품은 다음의 두 가지 방법으로 레이더 데이터를 비디오 데이터와 융합합니다.

• **영상 융합**: 레이더 감지 및 분류가 비디오 이미지로 융합됩니다. 이는 비디오 분석을 사용할 수 없을 때 비 디오 스트림에서 레이더 데이터를 시각화하는 방법입니다.

예를 들어 객체가 50m(164ft) 거리에 나타나는 경우 너무 작아서 비디오 분석으로 감지하지 못할 수도 있지 만, 레이더는 객체를 식별할 수 있습니다. 이 경우 레이더 감지는 영상면에 융합되며 AXIS Object Analytics 내부에서 알람을 트리거하는 데 사용될 수 있습니다.

• **분석 융합**: 레이더 감지 및 분류는 비디오 분석의 감지 및 분류와 융합됩니다. 이렇게 하면 두 기술의 개별 강점이 결합된 통합 분석 출력을 장치에 제공하게 됩니다. 여기에는 레이더에서 가져온 거리와 속도 및 비디오에서 가져온 위치와 등급이 사용됩니다.

위의 예에 있는 객체가 가까워지면 비디오 분석도 이를 감지합니다. 이후에 레이더 감지는 비디오 분석 출 력과 융합되어 개별 기술로 제공할 수 있는 것보다 많은 정보와 더 높은 품질의 출력을 생성합니다.

<span id="page-4-0"></span>**설치**

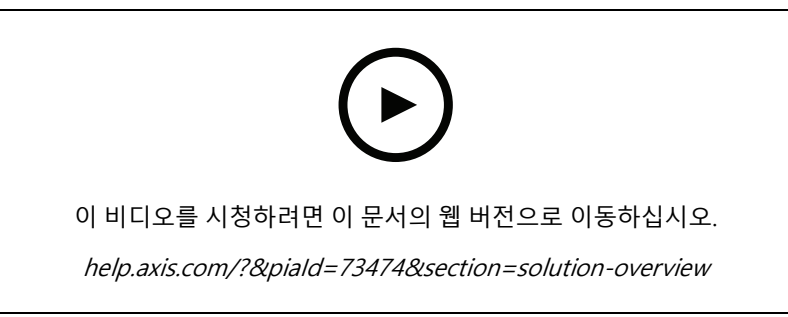

장치의 설치 비디오.

# **미리 보기 모드**

미리 보기 모드는 설치 중 카메라 보기를 미세 조정할 때 설치자에게 이상적입니다. 미리 보기 모드에서 카메라 보 기에 액세스하는 데 로그인이 필요하지 않습니다. 장치 전원을 켠 후 제한된 시간 동안 공장 출하 시 기본 설정 상태로만 사용할 수 있습니다.

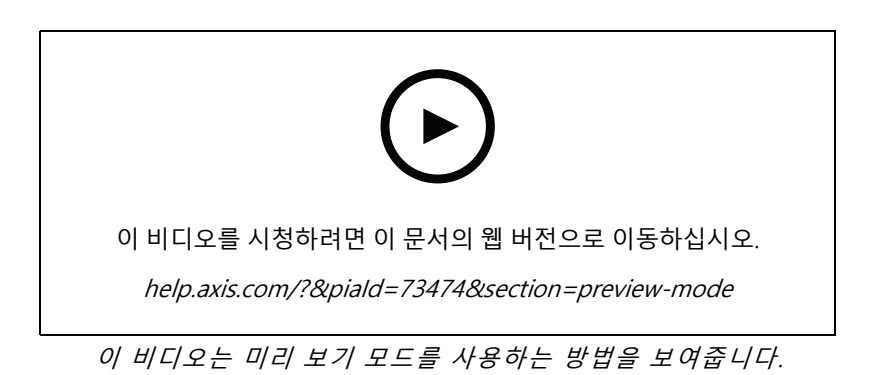

# **설치 가이드**

이 제품의 설치 가이드 및 기타 문서는 *[axis.com/products/axis-q1656-dle/support#support-resources](https://www.axis.com/products/axis-q1656-dle/support#support-resources)*에서 찾을 수 있습니다.

# **고려 사항**

## **제품을 설치할 위치**

최상의 비디오 및 레이더 범위를 얻으려면 제품을 적절하게 마운트해야 합니다. 레이더-영상 융합 카메라를 마운트할 때 다음 사항을 고려하십시오.

## **Area or road monitoring(영역 또는 도로 모니터링)**

이 제품은 개방된 지역을 모니터링하기 위한 것이며 영역 모니터링이나 도로 모니터링에 사용할 수 있습니다. 설치 예시 및 사용 사례는 *영역 설치 [페이지](#page-13-0) [11](#page-10-0)* 및 *도로 설치 페이지 [14](#page-13-0)*를 참조하십시오.

**Avoid solid and reflective objects(단단하고 반사되는 객체를 방지)**

<span id="page-5-0"></span>고체 및 금속 물체는 AXIS Q1656-DLE의 레이더 성능에 영향을 미칠 수 있습니다. 적용 범위에 있는 대부분의 고체(예: 벽, 울타리, 나무 또는 큰 덤불)는 <sup>그</sup> 뒤에 사각 지대(레이더 그림자)를 생성합니다. 화각 내에 있는 금 속 객체는 레이더가 분류를 수행하는 능력에 영향을 미치는 반사를 일으킵니다. 이로 인해 레이더 스트림에서 고스트 트랙과 잘못된 알람이 발생할 수 있습니다. 레이더의 적용 범위에서 고체와 반사 표면을 처리하는 방법 에 대한 자세한 내용은 제외 영역 추가 [페이지](#page-27-0) [28](#page-27-0) 항목을 참조하십시오.

#### **마운트 위치**

안정적인 폴 또는 다른 객체나 설치물이 없는 벽면에 제품을 설치합니다. 제품의 좌우 1m(3ft) 내에 있으며 전파 를 반사하는 객체는 AXIS Q1656-DLE의 레이더 성능에 영향을 미칩니다.

제품을 벽에 설치하는 경우 벽과 최소 15° 각도를 유지해야 합니다.

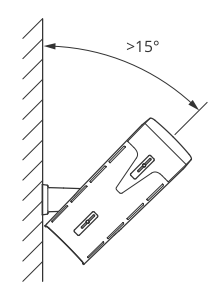

또한 마운팅 높이는 비디오와 레이더의 감지 거리와 범위에 영향을 미칩니다.

#### **틸트 각도**

이미지의 중심이 지평선 아래에 있도록 제품이 지면을 향하게 방향을 충분히 조정해야 합니다. 권장 마운트 틸트 는 15~45°입니다.

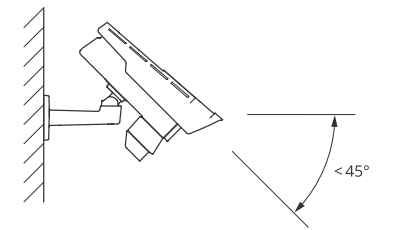

제품의 틸트 각도를 표시하는 오버레이를 레이더의 실시간 보기에 추가할 수 있습니다. 지침에 대한 자세한 내용은 [레이더의](#page-30-0) 틸트 각도와 함께 텍스트 오버레이 표시 페이지 [31](#page-30-0) 항목을 참조하십시오.

### **롤 각도**

제품의 롤 각도는 0과 거의 같아야 합니다. 즉, 이미지가 수평선과 수평을 이루어야 합니다.

### **공존**

60GHz 주파수 대역에서 작동하는 8개 이상의 레이더 또는 레이더-영상 융합 카메라를 서로 가깝게 마운트하면 서로 간섭할 수 있습니다. 간섭을 방지하려면, *여러 레이더-영상 융합 카메라 설치 페이지 6* 항목을 참조하십시오.

### **여러 레이더-영상 융합 카메라 설치**

**공존**

AXIS Q1656-DLE 레이더의 전파는 감지 영역을 벗어나 계속 진행하며 최대 350m(380yd) 떨어진 다른 레이더에 간섭 을 일으킬 수 있습니다. 이것을 공존 영역이라고 합니다.

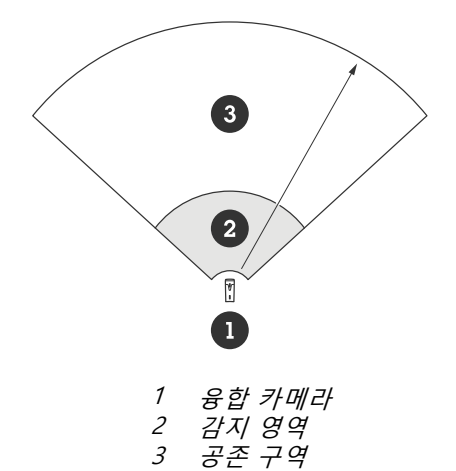

AXIS Q1656-DLE는 60GHz 주파수 대역에서 작동합니다. 60GHz 주파수 대역에서 작동하는 레이더-영상 융합 카메 라 또는 레이더를 최대 8개까지 서로 가까이 또는 서로 마주보게 설치하여 문제 없이 설치할 수 있습니다. 내장된 공 존 알고리즘은 간섭을 최소화하는 적절한 시간 슬롯과 주파수 채널을 찾을 수 있습니다.

동일한 주파수 대역에서 작동하는 8개가 넘는 레이더 장치가 설치되어 있고 많은 장치가 서로 멀리 떨어져 있 는 경우 간섭 위험이 줄어듭니다. 일반적으로 레이더 작동은 레이더 간섭으로 인해 중지되지 않습니다. 간섭이 있는 경우에도 레이더 신호를 복구하려고 시도하는 간섭 완화 알고리즘이 내장되어 있습니다. 동일한 공존 구 역, 동일한 주파수 대역에서 많은 레이더가 작동하는 환경에서는 간섭에 대한 경고가 발생할 것으로 예상됩니 다. 간섭의 주요 영향은 감지 성능 저하와 간헐적인 고스트 트랙입니다.

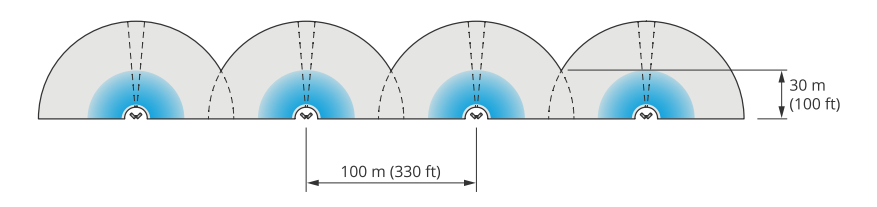

AXIS Q1656-DLE 네 쌍이 나란히 마운트되어 있습니다.

공존을 고려할 필요 없이 이 제품을 다른 주파수 대역에서 작동하는 Axis 레이더와 결합할 수 있습니다. 서로 다른 주 파수 대역에서 작동하는 Axis 레이더 또는 레이더-영상 융합 카메라는 서로 간섭하지 않습니다.

## **환경**

주변 환경, 흔들리는 객체, 깃대 및 흔들리는 초목과 같이 사이트에 여러 레이더 및 레이더-비디오 퓨전 카메라 를 배치할 때 고려해야 할 다른 설계 요소도 있습니다. 때로 허위 알람을 피하려면 레이더 스트림에서 흔들리 는 객체를 필터링해야 합니다.

## **레이더 범위**

AXIS Q1656-DLE 레이더의 수평 감지 영역은 95°입니다. 레이더의 감지 범위는 현장, 제품의 마운팅 높이 및 틸트 각 도, 움직이는 물체의 크기 및 속도 등의 요인에 따라 달라집니다.

감지 범위는 선택한 **monitoring profile(모니터링 프로파일)**에 따라 달라집니다. 영역 또는 도로 모니터링에 대해 AXIS Q1656-DLE를 사용할 수 있으며, 레이더에는 각 시나리오에 최적화된 두 가지 프로파일이 있습니다.

- **Area monitoring profile(영역 모니터링 프로파일)**: 레이더는 55km/h(34mph) 미만의 속도로 움직이는 인간, 차량 및 알 수 없는 물체를 추적하고 분류합니다. 감지 범위에 대한 정보는 *영역 감지 범위 페이*  $\,$   $\,$   $\!$   $\,$   $\,$   $\,$   $\,$   $\,$   $\,$  항목을 참조하십시오.
- • **도로 모니터링 프로파일**: 레이더는 주로 최대 200km/h(125mph)의 속도로 움직이는 차량을 추적하고 분류 합니다. 감지 범위에 대한 정보는 *도로 감지 범위 [페이지](#page-8-0) [9](#page-8-0)* 를 참조하십시오.

#### 참고

제품의 웹 인터페이스에서 영역 또는 모니터링 프로파일을 선택합니다. 지침에 대한 자세한 내용은 *[레이더](#page-26-0) 프로파*  $\frac{\partial \mathcal{L}}{\partial \mathcal{L}}$  *[선택합니다.](#page-26-0) 페이지 [27](#page-26-0)* 항목을 참조하십시오.

### **촬영 영역**

AXIS Q1656-DLE 레이더의 수평 감지 영역은 95°입니다. 감시 영역은 사람의 경우 2,700m<sup>2</sup>(29,000ft<sup>2</sup>), 차량 의 경우 6,100m<sup>2</sup>(65,600ft<sup>2</sup>)에 해당합니다.

#### 참고

### **영역 감지 범위**

감지 범위는 객체를 추적할 수 있고 알람을 트리거시킬 수 있는 거리 이내를 가리킵니다. 이는 근거리 감지 한 도(감지가 이루어질 수 있는 장치의 최소 거리)에서 원거리 감지 한도(감지가 이루어질 수 있는 장치의 최대 거 리) 사이에서 측정됩니다.

**영역 모니터링 프로파일**은 사람 감지에 최적화되어 있지만 +/-2km/h(1.25mph)의 속도 오차 내에서 최대 55km/h(34mph)로 움직이는 차량이나 다른 객체를 추적할 수 있습니다.

최적의 설치 높이에 마운트할 때 감지 범위는 다음과 같습니다.

- 사람 감지 시 5~60m(16~200ft)
- 차량 감지 시 5~90m(16~300ft)

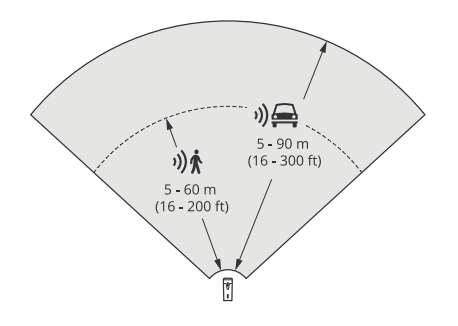

### 참고

- 레이더를 보정할 때 웹 인터페이스에서 마운팅 높이를 입력합니다.
- 감지 범위는 장면과 제품의 틸트 각도에 따라 달라집니다.
- 감지 범위는 움직이는 객체 유형과 크기에 영향을 받습니다.

레이더 감지 범위는 다음 조건에서 측정되었습니다.

• 범위는 지면을 따라 측정되었습니다.

레이더와 비디오를 AXIS Object Analytics에 결합하면 AXIS Q1656-DLE는 차량 하위 클랙스(버스, 자동차, 자 전거, 트럭 등)를 분류할 수 있습니다.

제품이 3.5~7m(11~23ft)에 마운팅된 경우 최적의 영역 범위가 적용됩니다. 마운팅 높이는 레이더 아래 의 사각지대 크기에 영향을 미칩니다.

- <span id="page-8-0"></span>• 객체는 키가 170cm(5피트 7인치)였습니다.
- 그 사람은 레이더 앞에서 똑바로 걷고 있었습니다.
- 사람이 감지 영역에 들어갈 때 값이 측정되었습니다.
- 레이더 감도는 **Medium(중간)**으로 설정되었습니다.

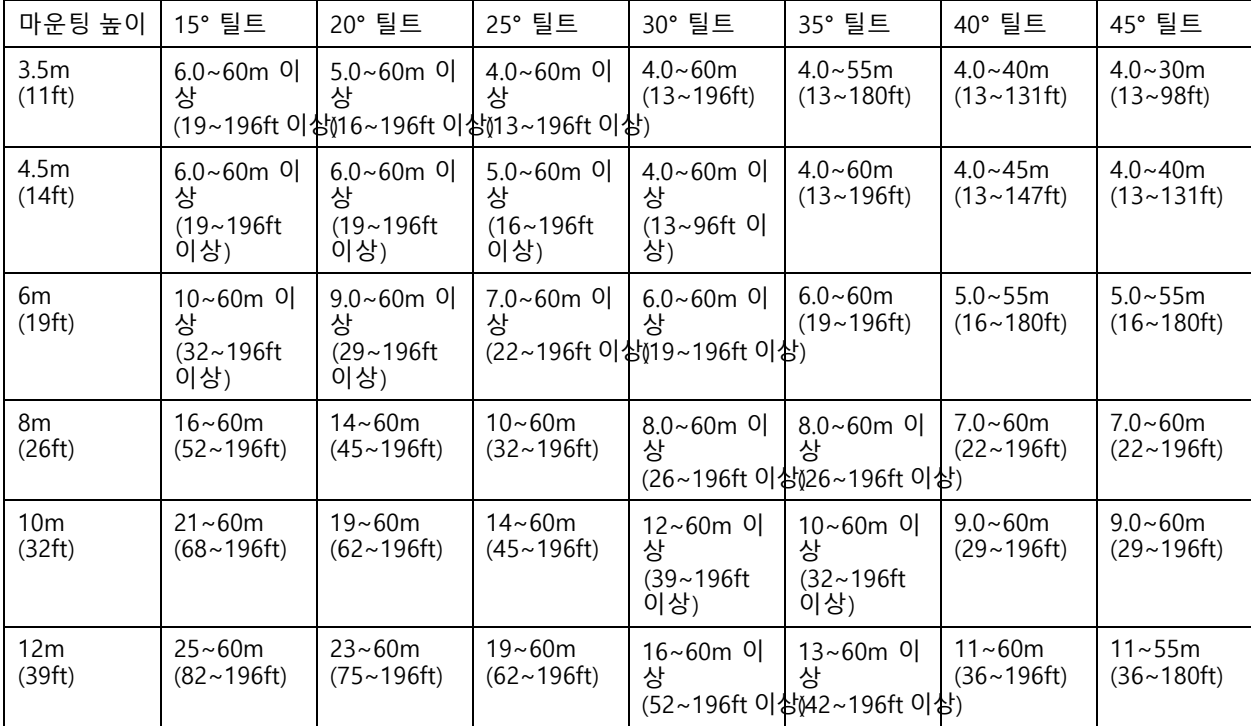

참고

- 레이더 감도를 **Low(낮음)**<sup>로</sup> 설정하면 감지 범위가 20% 감소하고 **High(높음)**<sup>로</sup> 설정하면 감지 범위가 20% 증가합니다.
- 작은 동물이 융합 영역 외부에 나타날 것으로 예상되지만 여전히 레이더의 감지 영역에 있는 설치에서 는 레이더 감도를 **Low(낮음)**로 설정하여 잘못된 알람을 최소화할 수 있습니다. 그러나 이렇게 하면 감 지 범위가 줄어듭니다.

## **도로 감지 범위**

**road monitoring profile(도로 모니터링 프로파일)**은 차량 감지에 최적화되어 있으며 최대 200km/h(125mph)의 속 도로 움직이는 차량을 모니터링할 때 속도 오차는 +/-2km/h(1.24mph)입니다.

레이더-영상 융합 카메라의 마운팅 높이와 차량 속도는 레이더 감지 범위에 영향을 미칩니다. 최적의 설치 높이에 마운트되면 레이더는 다음 범위 내에서 +/-2km/h(1.24mph)의 속도 정확도로 접근 및 출발 차량을 감지합니다.

- 50km/h(31mph)로 이동하는 차량의 경우 **25~100m(82~328ft)**.
- 100km/h(62mph)로 이동하는 차량의 경우 **40~80m(131~262ft)**.
- 200km/h(125mph)로 이동하는 차량의 경우 **50~70m(164~230ft)**.

참고

고속으로 이동하는 차량을 감지하지 못하는 위험을 최소화하려면 **Vehicle(차량)** 및 **Unknown(알 수 없음)** 객체 유형에서 트리거되는 레이더 시나리오를 설정하십시오. 시나리오 설정 방법에 대한 자세한 내용은 *[시나리오](#page-28-0) 추가 페이지 [29](#page-28-0)* 항목을 참조하십시오.

## **레이더-영상 융합 범위**

두 기술로 객체를 감지하고 분류할 수 있는 영역인 분석 융합 영역은 다음과 같은 요인에 따라 달라집니다.

- 카메라의 설치 높이입니다.
- 카메라의 틸트 각도입니다.
- 카메라 렌즈의 줌 수준입니다.
- 주변 환경의 조명 조건, 카메라 자체 및 현장의 다른 장치에서 제공하는 조명의 조건.
- 움직이는 객체까지의 거리.

레이더-영상 융합 카메라가 설치되면 레이더 범위가 고정됩니다. 그러나 카메라의 화각은 렌즈의 줌 레벨에 따 라 다릅니다.

레이더 범위와 관련하여 카메라의 화각을 시각화하기 위해 카메라의 대략적인 화각을 나타내는 레이더 스트림에 두 개의 녹색 선이 있습니다. 카메라가 확대 또는 축소되면 선이 조정됩니다. 또한 카메라가 볼 수 있는 대략적 인 영역을 나타내는 두 개의 점선이 있습니다. 장치에 가까운 점선은 근거리 감지 한도를 나타내고 멀리 있는 점선은 원거리 감지 한도를 나타냅니다.

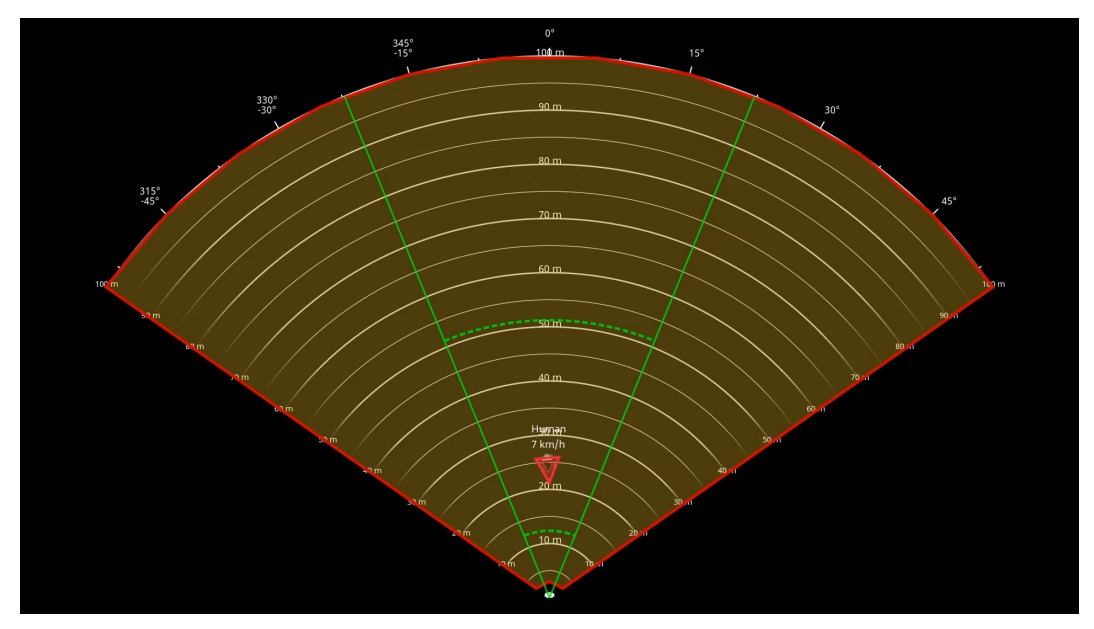

녹색 실선은 카메라의 대략적인 화각을 나타내고 녹색 점선은 대략적인 근거리 및 원거리 감지 한도를 나타냅니다.

### **줌 레벨의 예**

분석 융합 영역의 크기는 AXIS Q1656-DLE 렌즈 줌 레벨의 영향을 받습니다. 줌레벨의 두 극단이 아래에 설 명되어 있습니다.

#### **Lens zoomed out (max wide)(렌즈 줌-아웃(최대 너비))**

AXIS Q1656-DLE의 렌즈가 최대로 축소되면 객체가 너무 작아져 비디오 분석에서 감지할 수 없습니다. 이 시나리오 에서는 객체가 넓은 범위의 레이더에 의해 감지되지만 비디오 분석에서는 감지되지 않을 가능성이 높습니다. 레이더 의 전체 감지 범위에서 시각적 확인을 설정하려면 AXIS Q1656-DLE를 하나 이상의 PTZ 카메라와 페어링하면 됩니다.

<span id="page-10-0"></span>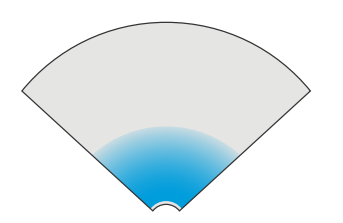

## **Lens zoomed in (max tele)(확대된 렌즈(최대 망원))**

렌즈를 최대로 확대하면 카메라의 화각이 크게 제한됩니다. 하지만 렌즈를 최대로 축소했을 때보다 멀리 있는 객체 가 확대되기 때문에 훨씬 먼 거리에서도 비디오 분석으로 객체를 감지할 수 있습니다. 이 시나리오에서는 객체가 비 디오 분석에 의해 감지되지만 레이더 분석에 의해 감지되지 않을 수 있습니다.

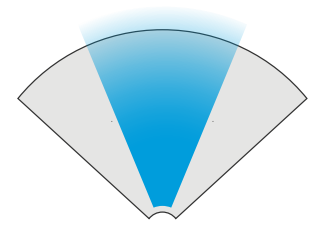

레이더와 비디오 분석 모두에서 객체를 정확하게 분류할 가능성을 최대화하려면 가능하면 관심 영역의 객체가 비 디오 분석에서 감지할 수 있을 만큼 충분히 커지도록 줌을 조정합니다.

### **레이더 비디오 감지 및 분류**

AXIS Q1656-DLE가 레이더와 비디오 또는 기술 중 하나를 사용하여 객체를 감지하고 분류할 수 있으므로 알아 야 할 몇 가지 사항이 있습니다.

- 두 사람이 가까이 걸어가다가 레이더에 감지되지만 비디오 분석에서는 감지되지 않으면 한 사람으로 분류 되어 한 개의 바운딩 박스만 둘러쌉니다. 분석 융합 영역에 진입하여 시각적 확인이 이루어지면 정확하게 분류됩니다. AXIS Q1656-DLE에서 레이더의 공간적 차별화는 3m(9ft)입니다.
- 객체가 카메라의 화각 밖에 있으면 AXIS Q1656-DLE는 감지 또는 분류를 이미지 평면에 융합할 수 없 습니다. 이는 AXIS Object Analytics가 알람을 트리거할 수 없음을 의미합니다. 레이더에서만 객체 가 감지될 때 알람을 트리거하려면 레이더 웹 인터페이스에서 시나리오를 구성하고 조건을 사용하여 레이더 시나리오 내에서 모션을 트리거합니다.
- •• 레이더 웹 인터페이스에 추가하는 제외 영역은 전역적이며, 제외 영역이 AXIS Object Analytics의 분석 융합 영역과 오버랩하는 경우 이 영역에서 감지된 모션은 항상 무시됩니다. 단 AXIS Object Analytics에 추가하는 제외 영역은 AXIS Object Analytics 시나리오의 모션만 무시합니다.

# **영역 설치**

영역 설치 시 최상의 레이더 성능을 얻으려면 AXIS Q1656-DLE의 **area monitoring profile(영역 모니터링 프로파일)** 을 [선택합니다.](#page-26-0) 자세한 내용은 *레이더 프로파일을 선택합니다. 페이지 [27](#page-26-0)*를 참조하십시오.

### **영역 설치 예**

예를 들어 건물을 따라 또는 주변에 가상 울타리를 생성하기 위해 여러 레이더-영상 융합 카메라를 나란히 배 치할 수 있습니다.

180° 레이더 범위를 확보하려면 두 개의 AXIS Q1656-DLE를 나란히 배치합니다. 두 쌍 이상의 레이더-영상 융합 카 메라를 나란히 설치할 경우, 예와 같이 각 쌍 사이에 100m(330ft) 간격을 두고 배치하는 것이 좋습니다.

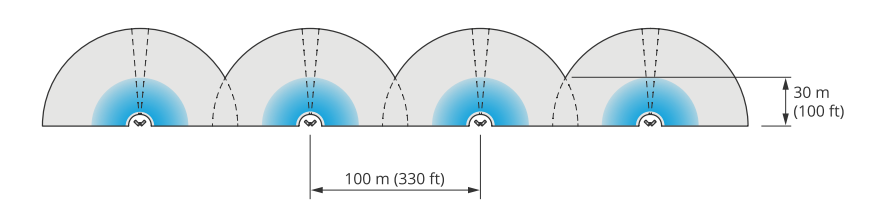

AXIS Q1656-DLE 네 쌍이 나란히 마운트되어 있습니다.

최대 여덟 개의 레이더-영상 융합 카메라를 간섭 없이 서로 가깝게 설치할 수 있습니다. 또한 총 여덟 대의 레 이더-영상 융합 카메라와 AXIS D2210-VE Radar가 모두 동일한 주파수 대역에서 작동하므로 레이더 간 간섭 없 이 결합할 수 있습니다.

또한 공존을 고려할 필요 없이 다른 주파수 대역에서 작동하는 Axis 레이더와 레이더-영상 융합 카메라를 결합할 수 있습니다. 서로 다른 주파수 대역에서 작동하는 Axis 레이더는 서로 간섭하지 않습니다. 공존과 간섭에 대한 자세한 내용은 여러 [레이더-영상](#page-5-0) 융합 카메라 설치 페이지 [6](#page-5-0) 항목을 참조하십시오.

### **영역 모니터링 사용 사례**

### **건물 주변 노지 포함**

사무실 건물에 있는 회사는 특히 근무 시간 이후, 주말 및 공휴일에 침입과 기물 파손으로부터 건물을 보호해야 합니 다. 건물 주변 지역을 감시하기 위해 레이더-영상 융합 카메라와 PTZ 카메라를 함께 설치합니다. 사람과 차량 이 건물에 접근할 때 알람을 트리거하도록 레이더-영상 융합 카메라를 구성합니다. 최대한 신뢰할 수 있는 감지 및 분류를 위해 AXIS Object Analytics에서 해당 영역에 적합한 감지 감도를 선택합니다. 감지 감도에 대한 내용 은 감지 감도 선택 [페이지](#page-31-0) [32](#page-31-0) 항목을 참조하십시오.

레이더의 전체 감지 범위에서 잠재적인 침입자를 시각적으로 확인하기 위해 건물 반대쪽 모서리에 IR이 내장된 PTZ 카메라 두 대를 추가했습니다. 레이더는 AXIS Radar [Autotracking](https://www.axis.com/products/axis-radar-autotracking-for-ptz) for PTZ를 통해 PTZ 카메라를 조종하며 내장 IR <sup>조</sup> 명은 레이더-영상 융합 카메라에 더 많은 빛을 제공하여 더 먼 거리에서도 침입자를 감지하고 식별할 수 있습니다.

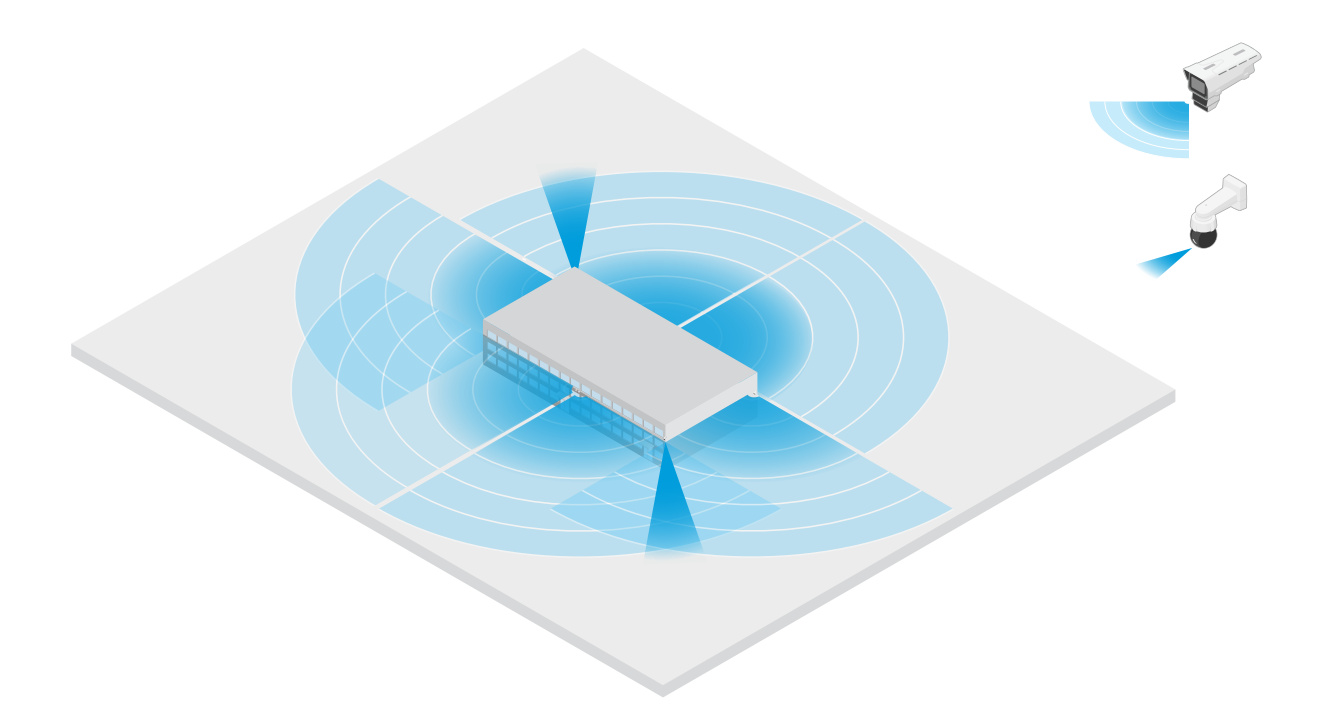

#### **울타리가 있는 건물 포함**

일반적으로 구내에 물품을 보관하는 창고는 침입자를 막기 위해 울타리로 둘러싸여 있습니다. 잠재적인 침입 자를 감지하기 위해 레이더-영상 융합 카메라와 IR이 내장된 PTZ 카메라를 함께 설치하여 건물을 보호합니다. 레이더-영상 융합 카메라는 안정적인 감지 및 트리거 알람을 제공하는 반면, PTZ 카메라는 시각적 범위를 확장 합니다. IR에 내장된 PTZ 카메라는 레이더-영상 융합 카메라에 더 많은 빛을 제공하므로 더 먼 거리에 있는 침입자를 감지하고 식별할 수 있습니다.

이 장면에서 울타리 밖의 영역은 허위 알람을 트리거할 수 있는 혼잡한 영역이므로 포함되지 않습니다. 활동이 적은 장면에서는 울타리 외부 영역도 포함될 수 있습니다. 이러한 장면에서는 잠재적인 침입자를 방지하기 위해 울타리 밖 에서 움직임이 감지되면 외부 조명을 트리거하도록 카메라를 구성할 수 있습니다. 울타리 내부에서 침입자가 실제로 감지되면 알람이 트리거될 수도 있습니다. 울타리 밖의 움직임을 감지하려면 카메라를 충분히 높이 설치해야 합니다.

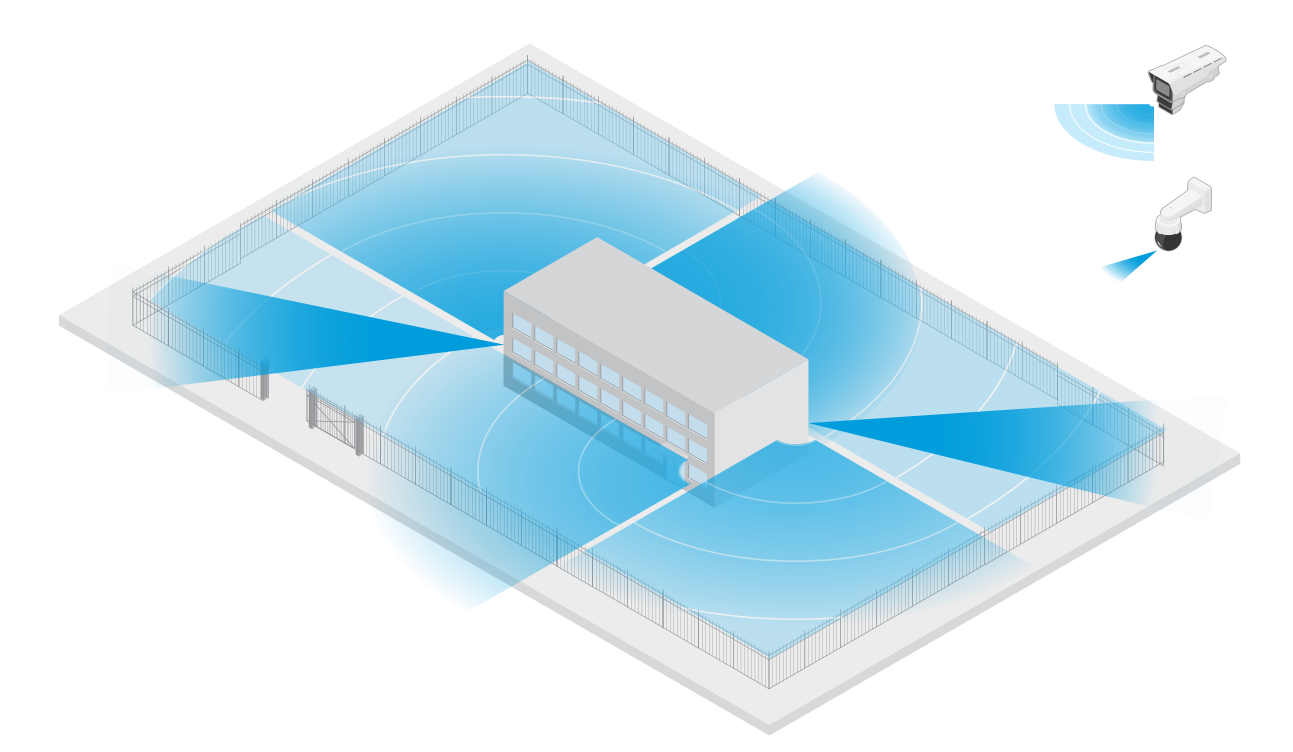

### **중요 자산 포함**

중요한 장비와 케이블이 있는 통신 대피소는 침입자를 차단하기 위해 울타리로 둘러싸여 있습니다. 탬퍼링및 방해 행위를 방지하려면 추가 보호가 필요합니다. 허위 알람을 최소한으로 유지하는 것이 중요하기 때문에 현 장 반대편 모서리에 두 대의 레이더-영상 융합 카메라를 설치합니다. 카메라는 대피소, 안테나 및 부지를 함께 포함할 수 있습니다. 레이더-영상 융합 카메라에 레이더와 비디오 기술을 모두 사용하면 카메라는 잠재적인 침입자를 안정적으로 감지하고 분류할 수 있습니다.

이런 방식으로 레이더-영상 융합 카메라를 레이더 간 간섭 없이 서로 마주보게 배치할 수 있습니다. 단, 비디오 기술 이 정확한 감지 및 분류를 제공할 수 있으려면 빛 상태가 양호해야 합니다.

<span id="page-13-0"></span>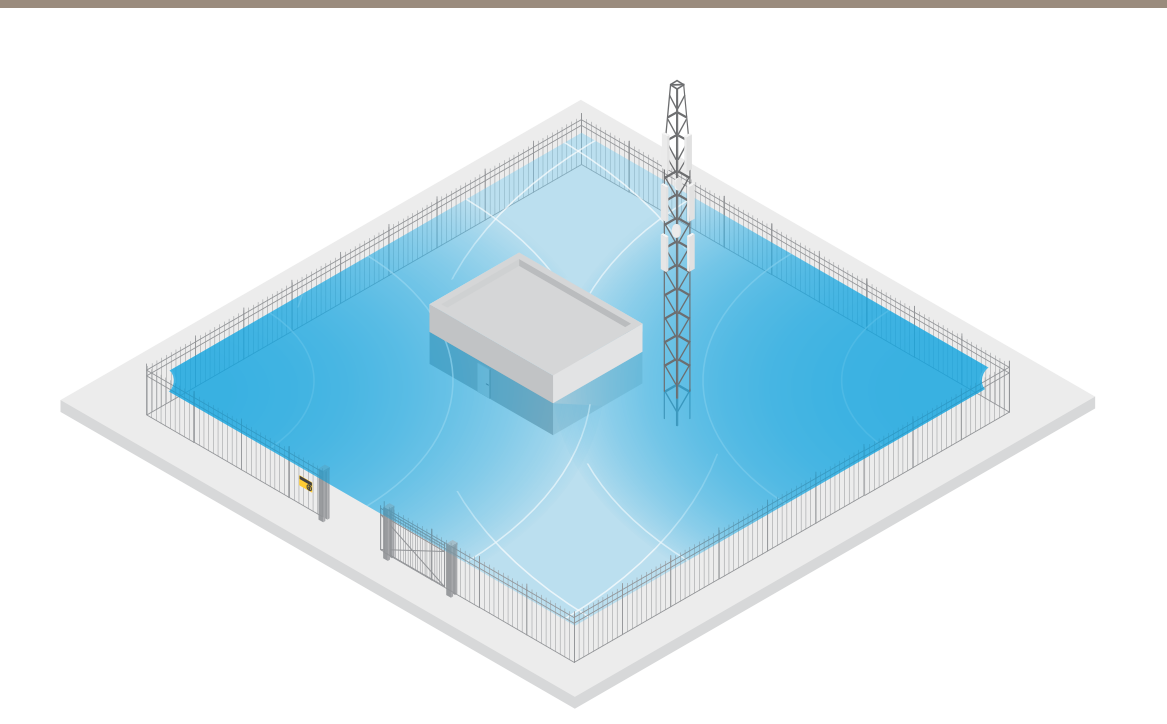

### **적재 베이 주변 영역 포함**

상업용 건물의 적재 베이는 구내를 보호하기 위해 울타리로 둘러싸여 있습니다. 회사는 보안을 강화하기 위해 현장 에 열상 카메라 한 대와 레이더-영상 융합 카메라 세 대를 설치했습니다. 잠재적인 침입자를 감지하기 위해 울타리 를 따라 열상 카메라를 설치합니다. 울타리를 통과한 침입자를 감지하기 위해 상하차 공간을 향한 기둥에 레이더-영 상 융합 카메라 두 대를 설치합니다. 이 카메라는 상하차 공간 주변을 이동하는 사람과 차량을 감지하고 분류할 수 있으며, 근무 시간 후에 알람을 트리거할 수 있습니다. 전환점이 오른쪽인 해당 영역을 통과하는 침입자를 감지하기 위해 해당 영역을 향하는 추가 레이더-영상 융합 카메라를 설치합니다. 마지막으로 열상 카메라는 울타리 근처에 설 치된 카메라 두 대의 탬퍼링 시도를 감지하는 데에도 도움이 될 수 있습니다.

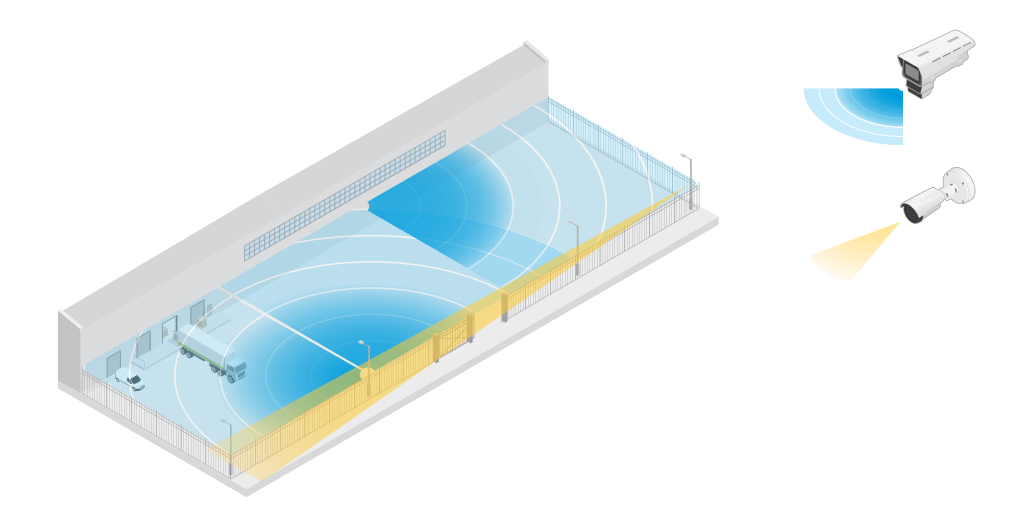

# **도로 설치**

도로 설치 시 최상의 레이더 성능을 얻으려면 AXIS Q1656-DLE의 **road monitoring profile(도로 모니터링 프로파일)** - 을 [선택합니다.](#page-26-0) 자세한 내용은 *레이더 프로파일을 선택합니다. 페이지 [27](#page-26-0)*를 참조하십시오.

### **도로 설치 예**

도로 및 고속도로를 모니터링할 때는 차량 뒤의 사각 지대(레이더 그림자)가 생기지 않도록 레이더-영상 융합 카 메라를 충분한 높이에 마운트하십시오.

참고

레이더 그림자의 크기는 레이더-영상 융합 카메라의 마운트 높이와 차량 높이 및 레이더로부터의 거리에 따 라 달라집니다. 예를 들어 4.5m(15ft) 높이의 차량이 50 m(164ft) 높이에 마운트된 레이더-영상 융합 카메라에 서 8m(26ft) 떨어져 있는 경우, 차량 뒤의 레이더 그림자는 50m(164ft)입니다. 그러나 레이더-영상 융합 카메 라가 12m(39ft) 높이에 마운트된 경우, 동일한 차량 뒤의 그림자는 23m(74ft)만 됩니다.

### **측면 마운트**

도로를 따라 이동하는 차량을 모니터링하기 위해 도로 측면(예: 기둥)에 레이더-영상 융합 카메라를 마운트할 수 있습니다. 이러한 설치 유형에서는 최대 25°의 팬 각도를 권장합니다.

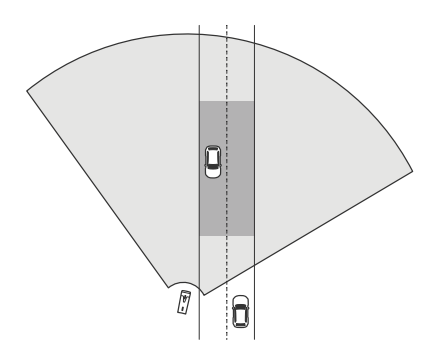

AXIS Q1656-DLE 레이더로 고속을 정확하게 측정하려면 차량의 10 m(32ft) 측면 거리 내에 레이더-영상 융합 카메라 를 배치합니다. 감지 범위 및 속도 정확도에 대한 자세한 내용은 도로 감지 범위 [페이지](#page-8-0) [9](#page-8-0) 항목을 참조하십시오.

### **중앙 마운트**

다중 차선 도로에서 차량을 모니터링하려면 도로 위의 갠트리에 하나 이상의 레이더-영상 융합 카메라를 마운 트할 수 있습니다.

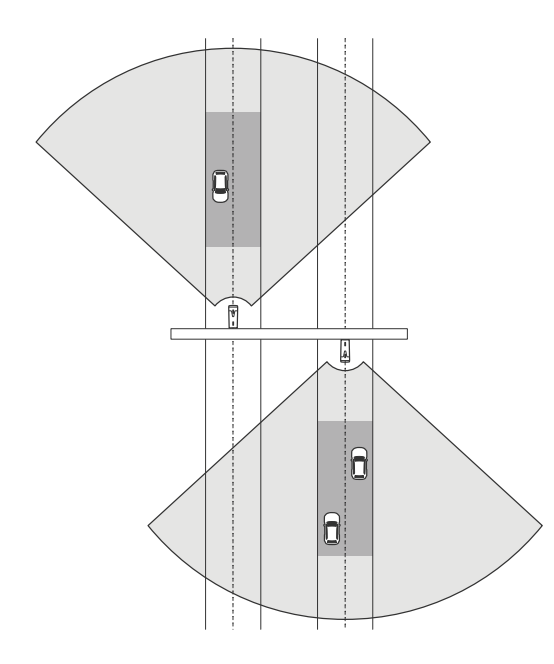

레이더-영상 융합 카메라를 향해 주행하는 대신 레이더에서 멀어지는 차량을 모니터링하려는 경우에도 동일 한 유형의 설치가 가능합니다.

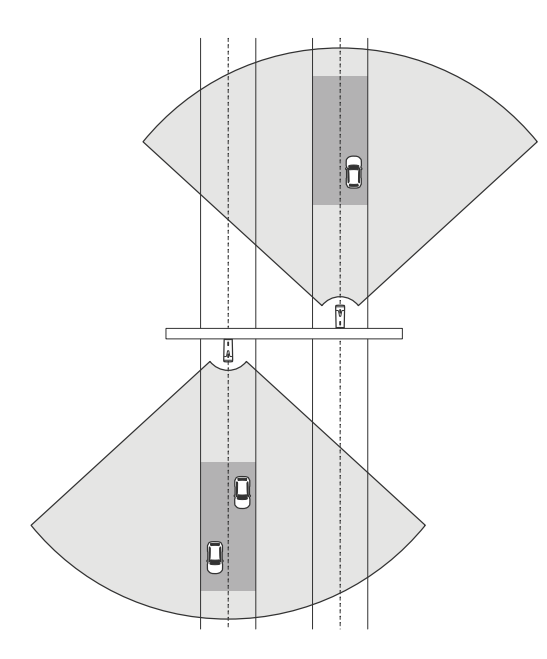

또한 신호등이 있는 횡단보도가 내려다보이는 갠트리에 레이더-영상 융합 카메라를 배치하여 출발 차량의 속도 를 기록하거나 속도 위반을 감지할 수도 있습니다.

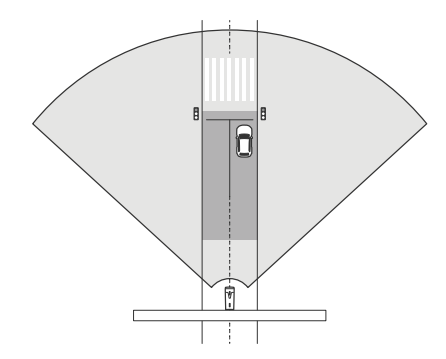

AXIS Q1656-DLE 레이더로 고속을 정확하게 측정하려면 차량의 10 m(32ft) 측면 거리 내에 레이더-영상 융합 카메라 - 를 배치합니다. 감지 범위 및 속도 정확도에 대한 자세한 내용은 *도로 감지 범위 [페이지](#page-8-0) [9](#page-8-0)* 항목을 참조하십시오.

### **도로 모니터링 사용 사례**

### **Wrong-way detection on <sup>a</sup> highway ramp(고속도로 진입로에서 잘못된 방향 감지)**

고속도로 진입로에서 잘못된 방향으로 주행하는 차량을 감지하고 식별하기 위해 교통 관제는 경사로를 향한 기둥에 AXIS Q1656-DLE를 마운트합니다. 안정적인 감지를 위해 장치 웹 인터페이스의 레이더 페이지에 라인 횡단 시나리 오를 설정하고 두 개의 라인을 교차해야 하도록 구성하여 차량이 알람을 트리거하도록 합니다. 레이더 시나리오에 서는 그림과 같이 경사로에 두 개의 라인을 배치하고 트리거할 주행 방향과 속도를 지정합니다. 이 구성을 사용하면 레이더가 알람을 트리거하고 카메라가 경사로에 있는 차량을 시각적으로 식별할 수 있습니다. 레이더 설정 방법 에 대한 자세한 내용은 [시나리오](#page-28-0) 추가 페이지 [29](#page-28-0) 항목을 참조하십시오.

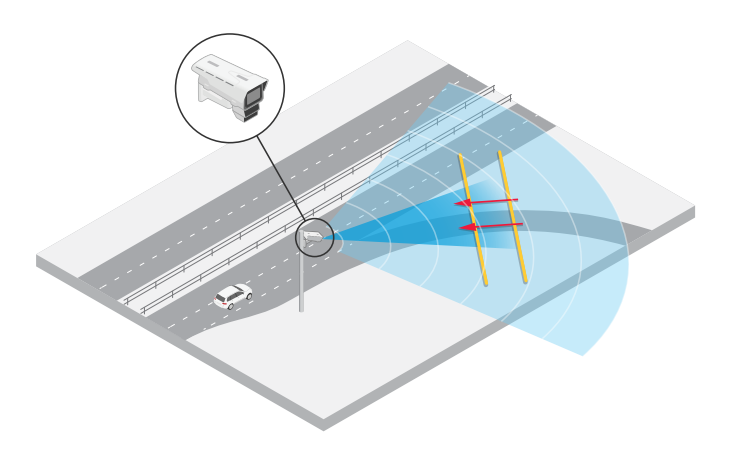

### **Monitor traffic flow at an intersection – queue build-up(교차로 교통 흐름 모니터링 - 큐 축적)**

혼잡한 교차로에 큐가 어떻게, 언제 축적되는지 모니터링하기 위해 교통 통제소는 교차로 위의 갠트리에 AXIS Q1656-DLE를 설치합니다. 특정 지역에서 이동하는 차량에 대해 트리거되는 AXIS Object Analytics의 시나리오 에 객체를 설정합니다. 교차로까지 이어지는 도로 부분만 포함하도록 시나리오를 구성하고 장면에 적합한 감지 감 도를 선택합니다. 큐가 축적되기 시작할 때 알람을 트리거하기 위해 5km/h(3mph) 미만의 속도로 이동하는 차량에 서 발생하도록 시나리오를 구성합니다. AXIS Object Analytics 시나리오를 구성하고 적합한 감지 감도를 선택하는 방 법에 대한 자세한 내용은 *AXIS Object [Analytics](#page-30-0) 구성 페이지 [31](#page-30-0)* 항목을 참조하십시오.

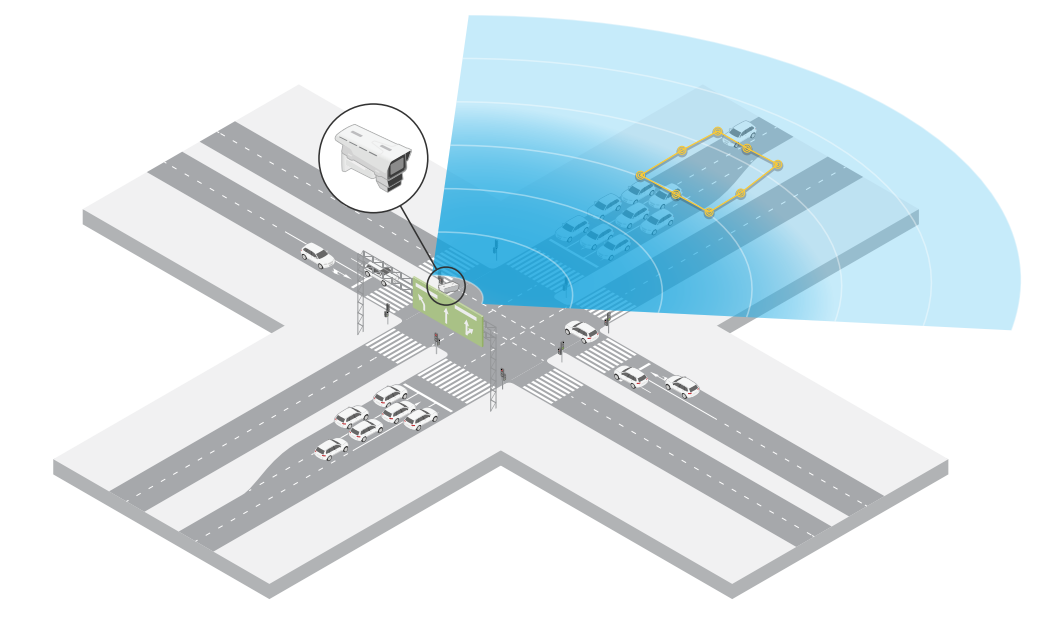

### **Monitor traffic flow at an intersection – direction(교차로 교통 흐름 모니터링 - 방향)**

혼잡한 교차로에서 교통 흐름과 차량 이동 방향에 대한 오버뷰를 얻기 위해 교통 통제팀은 교차로로 이어지는 도 로 위의 갠트리에 AXIS Q1656-DLE를 설치합니다. 차량이 알람을 트리거하기 위해 두 개의 라인을 횡단해야 하 는 장치 웹 인터페이스의 레이더 페이지에서 라인 횡단 시나리오를 설정합니다. 레이더 시나리오를 구성할 때 교차로로 이어지는 차선 위에 두 개의 선 중 첫 번째 선을 횡단보도 *뒤*에 배치하여 차량이 선에 정차하는 것을 방지합니다. 그들은 오른쪽으로 이어지는 차선 위에 두 번째 선을 배치합니다. 알람이 울리려면 차량이 지정된 방향으로 두 라인을 모두 통과해야 합니다. 가로지르기당 두 대 이상의 차량에 대한 트리거링을 방지하기 위해 레이더 시나리오의 최소 트리거 지속 시간을 2초에서 0초로 낮춥니다.

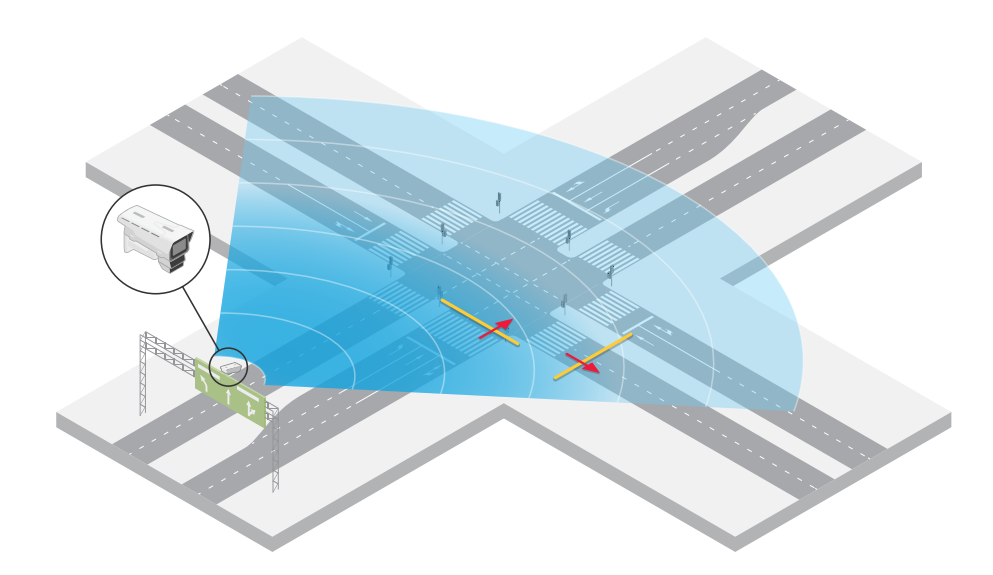

모든 방향의 교통 흐름을 모니터링하기 위해 각 방향에 대해 하나의 레이더 시나리오를 생성합니다. 레이더 설정 방 법에 대한 자세한 내용은 *[시나리오](#page-28-0) 추가 페이지 [29](#page-28-0)* 항목을 참조하십시오.

참고

레이더 시나리오에서는 선을 넘는 차량 수를 계산하지 않습니다. 대신 장치 웹 인터페이스의 이벤트 시스템 을 사용하여 수를 유지할 수 있습니다. 차량 수를 계산하는 한 가지 방법은 레이더 시나리오가 트리거될 때마 다 MQTT 메시지를 보내고 MQTT 수신자 측에서 트리거 수를 계산하는 것입니다.

# <span id="page-18-0"></span>**시작하기**

## **시작하기**

## **네트워크에서 장치 찾기**

네트워크에서 Axis 장치를 찾고 Windows®에서 해당 장치에 IP 주소를 할당하려면 AXIS IP Utility 또는 AXIS Device Manager를 사용하십시오. 두 애플리케이션은 [axis.com/support](https://www.axis.com/support)에서 무료로 다운로드할 수 있습니다. IP 주소를 찾아 할당하는 방법에 대한 자세한 내용은 IP *주소를 할당하고 장치에 [액세스하는](https://help.axis.com/access-your-device) 방법*에 방문하십시오.

## **브라우저 지원**

다음 브라우저에서 장치를 사용할 수 있습니다.

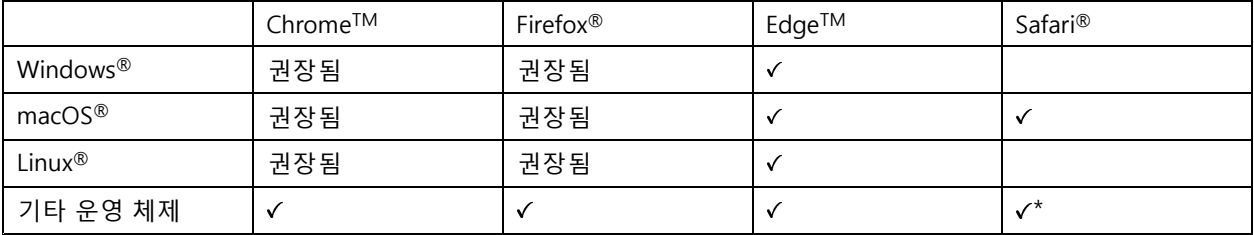

\*iOS 15 또는 iPadOS 15에서 AXIS OS 웹 인터페이스를 사용하려면 **Settings <sup>&</sup>gt; Safari <sup>&</sup>gt; Advanced <sup>&</sup>gt; Experimental Feature(설정 <sup>&</sup>gt; 사파리 <sup>&</sup>gt; 고급 <sup>&</sup>gt; 실험적 기능)**으로 이동하 고 NSURLSession 웹 소켓를 비활성화합니다.

# **장치의 웹 인터페이스 열기**

1. 브라우저를 열고 Axis 장치의 IP 주소 또는 호스트 이름을 입력합니다.

IP 주소를 모르는 경우에는 AXIS IP Utility 또는 AXIS Device Manager를 사용하여 네트워크에서 장치를 찾습니다.

2. 사용자 이름과 패스워드를 입력합니다. 장치에 처음 액세스하는 경우, 관리자 계정을 생성해야 합니다. 관 리자 계정 생성 페이지 19 항목을 참조하십시오.

## **관리자 계정 생성**

장치에 처음 로그인하는 경우 관리자 계정을 생성해야 합니다.

- 1. 사용자 이름을 입력합니다.
- 2. 패스워드를 입력합니다. 안전한 패스워드 페이지 19 항목을 참조하십시오.
- 3. 패스워드를 다시 입력합니다.
- 4. **Add user(사용자 추가)**를 클릭합니다.

#### 중요 사항

장치에 기본 계정이 없습니다. 관리자 계정의 패스워드를 잊어버린 경우, 장치를 재설정해야 합니다. *[공](#page-95-0) 장 출하 시 기본 [설정으로](#page-95-0) 재설정 페이지 [96](#page-95-0)* 항목을 참조하십시오.

# <span id="page-19-0"></span>**시작하기**

## **안전한 패스워드**

### 중요 사항

Axis 장치가 초기에 설정된 패스워드를 평문 형식으로 네트워크를 통해 전송합니다. 처음 로그인한 후 장치를 보호하려면 안전하고 암호화된 HTTPS 연결을 설정한 다음 패스워드를 변경합니다.

장치 패스워드는 데이터 및 서비스에 대한 기본 보호입니다. Axis 장치는 다양한 설치 유형에 사용될 수 있으므로 해당 장치에는 패스워드 정책을 적용하지 않습니다.

데이터 보호를 위해 적극 권장되는 작업은 다음과 같습니다.

- 최소 8자 이상의 패스워드를 사용합니다. 패스워드 생성기로 패스워드를 생성하는 것이 더 좋습니다.
- 패스워드를 노출하지 않습니다.
- 최소 일 년에 한 번 이상 반복되는 간격으로 패스워드를 변경합니다.

# **펌웨어를 조작한 사람이 없는지 확인**

장치에 원래 Axis 펌웨어가 있는지 확인하거나 보안 공격 후 장치를 완전히 제어하려면:

1. 공장 출하 시 기본 [설정으로](#page-95-0) 재설정합니다. *공장 출하 시 기본 설정으로 재설정 페이지 [96](#page-95-0)* 항목을 참조 하십시오.

재설정 후 보안 부팅은 장치의 상태를 보장합니다.

2. 장치를 구성하고 설치합니다.

## **웹 인터페이스 개요**

이 비디오는 장치의 웹 인터페이스에 대한 개요를 제공합니다.

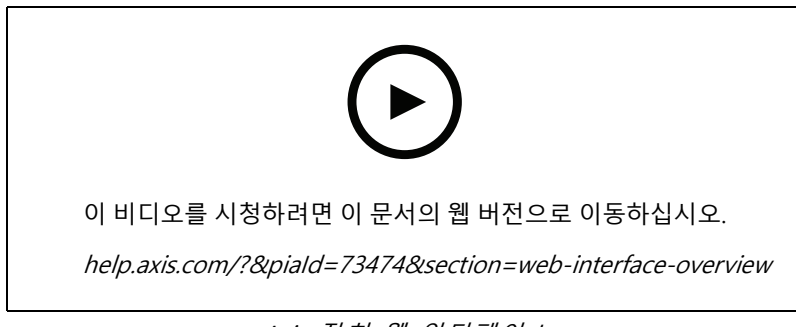

Axis 장치 웹 인터페이스

<span id="page-20-0"></span>**장치 구성**

**장치 구성**

## **기본 설정**

**전력선 주파수 설정**

- 1. **Video <sup>&</sup>gt; Installation <sup>&</sup>gt; Power line frequency(비디오 <sup>&</sup>gt; 설치 <sup>&</sup>gt; 전력선 주파수)**<sup>로</sup> 이동합니다.
- 2. **Change(변경)**를 클릭합니다.
- 3. 전력선 주파수를 선택하고 **Save and restart(저장 후 재시작)**를 클릭합니다.

### **캡처 모드를 설정**

- 1. **Video <sup>&</sup>gt; Installation <sup>&</sup>gt; Capture mode(비디오 <sup>&</sup>gt; 설치 <sup>&</sup>gt; 캡처 모드)**<sup>로</sup> 이동합니다.
- 2. **Change(변경)**를 클릭합니다.
- 3. 캡처 모드를 선택하고 **Save and restart(저장 후 재시작)**를 클릭합니다.

캡처 모드 [페이지](#page-83-0) [84](#page-83-0) 항목도 참조하십시오.

# **이미지 조정**

이 섹션에는 장치 구성에 대한 지침이 포함되어 있습니다. 특정 기능의 작동 방식에 대해 자세히 알아보려 면 *상세 정보 [페이지](#page-83-0) [84](#page-83-0)*로 이동하십시오.

## **노출 모드 선택**

특정 감시 장면에 대한 이미지 품질을 향상시키려면 노출 모드를 사용하십시오. 노출 모드를 사용하면 조리개, 셔 터 속도 및 게인을 제어할 수 있습니다. **Video <sup>&</sup>gt; Image <sup>&</sup>gt; Exposure(비디오 <sup>&</sup>gt; 이미지 <sup>&</sup>gt; 노출)**<sup>로</sup> 이동하여 다음 노출 모드 중에서 선택합니다.

- 대부분의 경우에 **Automatic exposure(자동 노출)**를 선택합니다.
- 형광등 조명과 같이 특정 인공 조명이 있는 환경에서는 **Flicker-free(깜박임 제거)**를 선택합니다. 전력선 주파수와 동일한 주파수를 선택합니다.
- 특정 인공 조명 및 밝은 조명이 있는 환경(예: 밤에 형광등 조명이 있는 야외, 낮에 태양광이 있는 야외)에서 는 **Flicker-reduced(깜박임 감소)**를 선택하십시오.

전력선 주파수와 동일한 주파수를 선택합니다.

• 현재 노출 설정을 잠그려면 **Hold current(현재 설정 유지)**를 선택합니다.

## **IR 조명 최적화**

설치 환경과 카메라 주변 조건(예: 장면의 외부 광원)에 따라 LED 강도를 수동으로 조정하면 이미지 품질을 향상시 킬 수 있습니다. LED 반사에 문제가 있는 경우 강도를 줄일 수 있습니다.

- 1. **Video <sup>&</sup>gt; Image <sup>&</sup>gt; Day-night mode(비디오 <sup>&</sup>gt; 이미지 <sup>&</sup>gt; 주야간 모드)**<sup>로</sup> 이동합니다.
- 2. **Allow illumination(조명 허용)**을 켭니다.
- 3. 실시간 보기에서 을 클릭하고 **Manual(수동)**을 선택합니다.
- 4. 강도를 조정합니다.

# **장치 구성**

## **야간 모드를 사용하여 저조도 조건에서 적외선의 이점**

카메라는 주간에 가시광선을 사용하여 컬러 이미지를 제공합니다. 그러나 가시광선이 감소하면서 컬러 이미지는 덜 밝고 선명해집니다. 이 때 야간 모드로 전환하면 카메라는 가시광선과 근적외선을 모두 사용하여 대신 밝고 상세한 흑백 이미지를 제공합니다. 카메라가 자동으로 야간 모드로 전환되도록 설정할 수 있습니다.

- 1. **Video <sup>&</sup>gt; Image <sup>&</sup>gt; Day and night(비디오 <sup>&</sup>gt; 이미지 <sup>&</sup>gt; 주야간)**<sup>로</sup> 이동하고 **IR cut filter(적외선 차단 필 터)**가 **Auto(자동)**로 설정되었는지 확인합니다.
- 2. 카메라가 야간 모드일 때 내장 적외선을 사용하려면 **Allow illumination(조명 허용)** 및 **Synchronize illumination(조명 동기화)**을 켭니다.

## **저조도 조건에서 노이즈를 감소**

저조도 조건에서 노이즈를 감소시키려면 다음 설정 중 하나 이상을 조정하십시오.

- 노이즈와 모션 블러 간의 균형을 조정합니다. **Video <sup>&</sup>gt; Image <sup>&</sup>gt; Exposure(비디오 <sup>&</sup>gt; 이미지 <sup>&</sup>gt; 노출)**<sup>로</sup> 이 동하고 **Blur-noise trade-off(블러-노이즈 균형)** 슬라이더를 **Low noise(낮은 노이즈)**쪽으로 이동합니다.
- 노출 모드를 자동으로 설정합니다.

참고

최대 셔터 값이 높으면 모션 블러가 발생할 수 있습니다.

• 셔터 속도를 늦추려면 최대 셔터를 가능한 최대 값으로 설정합니다.

참고

최대 게인을 줄이면 이미지가 어두워질 수 있습니다.

- 최대 게인을 더 낮은 값으로 설정합니다.
- 가능하면 조리개를 엽니다.
- **Video <sup>&</sup>gt; Image <sup>&</sup>gt; Appearance(비디오 <sup>&</sup>gt; 이미지 <sup>&</sup>gt; 모양)**에서 이미지의 선명도를 줄입니다.

## **저조도 조건에서 모션 블러 줄이기**

저조도 조건에서 모션 블러를 줄이려면 **Video <sup>&</sup>gt; Image <sup>&</sup>gt; Exposure(비디오 <sup>&</sup>gt; 이미지 <sup>&</sup>gt; 노출)**에서 다음 설정 중 하나 이상을 조정하십시오.

• **Blur-noise trade-off(블러-노이즈 균형)** 슬라이더를 **Low motion blur(저 모션 블러)** 방향으로 이동합니다.

참고

게인을 증가하면 이미지 노이즈도 증가합니다.

• **Max shutter(최대 셔터)**를 더 짧은 시간으로 설정하고 **Max gain(최대 게인)**을 더 높은 값으로 설정합니다.

모션 블러에 문제가 지속되는 경우:

- 장면의 조도를 높입니다.
- 객체가 옆쪽이 아니라 카메라 방향으로 또는 반대 방향으로 이동하도록 카메라를 장착합니다.

### **이미지의 디테일 최대화**

중요 사항

이미지의 디테일을 최대화하면 비트 전송률이 증가하고 프레임 레이트가 감소될 수 있습니다.

• 해상도가 가장 높은 캡처 모드를 선택합니다.

**장치 구성**

- **Video <sup>&</sup>gt; Stream <sup>&</sup>gt; General(비디오 <sup>&</sup>gt; 스트림 <sup>&</sup>gt; 일반)**로 이동하고 압축을 가능한 한 낮게 설정합니다.
- 실시간 보기 이미지 아래에서 ❤❤ 을 클릭하고 Video format(비디오 형식)에서 MJPEG를 선택합니다.
- **Video <sup>&</sup>gt; Stream <sup>&</sup>gt; Zipstream(비디오 <sup>&</sup>gt; 스트림 <sup>&</sup>gt; Zipstream)**으로 이동하고 **Off(꺼짐)**를 선택합니다.

## **역광이 강한 장면 처리**

다이내믹 레인지는 이미지의 조도 차이입니다. 일부 경우에는 가장 어두운 영역과 가장 밝은 영역 간의 차이가 상 당할 수 있습니다. 그결과 이미지에 어두운 영역이나 밝은 영역이 표시되는 경우가 많습니다. 광역 역광 보정 (WDR)을 사용하면 이미지의 어두운 영역과 밝은 영역이 모두 표시됩니다.

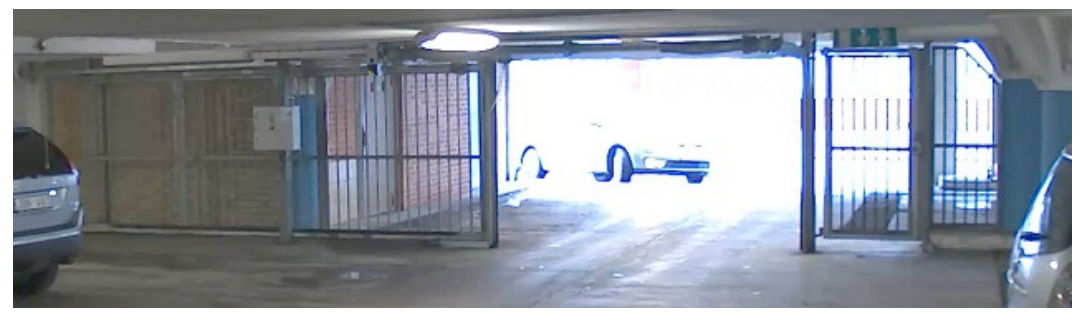

WDR 기능이 적용되지 않은 이미지.

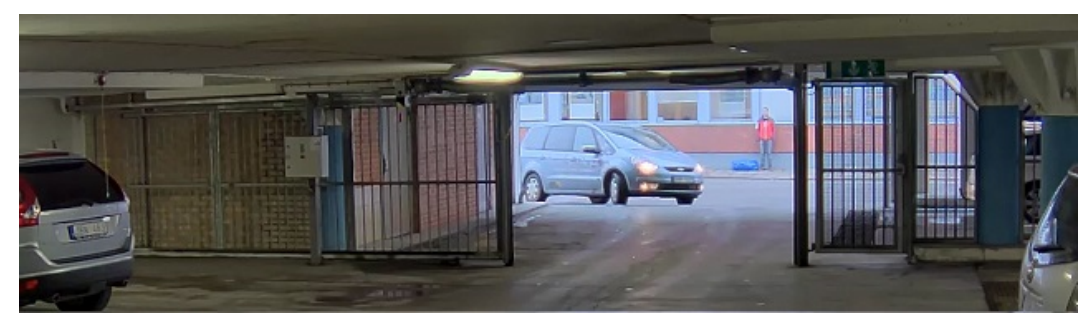

WDR 기능이 적용된 이미지.

## 참고

- WDR은 이미지에 왜곡을 유발할 수 있습니다.
- 모든 캡처 모드에서는 WDR을 사용할 수 없습니다.
- 1. **Video <sup>&</sup>gt; Image <sup>&</sup>gt; Wide dynamic range(비디오 <sup>&</sup>gt; 이미지> 광역 역광 보정(WDR))**<sup>로</sup> 이동합니다.
- 2. WDR을 켭니다.
- 3. **Local contrast(로컬 대비)** 슬라이더를 사용하여 WDR의 양을 조정합니다.

4. 문제가 지속되면 **Exposure(노출)**<sup>로</sup> 이동하고 **Exposure zone(노출 존)**을 조정하여 관심 영역을 포함합니다.

[axis.com/web-articles/wdr](https://www.axis.com/sv-se/learning/web-articles/wide-dynamic-range/index)에서 WDR 기능 및 사용 방법에 대해 자세히 알아보십시오.

## **흔들림 보정(EIS)으로 흔들리는 이미지 안정화**

흔들림 보정(EIS)은 제품을 노출된 장소에 장착하여 바람이나 지나가는 차 등으로 인해 흔들릴 수 있는 환경에 서 사용할 수 있습니다.

# **장치 구성**

EIS는 이미지를 더 부드럽고 안정적이며 덜 흐릿하게 만듭니다. 또한 압축된 이미지의 파일 크기를 줄이고 비디 오 스트림의 비트 레이트를 낮춰줍니다.

참고

EIS가 활성화되면 이미지가 약간 잘려서 최대 해상도가 낮아집니다.

- 1. **Video <sup>&</sup>gt; Installation <sup>&</sup>gt; Image correction(비디오 <sup>&</sup>gt; 설치 <sup>&</sup>gt; 이미지 보정)**으로 이동합니다.
- 2. **Image stabilization(흔들림 보정)**을 켭니다.

### **특정 영역 감시 차단(프라이버시 마스크)으로 이미지 일부 숨기기**

하나 이상의 특정 영역 감시 차단(프라이버시 마스크)을 만들어 이미지의 일부를 숨길 수 있습니다.

- 1. **Video <sup>&</sup>gt; Privacy masks(비디오 <sup>&</sup>gt; 특정 영역 감시 차단(프라이버시 마스크)**<sup>로</sup> 이동합니다.
- 2.  $\rightarrow$  항목을 클릭합니다.
- 3. 새 마스크를 클릭하고 이름을 입력합니다.
- 4. 필요에 따라 특정 영역 감시 차단(프라이버시 마스크)의 크기와 위치를 조정합니다.
- 5. 모든 특정 영역 감시 차단(프라이버시 마스크)의 색상을 변경하려면**Privacy masks(특정 영역 감시 차단(프 라이버시 마스크))**를 클릭하고 색상을 선택합니다.

특정 영역 감시 [차단\(프라이버시](#page-84-0) 마스크) 페이지 [85](#page-84-0) 항목도 참조하십시오

## **이미지 오버레이 표시**

비디오 스트림에서 오버레이로 이미지를 추가할 수 있습니다.

- 1. **Video <sup>&</sup>gt; Overlays(비디오 <sup>&</sup>gt; 오버레이)**<sup>로</sup> 이동합니다.
- 2. **Image(이미지)**를 선택하고 <sup>十</sup> 을 클릭합니다.
- 3. **Images(이미지)**를 클릭합니다.
- 4. 이미지를 끌어다 놓습니다.
- 5. **Upload(업로드)**를 클릭합니다.
- 6. **Manage overlay(오버레이 관리)**를 클릭합니다.
- 7. 이미지와 위치를 선택합니다. 실시간 보기에서 오버레이 이미지를 끌어 위치를 변경할 수도 있습니다.

## **이미지에 레이더 실시간 보기 표시**

화면 컨트롤을 사용하여 동일한 스트림에서 비디오의 실시간 보기와 레이더를 모두 볼 수 있습니다.

- 1. **Video <sup>&</sup>gt; Image(비디오 <sup>&</sup>gt; 이미지)**<sup>로</sup> 이동합니다.
- 2. 실시간 보기에서 <sup>■■■</sup> 을 클릭하여 제품의 화면 컨트롤에 액세스합니다.
- 3. **Predefined controls(사전 정의된 제어)**를 선택합니다.
- 4. **Radar <sup>p</sup>icture-in-picture(레이더 PIP)**를 켭니다.
- 5. **Enable <sup>p</sup>icture-in-picture(PIP(Picture-in-Picture) 활성화)**를 클릭합니다.

## <span id="page-24-0"></span>**장치 구성**

- 6. 레이더 투사 크기를 변경하려면 **Resize <sup>p</sup>icture-in-picture(PIP(Picture-in-Picture) 크기 조정)**를 클릭 하십시오.
- 7. 레이더 투사 위치를 변경하려면 **Move <sup>p</sup>icture-in-picture(PIP(Picture-in-Picture) 이동)**를 클릭하십시오.

## **이미지에 거리 이름과 나침반 방향 추가**

### 참고

거리 이름과 나침반 방향은 모든 비디오 스트림 및 녹화물에서 볼 수 있습니다.

- 1. **Apps(앱)**<sup>로</sup> 이동합니다.
- 2. **axis-orientationaid**를 선택합니다.
- 3. **열기**를 클릭합니다.
- 4. 거리 이름을 추가하려면 **Add text(텍스트 추가)**를 클릭하고 거리에 맞게 텍스트를 수정합니다.
- 5. 나침반을 추가하려면 **Add compass(나침반 추가)**를 클릭하고 이미지에 맞게 나침반을 수정합니다.

### **비디오 녹화 및 시청**

### **카메라에서 직접 비디오 녹화**

- 1. **Video <sup>&</sup>gt; Image(비디오 <sup>&</sup>gt; 이미지)**<sup>로</sup> 이동합니다.
- 2. 녹화를 시작하려면 틀 클릭합니다.

스토리지를 설정하지 않은 경우, 특少 및 ❤️ 항목을 클릭합니다. 네트워크 저장소를 설정하는 방법에 다 \_ 한 지침은 *[네트워크](#page-25-0) 스토리지 설정 페이지 [26](#page-25-0)* 항목을 참조하십시오.

3. 녹화를 중지하려면 다시 • 을 클릭합니다.

### **비디오 시청**

- 1. **Recordings(녹화)**<sup>로</sup> 이동합니다.
- 2. 목록에 있는 녹화의 ▶️ 을 클릭합니다.

## **비디오 보기 및 녹화**

이 섹션에는 장치 구성에 대한 지침이 포함되어 있습니다. 스트리밍 및 저장 작동 방식에 대해 자세히 알아 보려 \_면 *[스트리밍](#page-85-0) 및 저장 페이지 [86](#page-85-0)*으로 이동하십시오.

## **대역폭 및 저장 공간 감소**

#### 중요 사항

대역폭을 줄이면 이미지의 세부 정보가 손실될 수 있습니다.

- 1. **Video <sup>&</sup>gt; Stream(비디오 <sup>&</sup>gt; 스트림)**으로 이동합니다.
- $2\frac{1}{2}$  실시간 보기에서  $\sum$  을 클릭합니다.
- 3. **Video format H.264(비디오 형식 H.264)**를 선택합니다.

# <span id="page-25-0"></span>**장치 구성**

- 4. **Video <sup>&</sup>gt; Stream <sup>&</sup>gt; General(비디오 <sup>&</sup>gt; 스트림 <sup>&</sup>gt; 일반)**<sup>로</sup> 이동하고 **Compression(압축)**을 높입니다.
- 5. **Video <sup>&</sup>gt; Stream <sup>&</sup>gt; Zipstream(비디오 <sup>&</sup>gt; 스트림 <sup>&</sup>gt; Zipstream)**으로 이동하고 다음 중 하나 이상을 수 행합니다.

참고

**Zipstream** 설정은 H.264 및 H.265 모두에 사용됩니다.

- 사용할 Zipstream **Strength(강도)**를 선택합니다.
- **Optimize for storage(스토리지 최적화)**를 켭니다. VMS가 B-프레임을 지원하는 경우에만 사용할 수 있습니다.
- **Dynamic FPS(동적 FPS)**를 켭니다.
- **Dynamic GOP(동적 DOP(group of <sup>p</sup>ictures))** 기능을 켜고 높은 **Upper limit(상한)** GOP 길 이 값을 설정합니다.

#### 참고

대부분의 웹 브라우저는 H.265 디코딩을 지원하지 않으며, 이 때문에 장치는 웹 인터페이스에서 H.265 디코딩을 지원하지 않습니다. 대신 H.265 디코딩을 지원하는 비디오 관리 시스템 또는 애플리케이션 을 사용할 수 있습니다.

### **네트워크 스토리지 설정**

네트워크에 녹화를 저장하려면 사용자의 네트워크 스토리지를 설정해야 합니다.

- 1. **System(시스템) <sup>&</sup>gt; Storage(스토리지)**<sup>로</sup> 이동합니다.
- 2. **Network storage(네트워크 스토리지)** 아래에서 **Add network storage(네트워크 스토리지 추 가)**를 클릭합니다.
- 3. 호스트 서버의 IP 주소를 입력합니다.
- 4. **Network Share(네트워크 공유)** 아래에서 호스트 서버에 공유 위치의 이름을 입력합니다.
- 5. 사용자 이름과 패스워드를 입력합니다.
- 6. SMB 버전을 선택하거나 **Auto(자동)**에 그대로 둡니다.
- 7. 일시적인 연결 문제가 발생하거나 공유가 아직 구성되지 않은 경우 **Add share even if connection fails(연결에 실패하더라도 공유 추가)**를 선택합니다.
- 8. **Add(추가)**를 클릭합니다.

# **레이더를 구성**

레이더-영상 융합 카메라는 카메라와 레이더 모듈이 완벽하게 정렬되도록 공장에서 보정됩니다.

참고

보정 및 정렬이 취소되므로 렌즈, 광학 장치 또는 레이더 모듈을 이동하거나 제거하지 마십시오.

레이더에서 가능한 한 정확한 감지를 얻으려면 마운팅 높이를 올바르게 설정해야 합니다. 예를 들어 장면의 환경을 기반으로 제외 영역을 추가하려면 관심 영역을 정의하는 것도 중요합니다.

## **마운팅 높이 설정**

마운팅 높이는 지면에서 카메라의 광학 장치까지 측정되며 가능한 한 정확해야 합니다. 표면이 고르지 않은 장면의 경우 장면의 평균 높이를 나타내는 값을 추가합니다.

# <span id="page-26-0"></span>**장치 구성**

### 참고

높이를 잘못 설정하면 객체가 감지되었을 때 나타나는 바운딩 박스가 정확한 위치에 나타나지 않습니다.

- 1. **Radar <sup>&</sup>gt; Settings <sup>&</sup>gt; General(레이더 <sup>&</sup>gt; 설정 <sup>&</sup>gt; 일반)**<sup>로</sup> 이동합니다.
- 2. **Mounting height(마운팅 높이)**에서 높이를 설정합니다.

AXIS Object Analytics에서 마운팅 높이를 설정할 수도 있습니다. 한 위치에서 높이를 설정하면 자동으로 다른 위치 에 마운팅 높이가 채워집니다.

- 1. **Apps <sup>&</sup>gt; AXIS Object Analytics(앱 <sup>&</sup>gt; AXIS Object Analytics)**<sup>로</sup> 이동합니다.
- 2. 애플리케이션을 열고 **Open(열기)**을 클릭합니다.
- 3. **Settings(설정)**를 클릭합니다.
- 4. **Mounting height(마운팅 높이)**에서 높이를 설정합니다.

## **레이더 프로파일을 선택합니다.**

이 레이더-영상 융합 카메라의 레이더에는 영역 모니터링에 최적화된 프로파일과 도로 모니터링에 최적화된 프로파 일과 같은 두 가지 프로파일이 있습니다. 설치 유형에 맞는 프로파일을 선택합니다.

웹 인터페이스에서:

- 1. **Radar <sup>&</sup>gt; Settings <sup>&</sup>gt; Detection(레이더 <sup>&</sup>gt; 설정 <sup>&</sup>gt; 감지)**으로 이동합니다.
- 2. **Radar profiles(레이더 프로파일)** 아래에서 프로파일을 선택합니다.

## **관심 영역을 정의**

가능한 한 AXIS Q1656-DLE의 레이더에서 정확한 감지 및 분류를 얻으려면 관심 영역를 정의하는 것이 도움이 됩니 다. 레이더에 대한 관심 영역를 정의할 때 다음을 사용하십시오.

- **참조 맵**: 참조 지도를 업로드하고 관심 영역에 따라 자르면 레이더가 커버하는 영역에서 객체가 움직이는 위치를 더 쉽게 볼 수 있습니다. 자세한 내용은 *참조 맵 업로드 페이지 27* 항목을 참조하십시오.
- **레이더 감지 구역**: 영역의 객체를 무시하거나 영역의 객체를 트리거하도록 두 가지 유형의 감지 영역 을 설정할 수 있습니다.
	- **제외 영역**: 제외 영역을 추가하여 관심 영역 외부에서 움직이는 객체를 무시하고 고스트 트랙 및 잘못된 알람을 유발할 수 있는 흔들리는 객체 또는 반사 표면이 있는 영역을 제외하십시오. 자 .<br>세한 내용은 *제외 영역 추가 [페이지](#page-27-0) [28](#page-27-0)* 항목을 참조하십시오.
	- **시나리오**: 움직이는 객체가 특정 시나리오 내에서 룰을 트리거하도록 하려면 시나리오(이전에는 포함 영역이라고 함)를 추가하십시오. 기본 시나리오는 레이더가 커버하는 전체 영역과 일치합니 다. 자세한 내용은 *[시나리오](#page-28-0) 추가 페이지 [29](#page-28-0)* 항목을 참조하십시오.

### **참조 맵 업로드**

레이더의 기본 실시간 보기에서 레이더 커버리지 및 감지된 모든 모션을 보여 주며 감지 구역 및 룰을 즉시 추 가할 수 있습니다. 객체가 움직이는 위치를 보다 쉽게 보려면 레이더에서 커버하는 구역을 보여 주는 항공 사 진 또는 지면 배치도 등의 참조 맵을 업로드합니다.

<span id="page-27-0"></span>**장치 구성**

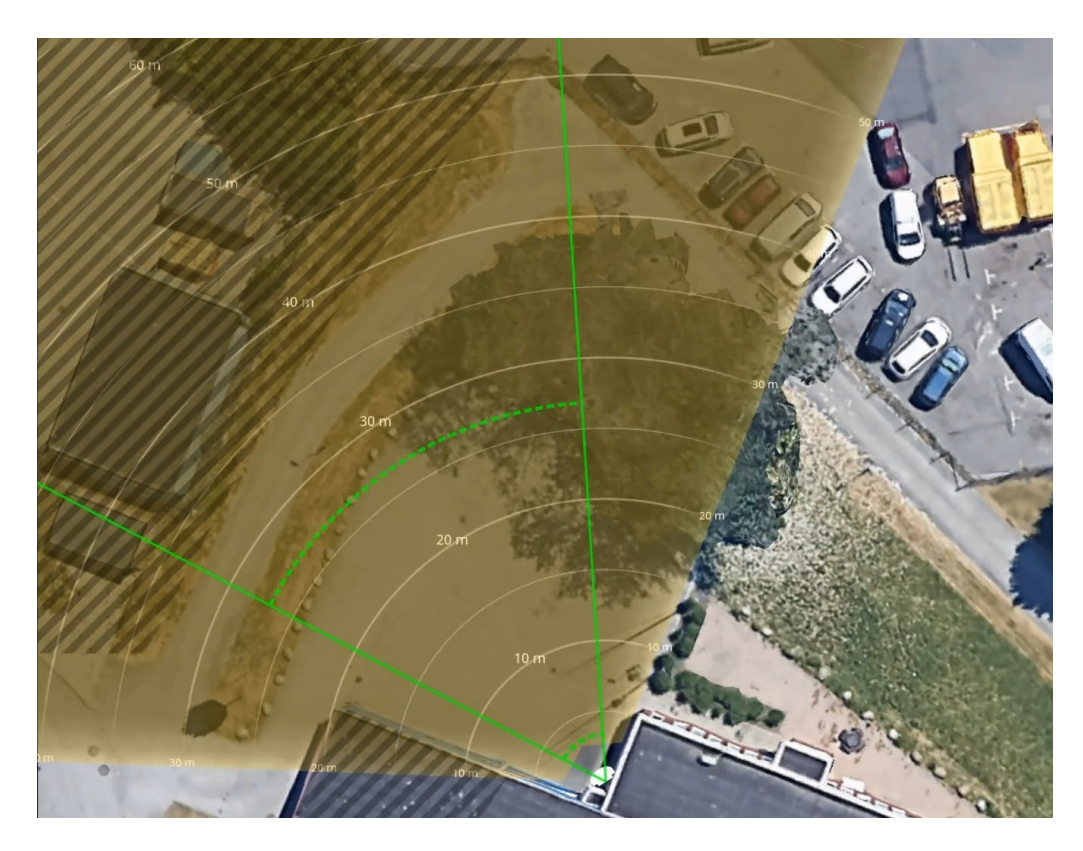

이미지 요구 사항:

- 지원되는 파일 형식은 jpeg 및 png입니다.
- 보정하는 동안 이미지에 맞춰 레이더 커버리지 모양이 이동하므로 방향은 중요하지 않습니다.

참조 맵을 업로드한 후에는 맵의 위치, 방향 및 배율이 실제 레이더 커버리지에 맞도록 보정합니다.

- 1. **Radar <sup>&</sup>gt; Map calibration(레이더 <sup>&</sup>gt; 맵 보정)**으로 이동합니다.
- 2. 참조 맵을 업로드하고 설정 도우미를 따릅니다.

### **제외 영역 추가**

제외 영역은 움직이는 객체가 무시되는 영역입니다. 잘못된 알람을 유발할 수 있는 움직이는 객체가 있는 영역을 무시하려면 제외 영역을 추가하십시오.

**예시**

금속 지붕, 울타리, 차량 및 심지어 벽돌담과 같이 레이더 반사가 일어나는 소재의 객체는 레이더의 성능을 저 해할 수 있습니다. 이는 실제 감지와 구별하기 어려울 만큼 분명한 감지로 귀결되는 반사 또는 고스트 트랙 을 일으킬 수 있습니다.

<span id="page-28-0"></span>**장치 구성**

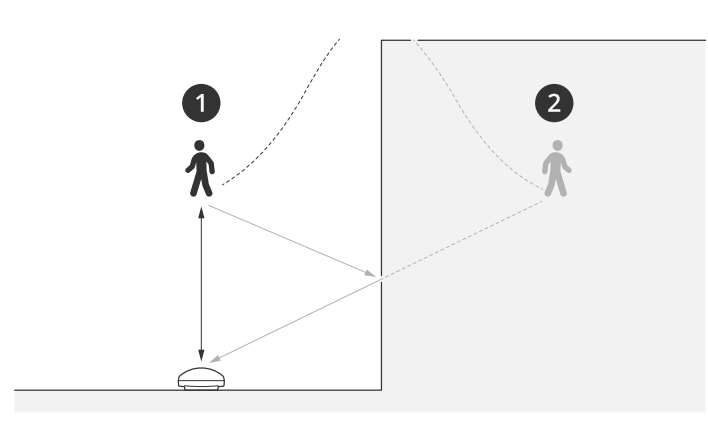

1 실제 감지<br>2 *반사 감지* 

2 반사 감지

제외 영역 추가:

- 1. **Radar <sup>&</sup>gt; Exclude zones(레이더 <sup>&</sup>gt; 구역 제외)**로 이동합니다.
- 2. **Add exclude zone(제외 영역 추가)**을 클릭합니다.

마우스를 사용하여 레이더 이미지나 참조 맵의 원하는 부분을 포함할 수 있도록 영역을 이동하고, 모 양을 변경합니다.

참고

펌웨어 버전 11.4부터는 더 이상 제외 영역 수에 대한 제한이 없습니다.

#### **시나리오 추가**

시나리오(포함 영역이라고 이전에 부름)은 움직이는 객체가 룰을 트리거하는 영역입니다. 장면의 다른 부분에 대 해 다른 룰을 생성하려면 시나리오를 추가하십시오.

시나리오 추가:

- 1. **Radar <sup>&</sup>gt; Scenarios(레이더 <sup>&</sup>gt; 시나리오)**로 이동합니다.
- 2. **Add scenario(시나리오 추가)**를 클릭합니다.
- 3. 시나리오 이름을 입력하십시오.
- 4. 영역에서 움직이거나 하나 이상의 라인을 가로지르는 객체에 대해 트리거하려면 선택합니다.

영역에서 움직이는 객체에 대한 트리거:

- 1. **Movement in area(영역 내 이동)**를 선택합니다.
- 2. **Next(다음)**를 클릭합니다.
- 3. 시나리오에 포함되어야 하는 영역 유형을 선택합니다.

마우스를 사용하여 레이더 이미지나 참조 맵의 원하는 부분을 포함할 수 있도록 영역을 이동하고, 모 양을 변경합니다.

- 4. **Next(다음)**를 클릭합니다.
- 5. 감지 설정을 추가합니다.
	- 5.1 **Ignore short-lived objects(빠른 객체 무시)** 아래에서 트리거까지 걸리는 초를 추가합니다.
	- 5.2 **Trigger on object type(객체 유형에 대한 트리거)** 아래에서 트리거할 객체 유형을 선택합니다.

# **장치 구성**

5.3 **Speed limit(속도 제한)** 아래에서 속도 제한 범위를 추가합니다.

- 6. **Next(다음)**를 클릭합니다.
- 7. **Minimum trigger duration(최소 트리거 기간)** 아래에서 알람의 최소 지속 시간을 설정합니다.
- 8. **Save(저장)**를 클릭합니다.

라인을 가로지르는 객체에서 트리거:

- 1. **Line crossing(라인 횡단)**을 선택합니다.
- 2. **Next(다음)**를 클릭합니다.
- 3. 장면에 라인을 배치합니다. 마우스를 사용하여 라인을 이동하고 모양을 조정합니다.
- 4. 감지 방향을 변경하려면 **Change direction(방향 전환)**을 켭니다.
- 5. **Next(다음)**를 클릭합니다.
- 6. 감지 설정을 추가합니다.
	- 6.1 **Ignore short-lived objects(빠른 객체 무시)** 아래에서 트리거까지 걸리는 초를 추가합니다.
	- 6.2 **Trigger on object type(객체 유형에 대한 트리거)** 아래에서 트리거할 객체 유형을 선택합니다.
	- 6.3 **Speed limit(속도 제한)** 아래에서 속도 제한 범위를 추가합니다.
- 7. **Next(다음)**를 클릭합니다.
- 8. **Minimum trigger duration(최소 트리거 기간)** 아래에서 알람의 최소 지속 시간을 설정합니다. 기본값은 2초로 설정되어 있습니다. 객체가 라인을 넘을 때마다 시나리오가 트리거되도록 하려면 지속 시간을 0초로 낮춥니다.
- 9. **Save(저장)**를 클릭합니다.

두 개의 라인을 넘는 객체에서 트리거:

- 1. **Line crossing(라인 횡단)**을 선택합니다.
- 2. **Next(다음)**를 클릭합니다.
- 3. 알람이 트리거될 때 객체가 두 라인을 넘도록 하려면 **Require crossing of two lines(두 라인을 횡단해 야 함)**를 켭니다.
- 4. 장면에 라인을 배치합니다.

마우스를 사용하여 라인을 이동하고 모양을 조정합니다.

- 5. 감지 방향을 변경하려면 **Change direction(방향 전환)**을 켭니다.
- 6. **Next(다음)**를 클릭합니다.
- 7. 감지 설정을 추가합니다.
	- 7.1 **Max time between crossings(교차로 간 최대 시간)** 아래에서 첫 번째 라인과 두 번째 라인 사이 의 시간 제한을 설정합니다.
	- 7.2 **Trigger on object type(객체 유형에 대한 트리거)** 아래에서 트리거할 객체 유형을 선택합니다.
	- 7.3 **Speed limit(속도 제한)** 아래에서 속도 제한 범위를 추가합니다.
- 8. **Next(다음)**를 클릭합니다.

<span id="page-30-0"></span>**장치 구성**

9. **Minimum trigger duration(최소 트리거 기간)** 아래에서 알람의 최소 지속 시간을 설정합니다.

기본값은 2초로 설정되어 있습니다. 객체가 두 개의 라인을 넘을 때마다 시나리오가 트리거되도록 하려면 지속 시간을 0초로 낮춥니다.

10. **Save(저장)**를 클릭합니다.

## **레이더의 틸트 각도와 함께 텍스트 오버레이 표시**

레이더의 틸트 각도를 표시하는 오버레이를 레이더의 실시간 보기에 추가할 수 있습니다. 이는 설치 중이나 제 품의 틸트 각도를 알아야 할 때마다 도움이 됩니다.

참고

틸트 각도 오버레이는 표시된 값에 90°를 추가합니다. 예를 들어 실시간 보기에 표시된 값이 95라면, 제 - 로그 그리기 가는 표시.<br>품의 틸트 각도는 5°입니다.

- 1. **Radar <sup>&</sup>gt; Overlays(레이더 <sup>&</sup>gt; 오버레이)**<sup>로</sup> 이동합니다.
- 2. **Text(텍스트)**를 선택하고 을 클릭합니다.
- 3. **#op**를 입력합니다.

또한 **Modifier(수정자)**를 클릭하고 목록에서 **#op**를 선택합니다.

4. 위치를 선택합니다. 실시간 보기에서 오버레이 필드를 드래그하여 위치를 변경할 수도 있습니다.

# **AXIS Object Analytics 구성**

AXIS Object Analytics는 AXIS Q1656-DLE에서 레이더-영상 융합을 구성하는 데 사용되는 기본 인터페이스입니다. 융합의 실시간 출력은 AXIS Object Analytics에서 구성된 시나리오 내부의 비디오 스트림에서만 볼 수 있습니다.

## **시나리오 생성**

- 1. **Apps <sup>&</sup>gt; AXIS Object Analytics(앱 <sup>&</sup>gt; AXIS Object Analytics)**<sup>로</sup> 이동합니다.
- 2. 애플리케이션을 시작하고 **Open(열기)**을 클릭합니다.
- 3. 시작 화면에서 **Step-by-step(단계별)**을 클릭하여 권장 설정 절차를 따르십시오.

설정을 확인하면 AXIS Object Analytics 시나리오를 생성합니다. 레이더-영상 융합 카메라의 경우 적용할 추가 설정 이 있는 경우, *트리거하기 위해 속도를 사용 [페이지](#page-31-0) 31* 및 *감지 감도 선택 페이지 [32](#page-31-0)* 항목을 참조하십시오.

AXIS Object Analytics의 일반 설정에 대해 자세히 알아보려면 [help.axis.com/axis-object-analytics](https://help.axis.com/axis-object-analytics)에서 사용자 설명서 를 참조하십시오. 그러나 일부 고려 사항 및 기능은 레이더-영상 융합 카메라에 적용되지 않습니다.

## **트리거하기 위해 속도를 사용**

AXIS Object Analytics에서:

- 1. 시나리오를 수정하려면**Open(열기)**을 클릭합니다.
- 2. **Object speed(객체 속도)**<sup>로</sup> 이동하고 **Use speed to trigger(트리거하기 위해 속도를 사용)**를 켭니다.
- 3. 트리거할 속도 범위를 설정합니다.
- 4. 설정 범위 위 또는 아래의 속도에서 트리거하려면 **Invert(반전)**를 클릭합니다.

# <span id="page-31-0"></span>**장치 구성**

## **감지 감도 선택**

감지 감도를 선택하는 옵션을 사용하면 비디오나 레이더 또는 둘 다에서 감지된 항목을 트리거할지 결정할 수 있습니다. 또한 융합 알고리즘을 기반으로 제품 자체에서 기술 중 하나 또는 둘 다에 의존해야 하는지 여부 를 결정할 수 있습니다.

AXIS Object Analytics에서:

- 1. 시나리오를 수정하려면**Open(열기)**을 클릭합니다.
- 2. **Detection sensitivity(감지 감도)**에서 이동하고 다음 옵션 중 하나를 선택합니다.
	- **Low sensitivity(낮은 감도)**: 객체를 감지하려면 레이더 및 카메라가 모두 필요합니다. 잘못된 알람의 위험은 감소하지만 감지 누락의 위험은 증가합니다.

두 기술 모두에서 객체를 감지할 수 있도록 하려면 장면이 너무 복잡하면 안 됩니다. 조명 조건이 양호해야 하고 감지 영역이 두 기술의 감지 범위 내에 있어야 하며 가급적이면 나무나 덤불과 같은 방해 요소가 없어야 합니다.

- **Automatic(자동)**: 객체를 감지하는 데 레이더와 카메라가 모두 필요한지 또는 둘 중 하나만 필요 한지는 애플리케이션으로 결정할 수 있습니다. 기본 옵션입니다.
- **High sensitivity(높은 감도)**: 객체를 감지하려면 레이더나 카메라가 있어야 합니다. 잘못된 알람 의 위험은 감소하지만 감지 누락의 위험은 감소합니다.

객체를 감지하는 기술 중 하나만 필요하기 때문에 고감도를 선택하면 조명 조건과 감지 영역 의 크기는 덜 중요합니다.

## **거짓 알람을 최소화하는 방법**

허위 통지가 너무 많이 온다고 생각되면 특정한 유형의 모션이나 객체를 필터링하거나, 커버리지를 변경하거나, 디 텍션 감도를 조정할 수 있습니다. 어느 설정이 환경에 가장 적합한지 참조합니다.

• AXIS Object Analytics의 감지 감도를 조정합니다.

**Apps <sup>&</sup>gt; AXIS Object Analytics(앱 <sup>&</sup>gt; AXIS Object Analytics)**<sup>로</sup> 이동하고, 시나리오를 열고, 더 낮은 **Detection sensitivity(감지 감도)**를 선택합니다.

- - **Low sensitivity(낮은 감도)**: 객체를 감지하려면 레이더 및 카메라가 모두 필요합니다. 허위 알람 의 위험은 감소하지만, 감지 누락 위험은 증가합니다.
- - **Automatic(자동)**: 객체를 감지하는 데 레이더와 카메라가 모두 필요한지 또는 둘 중 하나만 필요 한지는 애플리케이션으로 결정할 수 있습니다.
- **High sensitivity(높은 감도)**: 객체를 감지하려면 레이더나 카메라가 있어야 합니다. 허위 알람의 위험은 증가하지만, 감지 누락 위험은 감소합니다.
- 레이더의 감지 감도를 조정합니다.

**Radar <sup>&</sup>gt; Settings <sup>&</sup>gt; Detection(레이더 <sup>&</sup>gt; 설정 <sup>&</sup>gt; 디텍션)**으로 이동한 후 더 낮은 **Detection sensitivity(디 텍션 감도)**를 선택합니다. 이렇게 하면 허위 알람이 발생할 위험은 줄어들지만, 레이더에서 일부 모션 도 누락될 수 있습니다.

- **Low(낮음)**: 이 감도는 금속 객체나 대형 차량이 많이 있는 영역에 사용합니다. 레이더는 객체를 추적하고 분류하는 데 시간이 더 오래 걸립니다. 다만 빠르게 이동하는 객체의 경우 이로 인해 감지 범위가 줄어들 수 있습니다.
- **Medium(중간)**: 이는 기본 설정입니다.
- **High(높음)**: 이 감도는 레이더 앞에 금속 객체가 없는 노지가 있을 때 사용합니다. 이는 사 람에 대한 감지 범위를 늘립니다.
- 시나리오 수정 및 영역 제외:

## <span id="page-32-0"></span>**장치 구성**

시나리오에 금속 벽과 같은 단단한 표면이 포함된 경우 단일 물리적 객체에 대해 여러 번 감지하는 반사가 있을 수 있습니다. 시나리오 모양을 수정하거나 시나리오의 특정 부분을 무시하는 제외 영역을 추가할 수 있습니다. 자세한 내용은 *[시나리오](#page-28-0) 추가 페이지 [29](#page-28-0)* 및 *제외 영역 추가 [페이지](#page-27-0) [28](#page-27-0)* 항목을 참조하십시오.

•하나가 아닌 두 개의 선을 교차하는 객체에 대해 트리거합니다.

라인 횡단 시나리오에 흔들리는 객체나 움직이는 동물이 포함된 경우, 객체가 선을 넘어 허위 알람을 트리 거할 위험이 있습니다. 이 경우 객체가 두 선을 넘었을 때만 트리거되도록 시나리오를 구성할 수 있습니 다. 자세한 내용은 *[시나리오](#page-28-0) 추가 페이지 [29](#page-28-0)* 항목을 참조하십시오.

- • 움직임에 대한 필터:
	- **Radar <sup>&</sup>gt; Settings <sup>&</sup>gt; Detection(레이더 <sup>&</sup>gt; 설정 <sup>&</sup>gt; 감지)**으로 이동하고 **Ignore swaying objects(흔 들리는 객체 무시)**를 선택합니다. 이 설정은 감시 영역의 나무, 덤불 및 깃대로 인해 유발되는 거 짓 알람을 최소화합니다.
	- **Radar <sup>&</sup>gt; Settings <sup>&</sup>gt; Detection(레이더 <sup>&</sup>gt; 설정 <sup>&</sup>gt; 감지)**으로 이동하고 **Ignore small objects(작은 객체 무시)**를 선택합니다. 이 설정은 고양이나 토끼와 같이 적용 범위 내 작은 객체로 인한 잘못 된 알람을 최소화합니다.
- 시간에 대한 필터:
	- **Radar <sup>&</sup>gt; Scenarios(레이더 <sup>&</sup>gt; 시나리오)**로 이동합니다.
	- 시나리오를 선택하고 아이콘을 클릭하여 설정을 수정합니다.
	- **Seconds until trigger(트리거까지 걸리는 초)**에서 더 높은 값을 선택합니다. 이는 레이더가 객체 를 추적하기 시작해서 알람을 트리거할 때까지의 지연 시간입니다. 시나리오에서 타이머는 객체 가 특정 영역에 들어왔을 때 시작되는 것이 아니라 레이더가 처음 객체를 감지했을 때 시작됩니다.
- 객체 유형에 대한 필터:
	- **Radar <sup>&</sup>gt; Scenarios(레이더 <sup>&</sup>gt; 시나리오)**로 이동합니다.
	- 시나리오를 선택하고 아이콘을 클릭하여 설정을 수정합니다.
	- 특정 객체 유형에 대한 트리거를 방지하려면 시나리오에서 이벤트를 트리거하지 않아야 하 는 객체 유형을 선택 취소합니다.

참고

객체 유형 설정은 레이더에만 영향을 미칩니다. 이는 AXIS Object Analytics에서 무시됩니다.

## **이벤트의 룰 설정**

자세히 알아보려면 이벤트 규칙 [시작하기](https://help.axis.com/get-started-with-rules-for-events) 가이드를 확인하세요.

## **움직임이 감지되지 않으면 전력 절약**

이 예에서는 장면에서 움직임이 감지되지 않을 때 절전 모드를 켜는 방법을 설명합니다.

참고

절전 모드를 켜면 IR 조명 범위가 줄어듭니다.

AXIS Object Analytics가 실행 중인지 확인합니다.

- 1. **Apps <sup>&</sup>gt; AXIS Object Analytics(앱 <sup>&</sup>gt; AXIS Object Analytics)**<sup>로</sup> 이동합니다.
- 2. 아직 실행되고 있지 않으면 애플리케이션을 시작합니다.
- 3. 필요에 따라 애플리케이션을 설정했는지 확인하십시오.

# **장치 구성**

### 룰 생성:

- 1. **System <sup>&</sup>gt; Events(시스템 <sup>&</sup>gt; 이벤트)**<sup>로</sup> 이동하고 룰을 추가합니다.
- 2. 룰에 대한 이름을 입력합니다.
- 3. 조건 목록의 **Application(애플리케이션)**에서 **Object Analytics**를 선택합니다.
- 4. **Invert this condition(이 조건을 반전하기)**을 선택합니다.
- 5. 액션 목록의 **Power saving mode(절전 모드)**에서 **Use power saving mode while the rule is active(룰이 활성 상태인 동안 절전 모드 사용)**를 선택합니다.
- 6. **Save(저장)**를 클릭합니다.

## **누군가 하우징을 열 때 알람 트리거**

이 예에서는 누군가 하우징을 열 때 알람을 트리거하는 방법을 설명합니다.

### **수신자 추가:**

- 1. **System <sup>&</sup>gt; Events <sup>&</sup>gt; Recipients(시스템 <sup>&</sup>gt; 이벤트 >수신자)**<sup>로</sup> 이동하고 **Add recipient(수신자 추가)**를 클 릭합니다.
- 2. 수신자의 이름을 입력합니다.
- 3. **Email(이메일)**을 선택합니다.
- 4. 이메일을 보낼 이메일 주소를 입력합니다.
- 5. 카메라에는 자체 이메일 서버가 없으므로 메일을 전송하려면 다른 이메일 서버에 로그인해야 합니다. 이메 일 제공업체에 따라 나머지 정보를 작성합니다.
- 6. 테스트 이메일을 보내려면 **Test(테스트)**를 클릭합니다.
- 7. **Save(저장)**를 클릭합니다.

#### **룰 생성:**

- 8. **System <sup>&</sup>gt; Events <sup>&</sup>gt; Rules(시스템 <sup>&</sup>gt; 이벤트 <sup>&</sup>gt; 룰)**<sup>로</sup> 이동하고 룰을 추가합니다.
- 9. 룰에 대한 이름을 입력합니다.
- 10. 조건 목록에서 **Casing open(케이스 열림)**을 선택합니다.
- 11. 액션 목록에서 **Send notification to email(이메일로 알림 전송)**을 선택합니다.
- 12. 목록에서 수신자를 선택합니다.
- 13. 이메일 제목과 메시지를 입력합니다.

14. **Save(저장)**를 클릭합니다.

## **레이더로 PTZ 카메라를 제어**

레이더에서 객체의 위치 정보를 사용하여 PTZ 카메라가 객체를 추적하도록 할 수 있습니다. 다음은 이 작업을 수행하는 두 가지 방법입니다.

- *내장된 레이더 [오토트래킹](#page-34-0) 서비스로 PTZ 카메라 제어 페이지 [35](#page-34-0)*. 하나의 PTZ 카메라와 하나의 레이더가 매 우 가깝게 마운트된 경우 내장 옵션이 적합합니다.
- *AXIS Radar [Autotracking](#page-35-0) for PTZ로 PTZ 카메라 제어 페이지 [36](#page-35-0)*. Windows 애플리케이션은 물체 추적을 위 해 여러 대의 PTZ 카메라와 레이더를 사용하려는 경우에 적합합니다.

# <span id="page-34-0"></span>**장치 구성**

### 참고

카메라와 Windows 컴퓨터의 시간을 동기화하려면 NTP 서버를 사용하십시오. 시계가 동기화되지 않으면 추적이나 고스트 추적이 지연될 수도 있습니다.

### **내장된 레이더 오토트래킹 서비스로 PTZ 카메라 제어**

내장된 레이더 오토트래킹 기능은 레이더가 PTZ 카메라를 직접 제어하는 에지 투 에지 솔루션을 생성합니 다. 모든 Axis PTZ 카메라를 지원합니다.

이 지침에서는 PTZ 카메라를 레이더와 페어링하는 방법, 교정하는 방법, 객체 추적을 설정하는 방법에 대해 설명합니다.

참고

내장된 레이더 오토트래킹 서비스를 사용하여 하나의 레이더와 하나의 PTZ 카메라를 연결할 수 있습니다. 둘 이상의 레이더 또는 PTZ 카메라를 사용하려는 설정의 경우 AXIS Radar Autotracking for PTZ를 사용하십시오. 자세한 내용은 *AXIS Radar [Autotracking](#page-35-0) for PTZ로 PTZ 카메라 제어 페이지 [36](#page-35-0)* 항목을 참조하십시오.

레이더를 PTZ 카메라와 페어링합니다.

- 1. **System <sup>&</sup>gt; Edge-to-edge <sup>&</sup>gt; PTZ pairing(시스템 <sup>&</sup>gt; 에지 투 에지 <sup>&</sup>gt; PTZ 페어링)**으로 이동합니다.
- 2. PTZ 카메라의 IP 주소, 사용자 이름 및 패스워드를 입력합니다.
- 3. **Connect(연결)**를 클릭합니다.
- 4. **Configure Radar autotracking(레이더 오토트래킹 구성)**을 클릭하거나 **Radar <sup>&</sup>gt; Autotracking(레이 더 <sup>&</sup>gt; 오토트래킹)**으로 이동하여 레이더 오토트래킹을 설정합니다.

레이더와 PTZ 카메라를 보정합니다.

- 5. **Radar <sup>&</sup>gt; Autotracking(레이더 <sup>&</sup>gt; 오토트래킹)**으로 이동합니다.
- 6. 카메라 마운팅 높이를 설정하려면 **Camera mounting height(카메라 장착 높이)**<sup>로</sup> 이동합니다.
- 7. 레이더와 동일한 방향을 가리키도록 PTZ 카메라를 패닝하려면 **Pan alignment(팬 정렬)**<sup>로</sup> 이동합니다.
- 8. 경사진 지면을 보정하기 위해 틸트를 조정해야 하는 경우 **Ground incline offset(지면 경사 오프셋)**으 로 이동하여 각도 단위로 오프셋을 추가합니다.

PTZ 추적 설정:

- 9. 사람, 차량 및/또는 알 수 없는 물체를 추적하려면 **Track(추적)**을 선택합니다.
- 10. PTZ 카메라로 객체 추적을 시작하려면 **Tracking(추적)**을 켜십시오.

추적은 객체 또는 객체 그룹을 카메라의 보기에 유지하도록 자동으로 줌-인합니다.

- 11. 카메라 보기에 맞지 않는 여러 객체가 예상되는 경우 **Object switching(객체 전환)** 을켭니다.
	- 이 설정을 사용하면 레이더는 추적할 객체에 우선순위를 부여합니다.
- 12. 각 객체를 몇 초 동안 추적할지 결정하려면 **Object hold time(객체 유지 시간)**을 설정합니다.
- 13. 레이더가 더 이상 객체를 추적하지 않는 경우 PTZ 카메라를 홈 포지션으로 되돌리기 위해 **Return to home(홈으로 돌아가기)**을 켭니다.
- 14. PTZ 카메라가 홈으로 돌아가기 전에 마지막으로 알려진 추적된 객체 위치에 얼마나 오랫동안 머물러야 하 는지 결정하려면 **Return to home timeout(홈으로 돌아가기 시간 초과)**를 설정합니다.
- 15. PTZ 카메라의 확대/축소를 미세 조정하려면 슬라이더에서 확대/축소를 조정합니다.

# <span id="page-35-0"></span>**장치 구성**

### **AXIS Radar Autotracking for PTZ로 PTZ 카메라 제어**

AXIS Radar Autotracking for PTZ는 객체를 추적할 때 다양한 설정을 처리할 수 있는 서버 기반 솔루션입니다.

- 하나의 레이더로 여러 PTZ 카메라를 제어합니다.
- 여러 레이더로 하나의 PTZ 카메라를 제어합니다.
- 여러 레이더로 여러 PTZ 카메라를 제어합니다.
- • 같은 영역을 모니터링하는 다른 위치에 마운트되었을 때는 하나의 레이더로 하나의 PTZ 카메라를 제 어합니다.

이 애플리케이션은 특정 PTZ 카메라 세트와 호환됩니다. 자세한 내용은 [axis.com/products/axis-radar-autotracking-for-ptz#compatible-products](https://www.axis.com/products/axis-radar-autotracking-for-ptz#compatible-products)을 참조하십시오.

애플리케이션을 다운로드하고 애플리케이션 설정 방법에 대한 자세한 내용은 사용자 설명서를 참조하십시오. 자세 한 내용은 [axis.com/products/axis-radar-autotracking-for-ptz/support](https://www.axis.com/products/axis-radar-autotracking-for-ptz/support)를 참조하십시오.

## **레이더 데이터를 전송하기 위해 MQTT 사용**

감지된 객체에 대한 레이더 데이터를 수집하고 MQTT를 통해 전송하도록 모니터링하려면 AXIS Speed Monitor 애 플리케이션과 함께 AXIS Q1656-DLE를 사용합니다.

이 예에서는 설치된 AXIS Speed Monitor 장치에서 MQTT 클라이언트를 설정하는 방법 및 MQTT 브로커에 대한 페 이로드로 AXIS Speed Monitor에서 수집된 레이더 데이터를 게시하는 조건을 만드는 방법을 설명합니다.

시작하기 전:

• 레이더-영상 융합 카메라에 AXIS Speed Monitor를 설치하거나 AXIS Q1656-DLE 레이더에 연결하는 카메라에 설치합니다.

자세한 내용은 AXIS Speed [Monitor](https://help.axis.com/axis-speed-monitor) 사용자 설명서를 참고하십시오.

• MQTT 브로커를 설정하고 브로커의 IP 주소, 사용자 이름 및 패스워드를 가져옵니다.

[AXIS](https://help.axis.com/axis-os#mqtt) OS 포털에서 MQTT 및 MQTT 브로커에 대해 자세히 알아보십시오.

설치한 AXIS Speed Monitor 장치의 웹 인터페이스에서 MQTT 클라이언트를 설정하십시오.

- 1. **System <sup>&</sup>gt; MQTT <sup>&</sup>gt; MQTT client <sup>&</sup>gt; Broker(시스템 <sup>&</sup>gt; MQTT <sup>&</sup>gt; MQTT 클라이언트 <sup>&</sup>gt; 브로커)**<sup>로</sup> 이동하 고 다음 정보를 입력합니다.
	- **Host(호스트)**: 브로커 IP 주소
	- -**Client ID(클라이언트 ID)**: 장치의 ID
	- **Protocol(프로토콜)**: 브로커가 설정된 프로토콜
	- **Port(포트)**: 브로커가 사용하는 포트 번호
	- -브로커 **Username(사용자 이름)**과 **Password(패스워드)**
- 2. **Save(저장)** 및 **Connect(연결)**을 클릭합니다.

레이더 데이터를 MQTT 브로커에 페이로드로 게시하는 조건을 생성:

- 3. **System <sup>&</sup>gt; MQTT <sup>&</sup>gt; MQTT publication(시스템 <sup>&</sup>gt; MQTT <sup>&</sup>gt; MQTT 게시)**으로 이동하고 **<sup>+</sup> Add condition( + 조건 추가)**를 클릭합니다.
- 4. **Application(애플리케이션)** 아래의 조건 목록에서 **Speed Monitor를 선택: 종료된 구역 추적**.

이제 장치는 레이더 시나리오에서 나가는 모든 움직이는 객체에 대한 레이더 추적에 대한 정보를 보낼 수 있습니다. 모든 객체에는 **rmd\_zone\_name**, **tracking\_id**, **trigger\_count** 등과 같은 고유한 레이더 추적 매개변수가 있습니다. 매개변수의 전체 목록은 *AXIS [Speed](https://help.axis.com/en-us/axis-speed-monitor) Monitor 사용자 설명서*에서 찾을 수 있습니다.
### **장치 구성**

### **카메라가 객체를 감지하면 비디오 녹화**

이 예에서는 카메라가 객체를 감지했을 때 SD 카드에 녹화를 시작하도록 카메라를 설정하는 방법을 설명합니다. 해 당 녹화에는 감지 전 5초와 감지 종료 후의 1분이 포함됩니다.

시작하기 전:

• SD 카드가 설치되어 있는지 확인하십시오.

AXIS Object Analytics가 실행 중인지 확인합니다.

- 1. **Apps <sup>&</sup>gt; AXIS Object Analytics(앱 <sup>&</sup>gt; AXIS Object Analytics)**<sup>로</sup> 이동합니다.
- 2. 아직 실행되고 있지 않으면 애플리케이션을 시작합니다.
- 3. 필요에 따라 애플리케이션을 설정했는지 확인하십시오.

룰 생성:

- 1. **System <sup>&</sup>gt; Events(시스템 <sup>&</sup>gt; 이벤트)**<sup>로</sup> 이동하고 룰을 추가합니다.
- 2. 룰에 대한 이름을 입력합니다.
- 3. 조건 목록의 **Application(애플리케이션)**에서 **Object Analytics**를 선택합니다.
- 4. 액션 목록의 **Recordings(녹음)**에서 **Record video while the rule is active(룰이 활성 상태인 동안 비디 오 녹화)**를 선택합니다.
- 5. 스토리지 옵션 목록에서 **SD\_DISK**를 선택합니다.
- 6. 카메라와 스트림 프로파일을 선택합니다.
- 7. 사전 버퍼 시간을 5 초로 설정합니다.
- 8. 사후 버퍼 시간을 1분으로 설정합니다.
- 9. **Save(저장)**를 클릭합니다.

### **진행 중인 이벤트를 시각적으로 제공**

AXIS I/O Indication LED를 네트워크 카메라에 연결하는 옵션이 있습니다. 이 LED는 카메라에서 특정 이벤트가 발생 할 때마다 켜지도록 구성할 수 있습니다. 예를 들어, 사람들에게 비디오 녹화가 진행 중임을 알릴 수 있습니다.

### **필요한 하드웨어**

- AXIS I/O Indication LED
- Axis 네트워크 비디오 카메라

참고

AXIS I/O Indication LED를 연결하는 방법에 대한 지침은 제품과 함께 제공된 설치 안내서를 참조하십시오.

다음 예에서는 AXIS I/O Indication LED를 켜서 카메라가 녹화 중임을 나타내는 룰을 구성하는 방법을 보여줍니다.

- 1. **System <sup>&</sup>gt; Accessories <sup>&</sup>gt; I/O ports(시스템 <sup>&</sup>gt; 액세서리 <sup>&</sup>gt; I/O 포트)**<sup>로</sup> 이동합니다.
- 2. AXIS I/O Indication LED를 연결한 포트의 경우 방향을 **Output(출력)**으로 설정하기 위해 <sup>←◯</sup> 을 클릭하고, 정상 상태를 **Circuit open(회로 개방)**으로 설정하기 위해 을 클릭합니다.
- 3. **시스템 <sup>&</sup>gt; 이벤트**로 이동합니다.
- 4. 새 룰을 생성합니다.

### **장치 구성**

- 5. 녹화를 시작하기 위해 카메라를 트리거하려면 충족해야 하는 **Condition(조건)**을 선택합니다. 예를 들 어, 시간 예약 또는 모션 디텍션일 수 있습니다.
- 6. 액션 목록에서 **Record video(비디오 녹화)**를 선택합니다. 스토리지 공간을 선택합니다. 스트림 프로파일을 선택하거나 새로 생성합니다. 필요에 따라 **Prebuffer(사전 버퍼)**와 **Postbuffer(사후 버퍼)**<sup>도</sup> 설정합니다.

7. 룰을 저장합니다.

- 8. 두 번째 룰을 생성하고 첫 번째 룰과 같이 동일한 **Condition(조건)**을 선택합니다.
- 9. 액션 목록에서 **Toggle I/O while the rule is active(룰이 활성 상태인 동안 I/O 토글)**를 선택한 다음 AXIS I/O Indication LED가 연결된 포트를 선택합니다. 상태를 **Active(활성)**로 설정합니다.
- 10. 룰을 저장합니다.

AXIS I/O Indication LED를 사용할 수 있는 다른 시나리오는 다음과 같습니다.

- 카메라의 존재 표시를 위해 카메라가 시작될 때 LED가 켜지도록 구성합니다. 조건으로 **System ready(시스 템 준비)**를 선택합니다.
- 사람이나 프로그램이 카메라의 스트림에 액세스하고 있음을 표시하기 위해 라이브 스트림이 활성 상태가 되면 LED가 켜지도록 구성합니다. 조건으로 **Live stream accessed(라이브 스트림 액세스)**를 선택합니다.

### **장치가 객체를 감지하면 비디오 스트림에 텍스트 오버레이 표시**

이 예는 장치가 객체를 감지할 때 '모션 감지됨' 텍스트를 표시하는 방법을 설명합니다.

AXIS Object Analytics가 실행 중인지 확인합니다.

- 1. **Apps <sup>&</sup>gt; AXIS Object Analytics(앱 <sup>&</sup>gt; AXIS Object Analytics)**<sup>로</sup> 이동합니다.
- 2. 아직 실행되고 있지 않으면 애플리케이션을 시작합니다.
- 3. 필요에 따라 애플리케이션을 설정했는지 확인하십시오.

오버레이 텍스트 추가:

- 1. **Video <sup>&</sup>gt; Overlays(비디오 <sup>&</sup>gt; 오버레이)**<sup>로</sup> 이동합니다.
- 2. **Overlays(오버레이)** 아래에서, **Text(텍스트)**를 선택하고 를 클릭합니다.
- 3. 텍스트 필드에 #D를 입력합니다.
- 4. 텍스트 크기와 모양을 선택합니다.
- 5. 텍스트 오버레이의 위치를 지정하려면, 을 클릭하고 옵션을 선택합니다.

#### 룰 생성:

1. **System <sup>&</sup>gt; Events(시스템 <sup>&</sup>gt; 이벤트)**<sup>로</sup> 이동하고 룰을 추가합니다.

2. 룰에 대한 이름을 입력합니다.

- 3. 조건 목록의 **Application(애플리케이션)**에서 **Object Analytics**를 선택합니다.
- 4. 작업 목록에서**Overlay text(오버레이 텍스트)**에서 **Use overlay text(오버레이 텍스트 사용)**를 선택합니다.
- 5. 비디오 채널을 선택합니다.
- 6. **Text(텍스트)**에서 "Motion detected(움직임 감지)"를 입력합니다.

7. 기간을 설정합니다.

### **장치 구성**

8. **Save(저장)**를 클릭합니다.

#### 참고

오버레이 텍스트를 업데이트하면 모든 비디오 스트림에서 동적으로 자동 업데이트됩니다.

### **PIR 감지기가 모션을 감지하면 비디오 녹화**

이 예에서는 PIR 감지기(정상 폐쇄)를 장치에 연결하고 감지기가 모션을 감지할 때 비디오 녹화를 시작하는 방 법을 설명합니다.

#### **필요한 하드웨어**

- 3선 케이블(접지, 전원, I/O)
- PIR 감지기, 정상 폐쇄

### **통지**

전선을 연결하기 전에 장치 전원을 차단합니다. 모든 연결이 완료된 후 전원을 다시 연결합니다.

### **전선을 장치의 I/O 커넥터에 연결**

참고

I/O 커넥터에 대한 자세한 내용은 *커넥터 [페이지](#page-91-0) [92](#page-91-0)* 항목을 참조하십시오.

- 1. 접지 와이어를 핀 1(GND/-)에 연결합니다.
- 2. 전원 와이어를 핀 2(12V DC 출력)에 연결합니다.
- 3. I/O 와이어를 핀 3(I/O 입력)에 연결합니다.

### **전선을 PIR 감지기의 I/O 커넥터에 연결**

$$
\begin{array}{|c|c|}\n\hline\n\textcircled{0} & \textcircled{0} & \textcircled{0} \\
\hline\n1 & 2 & 3 & 4 & 5 & 6 \\
\hline\n\end{array}
$$

- 1. 접지 와이어의 다른 쪽 끝을 핀 1(GND/-)에 연결합니다.
- 2. 전원 와이어의 다른 쪽 끝을 핀 2(DC 입력/+)에 연결합니다.
- 3. I/O 와이어의 다른 쪽 끝을 핀 3(I/O 출력)에 연결합니다.

### **장치 웹 인터페이스에서 I/O 포트 구성**

1. **System <sup>&</sup>gt; Accessories <sup>&</sup>gt; I/O ports(시스템 <sup>&</sup>gt; 액세서리 <sup>&</sup>gt; I/O 포트)**<sup>로</sup> 이동합니다.

 $2.$   $\overrightarrow{v}$  을 클릭하여 포트 1에 대한 입력 방향을 설정합니다.

- 3. 입력 모듈에 설명 이름(예: "PIR detector(PIR 감지기)")을 지정합니다.
- 4. PIR 감지기가 모션을 감지할 때마다 이벤트를 트리거하려면 <sup>-----</sup> 를 클릭하여 일반 상태를 회로 폐 쇄로 설정합니다.

#### **룰 생성**

- 1. **System <sup>&</sup>gt; Events(시스템 <sup>&</sup>gt; 이벤트)**<sup>로</sup> 이동하고 룰을 추가합니다.
- 2. 룰에 대한 이름을 입력합니다.

### **장치 구성**

- 3. 조건 목록에서 **PIR detector(PIR 감지기)**를 선택합니다.
- 4. 액션 목록의 **Recordings(녹화)**에서 **Record video while the rule is active(룰이 활성 상태인 동안 비디 오 녹화)**를 선택합니다.
- 5. 스토리지 옵션 목록에서 **SD\_DISK**를 선택합니다.
- 6. 카메라와 스트림 프로파일을 선택합니다.
- 7. 사전 버퍼 시간을 5 초로 설정합니다.
- 8. 사후 버퍼 시간을 1분으로 설정합니다.
- 9. **Save(저장)**를 클릭합니다.

### **카메라가 큰 소음을 감지하면 비디오 녹화**

이 예는 큰 소음을 감지하고 2분 후 정지하기 전에 5초 동안 SD 카드에 녹화를 시작하도록 카메라를 설정하 는 방법을 설명합니다.

#### 참고

다음 지침에서는 마이크가 오디오 입력에 연결되어 있어야 합니다.

오디오 켜기:

1. 오디오를 포함하도록 스트림 프로파일 설정, *[녹화물에](#page-40-0) 오디오 추가 페이지 [41](#page-40-0)* 항목을 참조하십시오. 오디오 디텍션을 켭니다.

1. **System <sup>&</sup>gt; Detectors <sup>&</sup>gt; Audio detection(시스템 <sup>&</sup>gt; 디텍터 <sup>&</sup>gt; 오디오 디텍션)**으로 이동합니다.

2. 필요에 따라 사운드 수준을 조정합니다.

룰 생성:

- 1. **System <sup>&</sup>gt; Events(시스템 <sup>&</sup>gt; 이벤트)**<sup>로</sup> 이동하고 룰을 추가합니다.
- 2. 룰에 대한 이름을 입력합니다.
- 3. 조건 목록의 **Audio(오디오)**에서 **Audio Detection(오디오 디텍션)**을 선택합니다.
- 4. 액션 목록의 **Recordings(녹화)**에서 **Record video(비디오 녹화)**를 선택합니다.
- 5. 스토리지 옵션 목록에서 **SD\_DISK**를 선택합니다.
- 6. 오디오가 켜진 스트림 프로파일을 선택합니다.
- 7. 사전 버퍼 시간을 5 초로 설정합니다.
- 8. 사후 버퍼 시간을 2분로 설정합니다.
- 9. **Save(저장)**를 클릭합니다.

#### **입력 신호로 탬퍼링 감지**

이 예는 입력 신호가 끊기거나 합선되었을 때 이메일을 보내는 방법을 설명합니다. I/O 커넥터에 대한 자세한 내용은 [페이지](#page-92-0) [93](#page-92-0) 항목을 참조하십시오.

1. **System <sup>&</sup>gt; Accessories(시스템 <sup>&</sup>gt; 액세서리)**<sup>로</sup> 이동하고 관련 포트를 위해 **Supervised(관리됨)**을 켭니다. 이메일 수신자 추가:

1. **System <sup>&</sup>gt; Events <sup>&</sup>gt; Recipients(시스템 <sup>&</sup>gt; 이벤트 <sup>&</sup>gt; 수신자)**<sup>로</sup> 이동하고 수신자를 추가합니다.

### <span id="page-40-0"></span>**장치 구성**

- 2. 수신자의 이름을 입력합니다.
- 3. **Email(이메일)**을 선택합니다.
- 4. 이메일을 보낼 이메일 주소를 입력합니다.
- 5. 카메라에는 자체 이메일 서버가 없으므로 메일을 전송하려면 다른 이메일 서버에 로그인해야 합니다. 이메 일 제공업체에 따라 나머지 정보를 작성합니다.
- 6. 테스트 이메일을 보내려면 **Test(테스트)**를 클릭합니다.
- 7. **Save(저장)**를 클릭합니다.

#### 룰 생성:

- 1. **System <sup>&</sup>gt; Events <sup>&</sup>gt; Rules(시스템 <sup>&</sup>gt; 이벤트 <sup>&</sup>gt; 룰)**<sup>로</sup> 이동하고 룰을 추가합니다.
- 2. 룰에 대한 이름을 입력합니다.
- 3. 조건 목록의 **I/O**에서 **Supervised input(관리된 입력)**을 선택합니다.
- 4. 해당 포트를 선택합니다.
- 5. 액션 목록의 **Notifications(알림)** 아래에서 **Send notification to email(이메일로 알림 전송)**을 선택한 다음, 목록에서 수신자를 선택합니다.
- 6. 이메일 제목과 메시지를 입력합니다.
- 7. **Save(저장)**를 클릭합니다.

### **오디오**

#### **녹화물에 오디오 추가**

오디오 켜기:

- 1. **Video <sup>&</sup>gt; Stream <sup>&</sup>gt; Audio(비디오 <sup>&</sup>gt; 스트림 <sup>&</sup>gt; 오디오)**로 이동하여 오디오를 포함합니다.
- 2. 장치에 둘 이상의 입력 소스가 있는 경우 **Source(소스)**에서 올바른 소스를 선택하십시오.
- 3. **Audio <sup>&</sup>gt; Device settings(오디오 <sup>&</sup>gt; 기기 설정)**으로 이동하고 올바른 입력 소스를 켜십시오.
- 4. 입력 소스를 변경하려면 **Apply changes(변경 사항 적용)**을 클릭합니다.
- 녹화 시 사용되는 스트림 프로파일을 편집합니다.
	- 5. **System <sup>&</sup>gt; Stream profiles(시스템 <sup>&</sup>gt; 스트림 프로파일)**<sup>로</sup> 이동하고 스트림 프로파일을 선택합니다.
	- 6. **Include audio(오디오 포함)**을 선택하고 전원을 켭니다.
	- 7. **저장**을 클릭합니다.

### **웹 인터페이스**

### **웹 인터페이스**

장치의 웹 인터페이스에 접근하려면 웹 브라우저에 장치의 IP 주소를 입력하십시오.

### 참고

○ 섹션에서 설명하는 기능 및 설정에 대한 지원은 장치마다 다릅니다. 이 ╰┘ 아이콘은 일부 장치에서만 기능이나 설정을 사용할 수 있음을 나타냅니다.

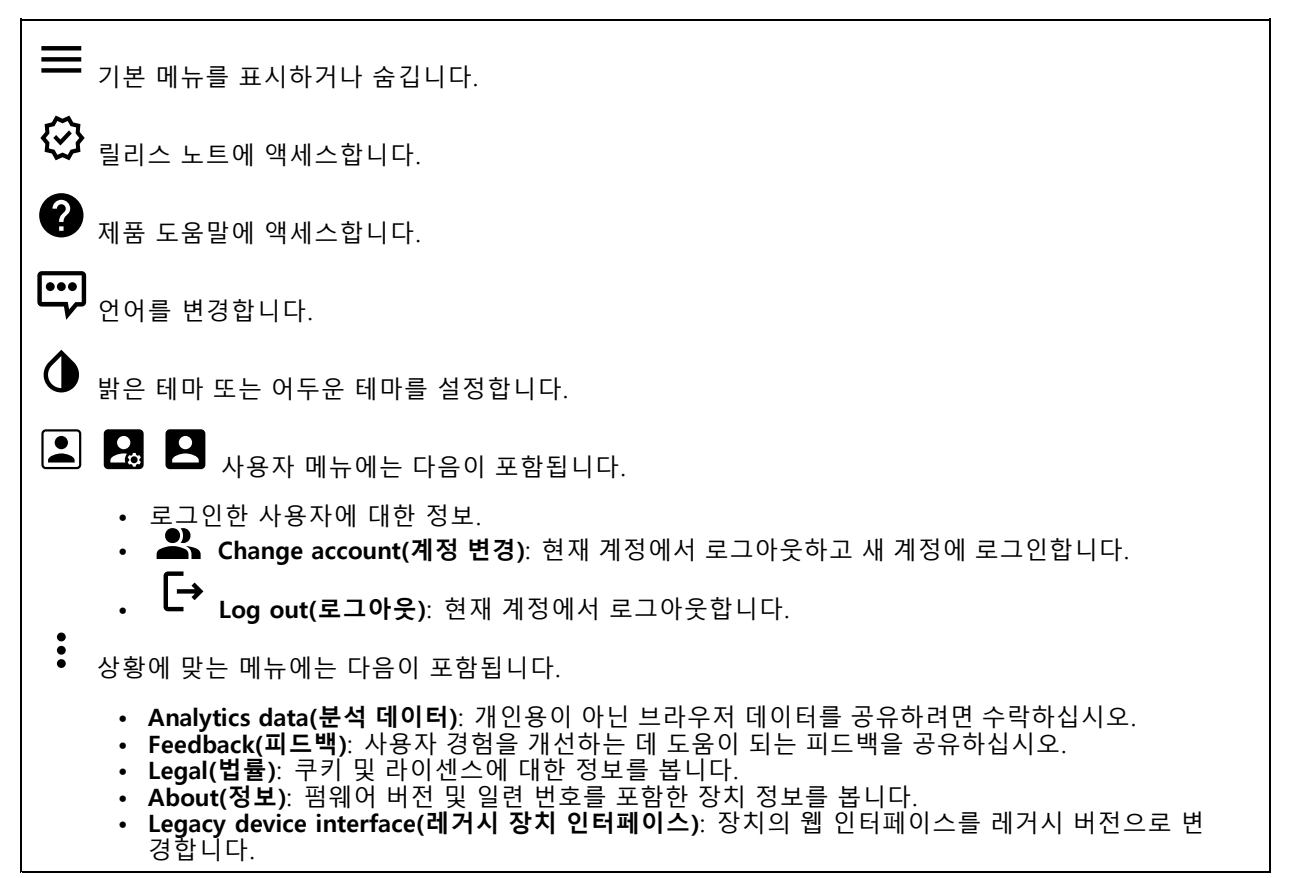

### **Status(상태)**

**보안**

활성 장치에 대한 액세스 유형과 사용 중인 암호화 프로토콜을 표시합니다. 설정에 대한 권장 사항은 AXIS OS Hardening Guide를 기반으로 합니다.

**Hardening guide(보안 강화 가이드)**: Axis 장치의 사이버 보안과 모범 사례에 대해 자세히 알아볼 수 있는 *AXIS OS 강화 [가이드](https://help.axis.com/en-us/axis-os-hardening-guide)* 링크입니다.

### **시간 동기화 상태**

장치가 NTP 서버와 동기화되었는지 여부 및 다음 동기화까지 남은 시간을 포함하여 NTP 동기화 정보를 표시합니다.

### **웹 인터페이스**

**NTP settings(NTP 설정)**: NTP 설정을 보고 업데이트합니다. NTP 설정을 변경할 수 있는 **Date and time(날짜 및 시간)** 페이지로 이동합니다.

#### **녹화 진행 중**

진행 중인 녹화와 지정된 저장 공간을 표시합니다.

**녹화:** 진행 중이고 필터링된 녹화물과 해당 소스를 봅니다. 자세한 내용은 녹화 [페이지](#page-60-0) [61](#page-60-0) 항목을 참조하십시오.

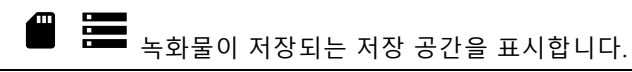

**장치 정보**

펌웨어 버전 및 일련 번호를 포함한 장치 정보를 표시합니다.

**Upgrade firmware(펌웨어 업그레이드)**: 장치의 펌웨어를 업그레이드합니다. 펌웨어 업그레이드를 수행할 수 있는 유지 관리 페이지로 이동합니다.

### **Connected clients(연결된 클라이언트)**

연결 및 연결된 클라이언트 수를 표시합니다.

**View details(세부 사항 보기)**: 연결된 클라이언트 목록을 보고 업데이트합니다. 목록에는 각 클라이언트의 IP 주 소, 프로토콜, 포트 및 PID/프로세스가 표시됩니다.

### **비디오**

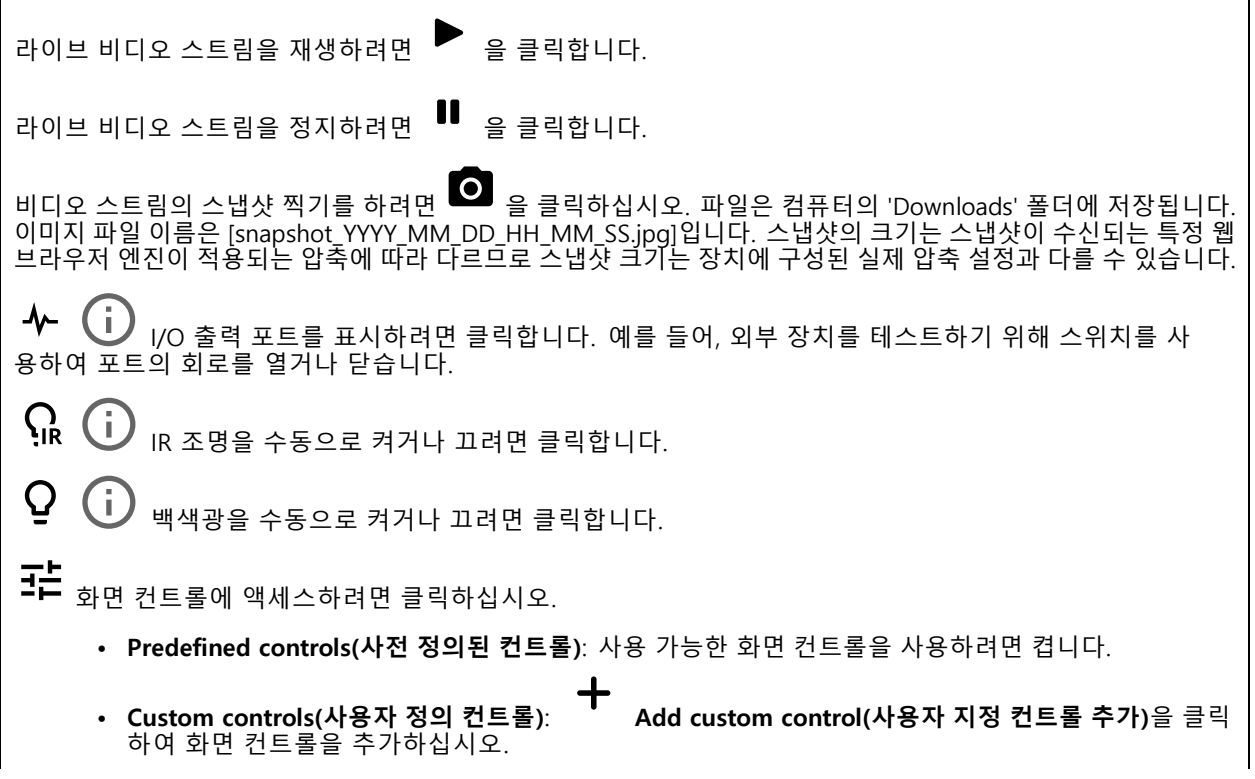

**웹 인터페이스**

(i) 워셔를 시작합니다. 시퀀스가 시작되면 워시 스프레이에 닿도록 구성된 위치로 카메라가 움직 입니다. 워시 시퀀스가 다 끝나면 카메라가 이전의 위치로 돌아갑니다. 워셔가 연결 및 구성된 경우에만 이 아이콘이 보입니다.  $\bf \Omega$ f. 와이퍼를 시작합니다.  $\boldsymbol{\Theta}$ j. 프리셋 포지션을 클릭하고 선택하면 실시간 보기에서 해당 프리셋 포지션으로 이동합니다. 또는 **Setup(설정)**을 클릭하여 프리셋 포지션 페이지로 이동합니다.  $\odot$   $\odot$   $\odot$ 포커스 리콜 영역을 추가하거나 제거합니다. 포커스 리콜 영역을 추가할 때 카메라가 특정 팬/틸트 범위에서 포커스 설정을 저장합니다. 포커스 리콜 영역을 설정하고 카메라가 실시간 보기에서 해당 영역으로 이동하면 카메라가 이전에 저장한 포커스를 리콜합니다. 포커스를 리콜하는 카메라에 대한 영역을 절반 정도는 충분히 덮을 수 있습니다. G Î. 가드 투어를 클릭하여 선택한 다음 **Start(시작)**를 클릭하여 가드 투어를 재생합니다. 또는 **Setup(설 정)**을 클릭하여 가드 투어 페이지로 이동합니다. j. 선택한 시간 동안 히터를 수동으로 켜려면 클릭합니다. 라이브 비디오 스트림의 지속 녹화를 시작하려면 을 클릭합니다. 녹화를 중지하려면 다시 클릭합니다. 녹화 가 진행 중인 경우, 재부팅 후 자동으로 다시 시작됩니다. 장치에 대해 구성된 스토리지를 표시하려면 클릭합니다. 스토리지를 구성하려면 관리자로 로그인해야 합니다.  $\boldsymbol{\alpha}$ 추가 설정에 액세스하려면 클릭합니다. • **Video format(비디오 형식)**: 실시간 보기에서 사용할 인코딩 형식을 선택합니다. • **Client stream information(클라이언트 스트림 정보)**: 라이브 비디오 스트림을 표시하는 브라우저에서 사용하는 비디오 스트림에 대한 동적 정보를 표시하려면 켭니다. 비트 전송률 정보는 정보 소스가 다르 기 때문에 텍스트 오버레이에 표시되는 정보와 다릅니다. 클라이언트 스트림 정보의 비트 레이트는 마 지막 1초의 비트레이트이며 장치의 인코딩 드라이버에서 가져옵니다. 오버레이의 비트 레이트는 지난 5초의 평균 비트 레이트이며 브라우저에서 가져옵니다. 두 값 모두 원시 비디오 스트림만 포함하며 UDP/TCP/HTTP를 통해 네트워크를 통해 전송될 때 생성되는 추가 대역폭은 포함하지 않습니다. **Adaptive stream(적응형 스트림)**: 이미지 해상도를 보기 클라이언트의 실제 디스플레이 해상도에 맞게 •조정하여 사용자 경험을 개선하고 클라이언트 하드웨어의 과부하를 방지하려면 켭니다. 적응형 스 트림은 브라우저의 웹 인터페이스에서 라이브 비디오 스트림을 볼 때만 적용됩니다. 적응형 스트 림이 켜져 있을 때 최대 프레임 속도는 30fps입니다. 적응형 스트림이 켜져 있는 동안 스냅샷을 촬 영하면 적응형 스트림에서 선택한 이미지 해상도가 사용됩니다. • Level grid(수평 그리드): 수평 그리드를 표시하려면 ❤❤ 을 클릭합니다. 격자는 이미지가 수평으로 정렬되었는지 결정하는 데 도움이 됩니다. 그것을 숨기려면  $\bullet$  을 클릭합니다. • Pixel counter(픽셀 카운터): 픽셀 카운터를 표시하기 위해 ❤️ 를 클릭합니다. 관심 영역을 포함 하려면 상자를 끌어 영역 크기를 조정합니다. 또한 **Width(너비)** 및 **Height(높이)** 필드에서 상자 의 픽셀 크기를 정의할 수 있습니다. **Refresh(새로 고침)**: 실시간 보기에서 정지 이미지를 새로 고치려면 을 클릭합니다. **PTZ controls(PTZ 제어)** : 실시간 보기에서 PTZ 제어를 표시하려면 켭니다.

### **웹 인터페이스**

**1:1** <sub>전체</sub> 해상도로 실시간 보기를 표시하려면 클릭합니다. 전체 해상도가 화면 크기보다 큰 경우 더 작은 이 미지를 사용하여 이미지를 탐색합니다. 라이브 비디오 스트림을 전체 화면으로 표시하려면 ┗ ■ 을 클릭합니다. 그런 다음 ESC 전체 화면 모드를

종료합니다.

### **설치**

**Capture mode(캡처 모드)** : 캡처 모드는 카메라가 이미지를 캡처하는 방법을 정의하는 프리셋 구성입 니다. 캡처 모드를 변경하면 보기 영역 및 특정 영역 감시 차단(프라이버시 마스크)와 같은 다른 많은 설 정에 영향을 줄 수 있습니다.

**마운트 위치 (i)** : 카메라 장착 방법에 따라 이미지의 방향이 변경될 수 있습니다.

**Power line frequency(전력선 주파수)**: 이미지 깜박임을 최소화하려면 해당 지역에서 사용하는 주파수를 선택합 니다. 미국 지역은 보통 60Hz를 사용합니다. 세계의 나머지 지역은 대부분 50Hz를 사용합니다. 해당 지역의 전력 선 주파수를 잘 모르는 경우 현지 기관에 확인하십시오.

**Zoom(줌)**: 슬라이더를 사용하여 줌 레벨을 조절합니다.

**Focus(포커스)**: 포커스를 수동으로 설정하려면 슬라이더를 사용합니다.

**AF**: 선택한 영역에 카메라 포커스를 맞추기 위해 클릭합니다. 오토포커스 영역을 선택하지 않으면 카메라는 전체 장면에서 포커스를 맞춥니다.

**Autofocus area(오토포커스 영역)**: 오토포커스 영역을 표시하기 위해 <sup>●</sup> 을 클릭합니다. 이 영역에는 관 심 영역이 포함되어야 합니다.

**Reset focus(포커스 재설정)**: 포커스를 원래 위치로 되돌리려면 클릭합니다.

참고

추운 환경에서는 줌과 포커스를 사용할 수 있게 되기까지 몇 분 정도 걸릴 수 있습니다.

#### **이미지 보정**

#### 중요 사항

여러 이미지 보정 기능을 동시에 사용하면 성능 문제가 발생할 수 있으므로 사용하지 않는 것이 좋습니다.

**Barrel distortion correction(술통형 왜곡 보정)(BDC)** : 술통형 왜곡 보정을 켜면 더욱 선명한 이미지를 얻 을 수 있습니다. 술통형 왜곡은 이미지를 바깥쪽으로 휘어지고 구부러져 보이게 하는 렌즈 효과입니다. 그 상태에 서는 이미지를 줌-아웃할 때 더 선명하게 보입니다.

**Crop(자르기) ╰┘** : 슬라이더를 사용하여 보정 수준을 조절합니다. 수준을 낮추면 이미지 높이와 해상도가 줄 어들고 이미지 너비가 유지됩니다. 수준을 높이면 이미지 너비가 줄어들고 이미지 높이와 해상도가 유지됩니다.

**Remove distortion(왜곡 제거)** : 슬라이더를 사용하여 보정 수준을 조절합니다. 일그러짐으로 이미지 높이와 해상도가 줄어들고 이미지 너비가 유지됩니다. 부풀림은 이미지 너비를 희생시켜 이미지 높이와 해상도를 유지합니다.

**웹 인터페이스**

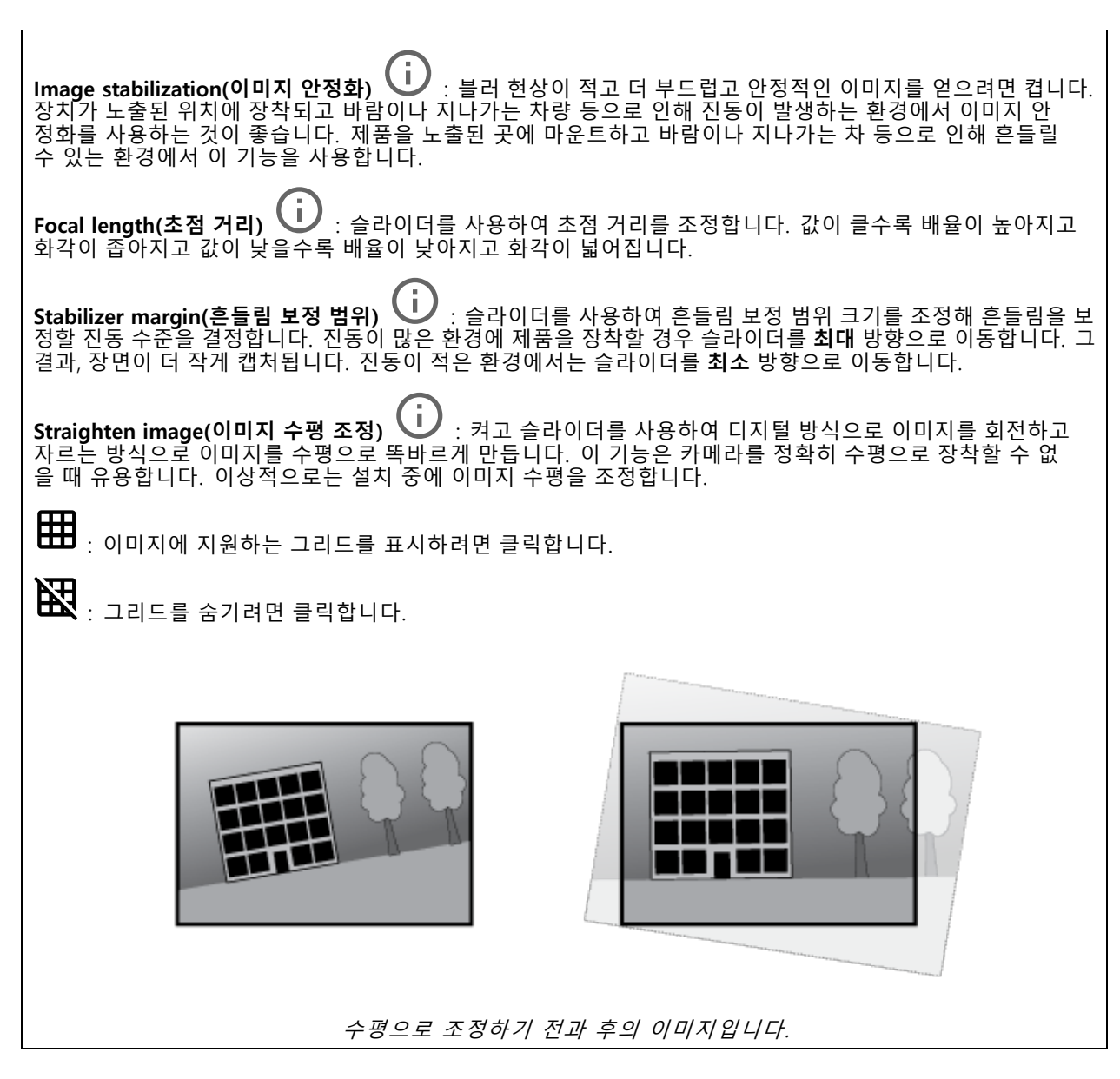

**이미지**

**모양**

**웹 인터페이스**

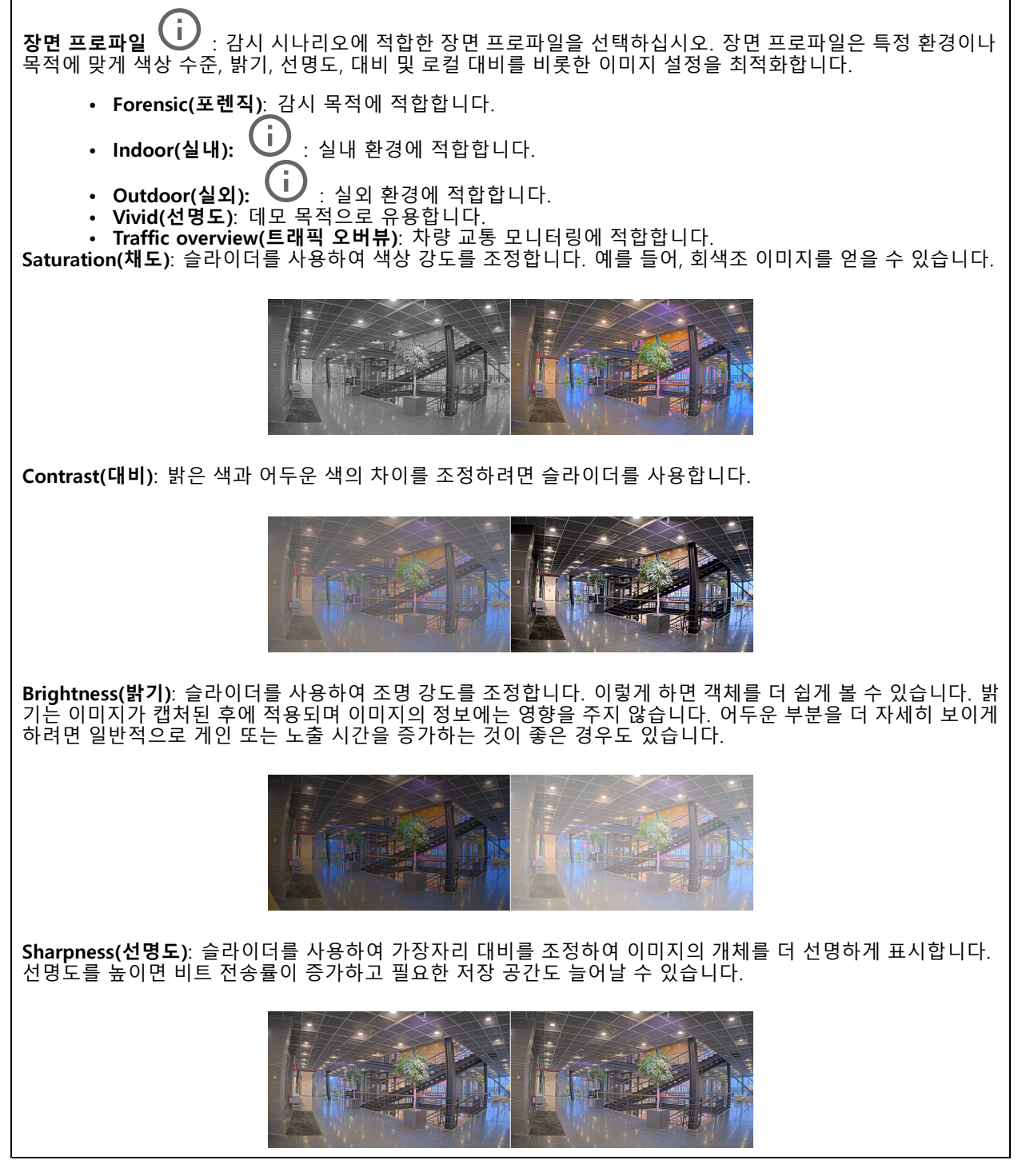

**WDR(광역 역광 보정)**

**웹 인터페이스**

**WDR**  $\dot{\mathbf{U}}$  : 이미지의 밝은 영역과 어두운 영역을 모두 표시하려면 켭니다. **Local contrast(로컬 대비)** : 슬라이더를 사용하여 이미지의 대비를 조정합니다. 값이 높을수록 어두운 영 역과 밝은 영역 간의 대비가 높아집니다. **톤 매핑 └┘** : 이미지에 적용되는 톤 매핑의 양을 조정하려면 슬라이더를 사용합니다. 값을 0으로 설정하면 표준 감마 보정만 적용되는 한편, 값이 높으면 이미지에서 가장 어두운 부분과 가장 밝은 부분의 가시성이 높아집니다.

### **화이트 밸런스**

카메라가 들어오는 빛의 색 온도를 감지하면 이미지를 조정하여 색을 좀 더 자연스럽게 표현할 수 있습니다. 이것으 로 충분하지 않으면 목록에서 적절한 광원을 선택할 수 있습니다.

자동 화이트 밸런스 설정은 변화에 서서히 적응하여 색 깜박임의 위험을 감소시켜 줍니다. 조명이 바뀌거나 카메라 를 처음 시작할 때 새 광원에 적응하는 데 최대 30초가 걸릴 수 있습니다. 한 장면에서 두 가지 이상의 광원 유형이 있을 경우(즉, 색 온도가 다른 경우) 중심이 되는 광원이 자동 화이트 밸런스 알고리즘에 대해 참조 역할을 하게 됩니 다. 이 동작은 참조로써 사용하고자 하는 광원과 일치하는 고정 화이트 밸런스 설정을 선택하여 무시할 수 있습니다.

#### **Light environment(밝은 환경)**:

- **Automatic(자동)**: 광원 색을 자동으로 식별하고 보정합니다. 대부분의 상황에 사용될 수 있는 권 장 설정입니다.
- • **Automatic–outdoors(자동-실외)** : 광원 색을 자동으로 식별하고 보정합니다. 대부분의 Automatic-outdoors(자동-실외) <sup>UU</sup> : 광윤<br>실외 상황에 사용할 수 있는 권장 설정입니다.
- Custom-indoors(사용자 정의-실내) ╰┘ : 형광등 조명 외에 다른 인공 조명이 있는 방과 2800K 정 도의 일반 색 온도에 알맞은 고정 색 조정 기능입니다.
- **Custom–outdoors(사용자 정의–실외)** : 색온도가 5500K 정도인 맑은 날씨 조건에서 사용 할 수 있는 고정 색 조정 기능입니다.
- **Fixed – fluorescent 1(고정 – 형광 1)**: 4000K 정도의 색 온도를 가진 형광등 조명을 위한 고정 색 <sup>조</sup> 정 기능입니다.
- **Fixed – fluorescent 2(고정 – 형광 2)**: 3000K 정도의 색 온도를 가진 형광등 조명을 위한 고정 색 <sup>조</sup> 정 기능입니다.
- **Fixed – indoors(고정 - 실내)**: 형광등 조명 외에 다른 인공 조명이 있는 방과 2800K 정도의 일반 색 온 도에 알맞은 고정 색 조정 기능입니다.
- • **Fixed – outdoors 1(고정 - 실외 1)**: 색온도가 5500K 정도인 맑은 날씨 조건에서 사용할 수 있 는 고정 색 조정 기능입니다.
- **Fixed – outdoors 2(고정 - 실외 2)**: 6500K 정도 색 온도의 흐린 날씨 조건에서 사용할 수 있는 고정 색 조정 기능입니다.
- **Street light – mercury(가로등 - 수은)** : 가로등에서 흔히 볼 수 있는 수은등의 자외선 방출 Street light - mercury(가로등 - 수은)<br>에 대한 색상 조정을 수정했습니다.
- **Street light – sodium(가로등 - 나트륨)** : 가로등에서 흔히 볼 수 있는 나트륨 등의 귤색을 보정하는 고정 색 조정 기능입니다.
- **Hold current(현재 설정 유지)**: 현재 설정을 유지하고 조명 변경을 보정하지 않습니다.
- **Manual(수동) ↓ :** 흰색 객체를 사용하여 화이트 밸런스를 고정합니다. 실시간 보기 이미지에서 카 메라가 흰색으로 해석할 만한 물체로 원을 끕니다. **Red balance(레드 밸런스)**와 **Blue balance(블루 밸 런스)** 슬라이더를 사용하여 화이트 밸런스를 수동으로 조정합니다.

**Day-night mode(주야간 모드)**

## **웹 인터페이스**

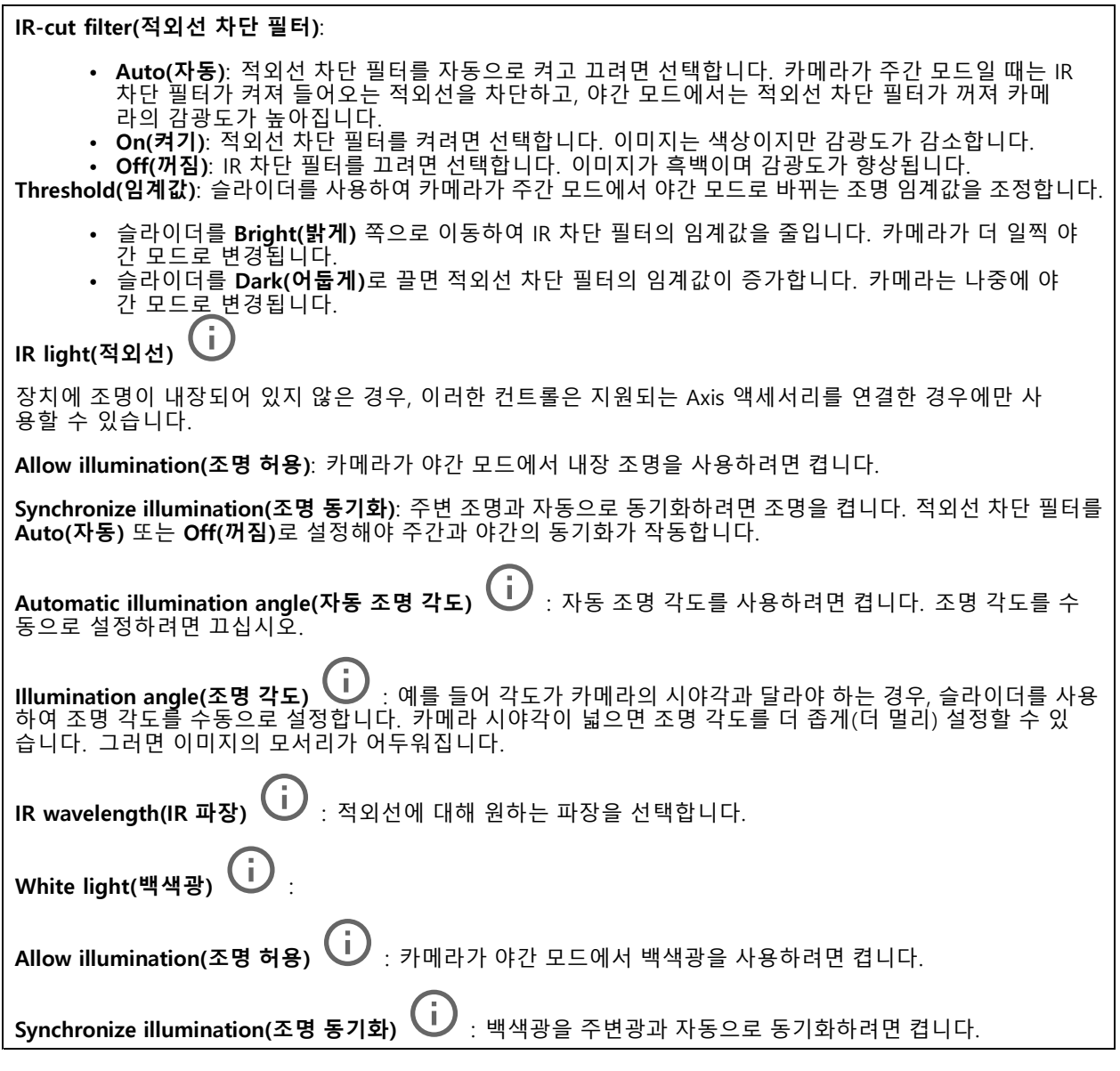

### **노출**

다양한 유형의 광원에서 발생하는 깜박임과 같이 이미지에서 빠르게 변화하는 불규칙한 효과를 줄이려면 노출 모드 를 선택합니다. 자동 조리개 모드 또는 전원 네트워크와 동일한 주파수를 사용하는 것이 좋습니다.

## **웹 인터페이스**

**Exposure mode(노출 모드)**: **Automatic(자동)**: 카메라가 조리개, 게인 및 셔터를 자동으로 조정합니다. •Automatic aperture(자동 조리개)  $\dot{\bigcup}$  : 카메라가 조리개 및 게인을 자동으로 조정합니다. 셔터 가 고정됩니다. • **Automatic shutter(자동 셔터)** : 카메라가 셔터와 게인을 자동으로 조정합니다. 조리개가 <sup>고</sup> 정됩니다. **Hold current(현재 설정 유지)**: 현재 노출 설정을 잠급니다. •• Flicker-free(깜**박임 제거) ╰┘** : 카메라는 조리개와 게인을 자동으로 조정하고 다음 셔터 속도만 사 용합니다. 셔터 속도 1/50초(50Hz) 및 1/60초(60Hz)만 사용하여 조리개와 게인을 자동으로 조정합니다. **Flicker-free 50 Hz(깜박임 없는 50Hz)** : 카메라가 셔터 속도 1/50초를 사용하여 조리개와 게 Flicker-free 50 Hz(깜박임 없는 50Hz)<br>인을 자동으로 조정합니다. **Flicker-free 60 Hz(깜박임 없는 60Hz)** : 카메라가 셔터 속도 1/60초를 사용하여 조리개와 게 Flicker-free 60 Hz(깜박임 없는 60Hz)<br>인을 자동으로 조정합니다. • Flicker-reduced(깜**박임이 감소됨) ╰┘** : 깜박임 제거와 같지만 더 밝은 장면에서 카메라가 1/100초 (50Hz) 및1/120초(60Hz)보다 빠른 셔터 속도를 사용할 수 있습니다. • **Flicker-reduced 50 Hz(깜박임이 감소한 50Hz)** : 이는 깜박임 없는 것과 동일하지만 카메라는 더 밝은 장면을 위해 1/100초보다 빠른 셔터 속도를 사용할 수 있습니다. • **Flicker-reduced 60 Hz(깜박임이 감소한 60Hz)** : 이는 깜박임 없는 것과 동일하지만 카메라는 더 밝은 장면을 위해 1/120초보다 빠른 셔터 속도를 사용할 수 있습니다. • Manual(수동) **レ)** : 조리개, 게인 및 셔터는 고정되어 있습니다. **Exposure zone(노출 존)** : 노출 존을 사용하여 장면의 선택된 부분(예: 출입문 앞 영역)에서 노출을 최 적화합니다. 참고 노출 존은 원래 이미지(회전하지 않은 이미지)와 연관이 있으며, 존의 이름이 원래 이미지에 적용됩니 다. 예를 들어 비디오 스트림을 90° 회전하면 스트림의 **Upper(위)**는 **Right(오른쪽)**가 되고 **Left(왼 쪽)**는 **Lower(아래)**가 됩니다. **Automatic(자동)**: 대부분의 상황에 적합합니다. **Center(중앙)**: 이미지 중앙의 고정된 영역을 사용하여 노출을 계산합니다. 이 영역에는 실시간 보 기의 고정 크기와 위치가 있습니다. •**Full(전체)**  $\overrightarrow{U}$  : 전체 실시간 보기를 사용하여 노출을 계산합니다. Upper(위쪽) ↓ : 이미지 상단의 고정된 크기와 위치를 사용하여 노출을 계산합니다. **Lower(아래쪽)**  $\overline{U}$  : 이미지 하단의 고정된 크기와 위치를 사용하여 노출을 계산합니다. **Left(왼쪽)** : 이미지 하단의 고정된 크기와 위치를 사용하여 노출을 계산합니다. • Right(오른쪽) ╰┘ : 이미지 오른쪽의 고정된 크기와 위치를 사용하여 노출을 계산합니다. • **Spot(스팟)**: 실시간 보기에서 크기와 위치가 고정된 영역을 사용하여 노출을 계산합니다. **Custom(사용자 정의)**: 실시간 보기의 영역을 사용하여 노출을 계산합니다. 영역의 크기와 위치를 조정할 수 있습니다. **Max shutter(최대 셔터)**: 최상의 이미지를 제공하기 위해 셔터 속도를 선택합니다. 셔터 속도가 낮을수록(노출이 길어질수록) 움직임에 모션 블러가 생길 수 있으며 셔터 속도가 너무 높으면 이미지 품질이 떨어질 수 있습 니다. 최대 셔터와 최대 게인이 함께 사용되어 이미지를 개선합니다.

### **웹 인터페이스**

**Max gain(최대 게인)**: 적절한 최대 게인을 선택하십시오. 최대 게인을 늘리면 어두운 이미지에서 볼 수 있는 부분 이 증가할 수 있으나 노이즈 수준도 증가합니다. 노이즈가 높아질수록 사용 대역폭과 저장 용량이 증가할 수 있습 니다. 최대 게인이 높은 값으로 설정한 경우 주간과 야간 조명 조건의 변화가 심할수록 이미지가 많이 달라질 수 있습니다. 최대 게인과 최대 셔터가 함께 사용되어 이미지를 개선합니다.

**Motion-adaptive exposure(모션 적응형 노출)** : 저조도 조건에서 모션 블러를 줄이기 위해 선택합니다.

**Blur-noise trade-off(블러-노이즈 균형)**: 슬라이더를 사용하여 모션 블러와 노이즈 사이의 우선 순위를 조정합니 다. 움직이는 객체의 디테일을 낮추어 낮은 대역폭을 우선 순위로 지정하고 노이즈를 줄이려면 이 매개변수를 **Low noise(낮은 노이즈)**로 조정하십시오. 노이즈와 대역폭을 희생하여 움직이는 객체의 디테일 유지를 우선 순위 로 지정하려면 이 매개변수를 **Low motion blur(저모션 블러)**로 조정하십시오.

참고

노출 시간을 조정하거나 게인을 조정하여 노출을 변경할 수 있습니다. 노출 시간을 늘리면 모션 블러가 더 많이 발생하고 게인을 늘리면 노이즈가 더 많이 발생합니다. **Blur-noise trade-off(블러-노이즈 균형)**를 **Low noise(낮은 노이즈)**로 조정하면, 자동 조리개는 증가하는 게인보다 더 긴 노출 시간을 우선하게 되며, **Low motion blur(저모션 블러)**로 절충점을 조정하면 <sup>그</sup> 반대입니다. 저조도 조건에서는 이 매개변수로 설 정된 우선 순위에 관계없이 게인과 노출 시간이 모두 최대값에 도달합니다.

**Lock aperture(조리개 잠그기)** : **Aperture(조리개)** 슬라이더로 설정된 조리개 크기를 유지하려면 켭니 다. 카메라가 조리개 크기를 자동으로 조정하도록 하려면 끄십시오. 예를 들어 영구 조명 조건인 장면에 대 한 조리개를 잠글 수 있습니다.

**Aperture(조리개) ╰┘** : 슬라이더를 사용하여 조리개 크기, 즉 렌즈를 통과하는 빛의 양을 조정합니다. 더 많은 빛이 센서에 들어가도록 하여 저조도 조건에서 더 밝은 이미지를 생성하려면 슬라이더를 **Open(열림)** 쪽으로 이 동하십시오. 조리개를 열면 피사계심도의 감소 즉, 카메라에서 가깝거나 먼 객체의 초점이 흐리게 나타날 수도 있 습니다. 더 많은 이미지에 초점을 맞추려면 슬라이더를 **Closed(닫힘)** 쪽으로 이동하십시오.

**Exposure level(노출 수준)**: 슬라이더를 사용하여 이미지 노출을 조정합니다.

**Defoα(디포그) └ Ù** :안개가 낀 날씨의 영향을 감지하고 더 선명한 이미지를 위해 자동으로 제거하려면 켜십시오.

참고

대비가 낮거나 조도 변화가 크거나 자동 초점이 약간 꺼져 있는 장면에서는 **Defog(디포그)**를 사용하지 않 는 것이 좋습니다. 그러면 이미지 대비가 증가하는 등 이미지 품질이 저하될 수 있습니다. 게다가 디포그가 활성화되어 있을 때 밝기가 너무 높으면 이미지 품질이 낮아지기도 합니다.

### **Optics(광학)**

**온도 보정**: 광학 장치의 온도에 따라 초점 위치를 수정하려면 켜십시오.

**IR compensation(IR 보정)** : 적외선 차단 필터가 꺼져 있고 IR 조명이 있을 때 포커스 위치를 수정 하려면 켜십시오.

**포커스 및 줌 보정**: 광학 장치와 줌 및 포커스 설정을 공장 출하 시 기본 설정로 재설정하려면 클릭합니다. 광학 장 치가 운송 중 보정을 상실했거나 장치가 극심한 진동에 노출된 경우 이 작업을 수행해야 합니다.

### **스트림**

**General(일반)**

### **웹 인터페이스**

**Resolution(해상도)**: 감시 장면에 적합한 이미지 해상도를 선택하십시오. 해상도가 높을수록 대역폭과 저 장 공간이 증가됩니다.

**Frame rate(프레임 레이트)**: 네트워크에서 대역폭 문제를 피하거나 스토리지 크기를 줄이기 위해 프레임 속도를 고정된 양으로 제한할 수 있습니다. 프레임 레이트를 0으로 두면 현재 조건에서 가능한 최고 속도로 프레임 레이 트가 유지됩니다. 프레임 레이트가 높을수록 더 많은 대역폭과 저장 용량이 필요합니다.

**Compression(압축)**: 슬라이더를 사용하여 이미지 압축을 조정합니다. 압축률이 높으면 비트 레이트가 낮아 지고 이미지 품질이 낮아집니다. 압축 수준이 낮으면 이미지 품질은 향상되지만 녹화할 때 더 많은 대역 폭과 저장 공간을 사용합니다.

**서명된 비디오: ↓ ↓**<br>서명된 비디오: ↓ · 비디오에 서명된 비디오 기능을 추가하려면 켜십시오. 서명된 비디오는 비디오에 암호화 서명을 추가하여 비디오가 변조되지 않도록 보호합니다.

#### **Zipstream**

Zipstream은 비디오 감시에 최적화된 비트 레이트 감소 기술이며 실시간으로 H.264 또는 H.265 스트림에서 평균 비 트 레이트를 줄여줍니다. Axis Zipstream은 움직이는 객체가 있는 장면과 같이 관심 영역이 여러 개 있는 장면에서 높은 비트 레이트를 적용합니다. 장면이 더 정적인 경우 Zipstream은 더 낮은 비트 레이트를 적용하여 필요한 저장 공간을 줄입니다. 자세히 알아보려면 *Axis [Zipstream으로](https://www.axis.com/learning/web-articles/reducing-the-bit-rate-with-axis-zipstream) 비트 레이트 줄이기*를 참조하십시오.

비트 레이트 감소 **Strength(강도)**를 선택합니다.

- 
- Off(꺼짐): 비트 레이트 감소가 없습니다.<br>• Low(낮음): 대부분의 장면에서 눈에 띄는 화질 저하가 없습니다. 이것은 기본 옵션이며 비트 레이트를 줄이기 위해 모든 유형의 장면에서 사용할 수 있습니다.
- **Medium(중간)**: 움직임이 없는 경우와 같이 관심이 낮은 영역에서 노이즈를 줄이고 세부 수준을 약간 낮추어 일부 장면에서 가시적인 효과를 얻을 수 있습니다.
- **High(높음)**: 움직임이 없는 경우와 같이 관심이 낮은 영역에서 노이즈를 줄이고 세부 수준을 낮추 어 일부 장면에서 가시적인 효과를 얻을 수 있습니다. 클라우드 연결 장치 및 로컬 스토리지를 사용 하는 장치에 이 수준을 권장합니다.
- **Higher(더 높음)**: 움직임이 없는 경우와 같이 관심이 낮은 영역에서 노이즈를 줄이고 세부 수준을 낮추 어 일부 장면에서 가시적인 효과를 얻을 수 있습니다.
- **Extreme(최대)**: 대부분의 장면에서 가시적인 효과를 얻을 수 있습니다. 비트 레이트는 가능한 가장 작 은 스토리지에 최적화되어 있습니다.

**Optimize for storage(스토리지 최적화)**: 품질을 유지하면서 비트 레이트를 최소화하려면 켭니다. 웹 클라이언트 에 표시된 스트림에는 최적화가 적용되지 않습니다. 이는 VMS가 B-프레임을 지원하는 경우에만 사용할 수 있습 니다. **Optimize for storage(스토리지 최적화)**를 켜면 **Dynamic GOP(동적 DOP(group of <sup>p</sup>ictures))**<sup>도</sup> 켜집니다.

**Dynamic FPS(동적 FPS)**(초당 프레임): 장면의 활동 수준에 따라 대역폭이 달라지도록 하려면 켭니다. 더많은 활동에는 더 많은 대역폭이 필요합니다.

**Lower limit(하한)**: 장면 모션을 기반으로 최소 fps와 스트림 기본 fps 사이의 프레임 레이트를 조정하는 값을 입력 합니다. fps가 <sup>1</sup> 이하로 떨어질 수 있는 모션이 거의 없는 장면에서는 하한을 사용하는 것이 좋습니다.

**동적 GOP(Dynamic Group-of-Pictures)**: 장면의 활동 수준에 따라 I-프레임 사이의 간격을 동적으로 조정하 려면 설정합니다.

**Upper limit(상한)**: 최대 GOP 길이, 즉 두 I-프레임 사이의 최대 P-프레임 수를 입력합니다. I-프레임은 다른 프레 임에 종속되지 않는 독립적인 이미지 프레임입니다.

**P-frames(P-프레임)**: P-프레임은 이전 프레임에서 이미지의 변화만 보여주는 예측 이미지입니다. 원하는 P-프레임 수를 입력합니다. 숫자가 높을수록 더 적은 대역폭이 필요합니다. 그러나 네트워크가 정체되는 경 우 비디오 품질이 눈에 띄게 저하될 수 있습니다.

**비트 레이트 제어**

**웹 인터페이스**

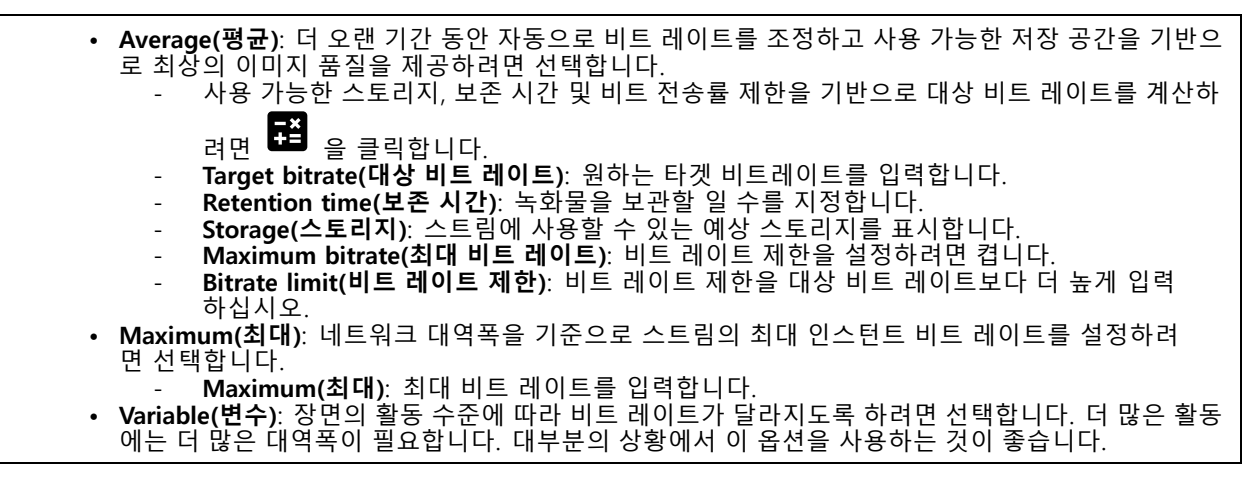

**Audio(오디오)**

**Include(포함)**: 비디오 스트림에서 오디오를 사용하려면 켭니다. **Source(소스)** : 사용할 오디오 소스를 선택합니다. **Stereo(스테레오) ↓ :** 내장 오디오 뿐만 아니라 외부 마이크의 오디오를 포함하려면 켭니다.

**오버레이**

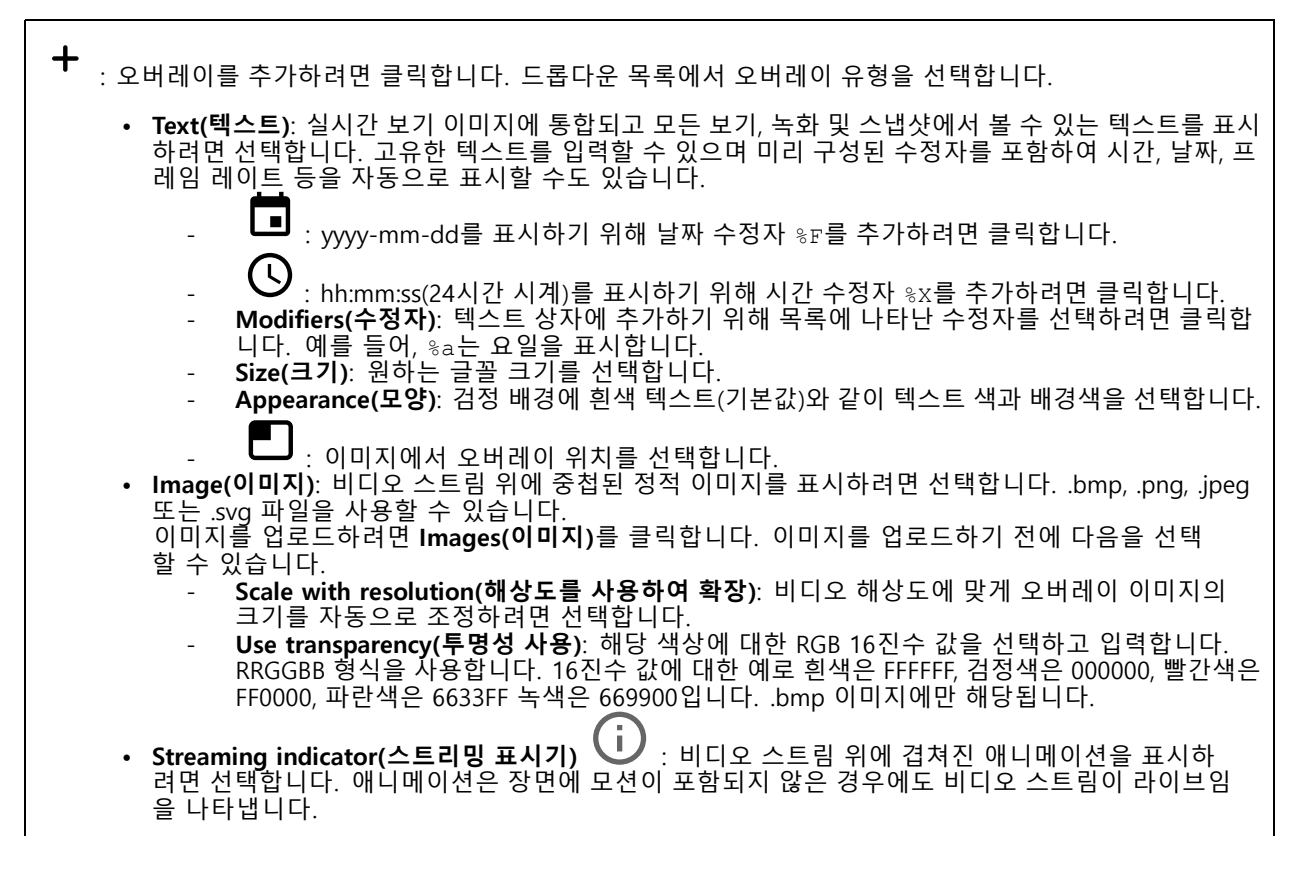

## **웹 인터페이스**

 **Appearance(모양)**: 애니메이션 색상과 배경 색상을 선택합니다(예: 투명한 배경의 빨간 ...<br>색 애니메이션(기본 설정)). **Size(크기)**: 원하는 글꼴 크기를 선택합니다. : 이미지에서 오버레이 위치를 선택합니다.

### **특정 영역 감시 차단(프라이버시 마스크)**

╈ : 새 특정 영역 감시 차단(프라이버시 마스크)를 생성하려면 클릭합니다.

**Privacy masks(특정 영역 감시 차단(프라이버시 마스크))**: 모든 특정 영역 감시 차단(프라이버시 마스크)의 색상 을 변경하거나 모든 특정 영역 감시 차단(프라이버시 마스크)를 영구적으로 삭제하려면 클릭합니다.

**Cell size(셀 크기)**: 모자이크 색상을 선택하면 특정 영역 감시 차단(프라이버시 마스크)가 픽셀화된 패턴으로 나타 납니다. 슬라이더를 사용하여 픽셀 크기를 변경하십시오.

**Mask x(마스크 ×)**: 마스크의 이름을 바꾸거나 비활성화하거나 영구적으로 삭제하려면 클릭합니다.

### **레이더**

### **Settings(설정)**

### **일반**

**Radar transmission(레이더 전송)**: 완전히 레이더 모듈을 끄려면 이를 사용하십시오.

**Channel(채널)** : 여러 장치가 서로 간섭하는 문제가 있는 경우 서로 가까이 있는 최대 4개의 장치 에 대해 같은 채널을 선택하십시오. 설치의 경우 대개는 **Auto(자동)**를 선택하여 어느 채널을 사용할지 장치 가 자동으로 협상하게 합니다.

**Mounting height(마운팅 높이)**: 제품의 마운팅 높이를 입력합니다.

참고

마운팅 높이를 입력할 때 되도록 구체적으로 입력하십시오. 이렇게 하면 장치가 이미지의 올바른 위치에 서 레이더 감지를 시각화하는 데 도움이 됩니다.

### **감지**

**Detection sensitivity(디텍션 감도)**: 레이더의 감도를 선택합니다. 값이 높을수록 감지 범위가 길어지지만, 허위 알람의 위험도 높아집니다. 감도가 낮을수록 허위 알람이 없어지지만, 감지 범위가 짧아질 수도 있습니다.

**Radar profile(레이더 프로파일)**: 관심 영역에 적합한 프로파일을 선택합니다.

- **Area monitoring(영역 모니터링)**: 개방된 영역에서 저속으로 움직이는 크고 작은 객체를 모두 추 적합니다.
	- **Ignore swaying objects(흔들리는 객체 무시)**: 나무, 덤불 또는 깃대와 같이 흔들리는 객체 로 인한 허위 알람을 최소화하려면 켭니다.
	- **Ignore small objects(작은 객체 무시)**: 고양이나 토끼와 같은 작은 객체의 허위 알람을 최 소화하려면 켭니다.
- **Road monitoring(도로 모니터링)**: 도시 지역과 교외 도로에서 더 빠른 속도로 이동하는 차량을 추 적합니다.
	- **Ignore swaying objects(흔들리는 객체 무시)**: 나무, 덤불 또는 깃대와 같이 흔들리는 객체 로 인한 허위 알람을 최소화하려면 켭니다.

### **웹 인터페이스**

### **보기**

**Information legend(정보 범례)**: 레이더가 감지하고 추적할 수 있는 객체 유형이 포함된 범례를 표시하려면 켭니다. 끌어서 놓기하여 정보 범례를 이동합니다.

**Zone opacity(영역 불투명도)**: 감시 영역의 불투명도 또는 투명도를 선택합니다.

**Grid opacity(그리드 불투명도)**: 그리드의 불투명도 또는 투명도를 선택합니다.

**Color scheme(색 구성표)**: 레이더 시각화의 테마를 선택합니다.

**Rotation(회전)** : 레이더 이미지의 기본 방향을 선택합니다.

### **객체 시각화**

**Trail lifetime(트레일 수명)**: 추적된 객체에 대한 추적이 레이더 보기에서 표시되는 시간을 선택합니다.

**Icon style(아이콘 스타일)**: 레이더 보기에서 추적된 객체의 아이콘 스타일을 선택합니다. 일반 삼각형의 경 우 **Triangle(삼각형)**을 선택합니다. 대표 기호의 경우 **Symbol(기호)**을 선택합니다. 아이콘은 스타일에 관계 없이 추적된 객체가 움직이는 방향을 가리킵니다.

**Show information with icon(아이콘으로 정보 표시)**: 추적된 객체의 아이콘 옆에 표시할 정보를 선택합니다.

- 
- **Object type(객체 유형)**: 레이더가 감지한 객체 유형을 표시합니다. **Classification probability(분류 확률)**: 객체 분류의 정확도에 대한 레이더의 확신 정도를 보여줍니다. **Velocity(속도)**: 객체가 얼마나 빠르게 움직이는지 보여줍니다.
- 

### **제외 영역**

**exclude zone(제외 영역)**은 움직이는 객체가 무시되는 영역입니다. 시나리오 내에 원하지 않는 알람을 많이 트리 거하는 영역이 있는 경우 제외 영역을 사용하십시오.

┭ : 새로운 제외 영역을 생성하려면 클릭합니다.

제외 영역을 수정하려면 목록에서 해당 항목을 선택합니다.

제외 영역에 대해 **Zone shape presets(영역 모양 프리셋)** 중하나를 선택합니다. **Cover everything(전체 커버)**은 해당 영역을 전체 레이더 커버리지 영역으로 설정합니다. **Reset to box(박스로 재설정)**는 커버리지 영역 중 앙에 직사각형을 생성합니다.

영역을 수정하려면 라인에 있는 점을 끌어서 놓습니다. 포인트를 제거하려면 마우스 오른쪽 버튼으로 클릭합니다.

### **시나리오**

시나리오는 트리거링 조건과 장면 및 감지 설정의 조합입니다.

: 새 시나리오를 생성하려면 클릭합니다. 최대 20개의 시나리오를 생성할 수 있습니다.

**Triggering conditions(트리거링 조건)**: 알람을 트리거하는 조건을 선택합니다.

- **Movement in area(영역 내 이동)**: 한 영역에서 이동하는 객체에 대해 시나리오가 트리거되도록 하려 면 선택합니다.
- **Line crossing(라인 횡단)**: 하나 또는 두 개의 라인을 교차하는 객체에 대해 시나리오를 트리거하려 면 선택합니다

**Scene(장면)**: 움직이는 객체가 알람을 트리거하는 시나리오에서 영역 또는 라인을 정의합니다.

### **웹 인터페이스**

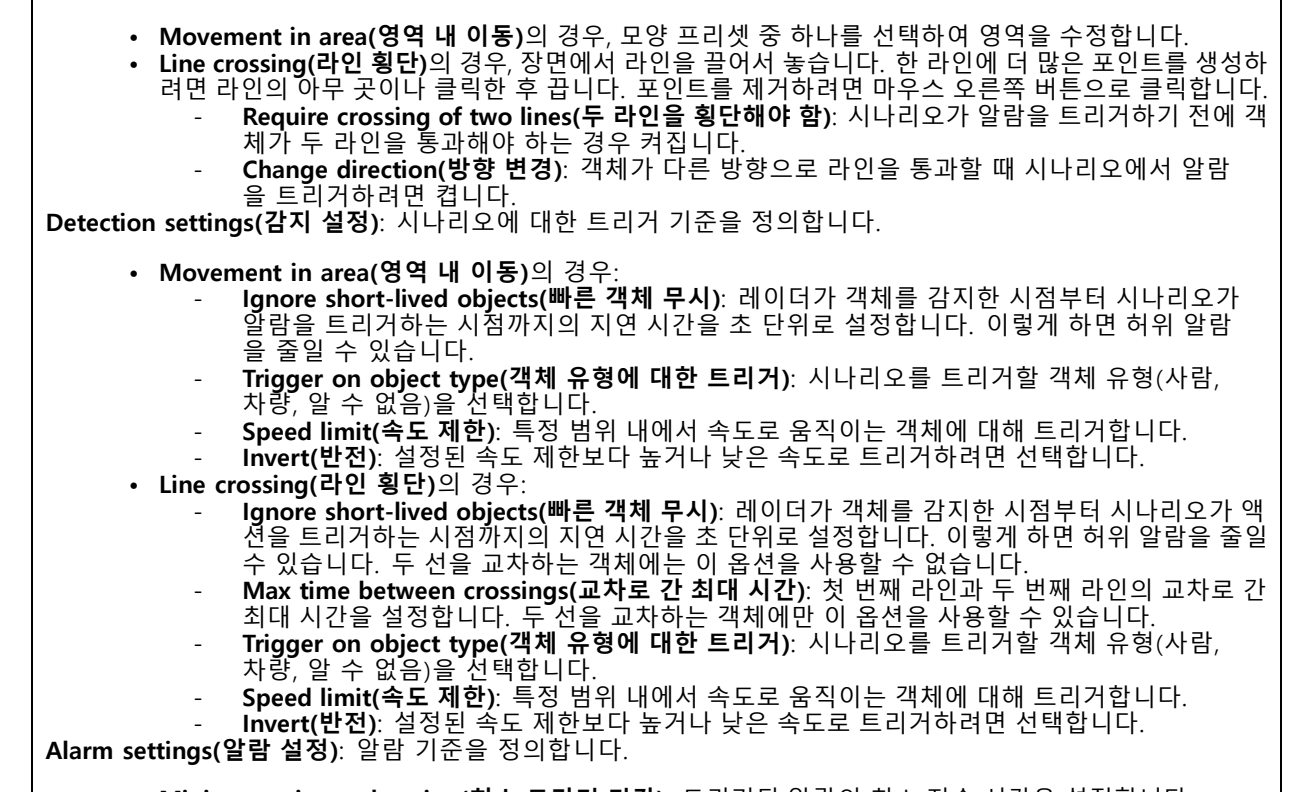

• **Minimum trigger duration(최소 트리거 기간)**: 트리거된 알람의 최소 지속 시간을 설정합니다.

### **맵 보정**

맵 보정을 사용하여 참조 지도를 업로드하고 보정합니다. 이렇게 하면 레이더가 커버하는 영역에서 객체가 움 직이는 위치를 더 쉽게 볼 수 있습니다.

**Upload map(맵 업로드)**: 업로드할 참조 지도를 선택합니다.

**Set radar position on map(맵에 레이더 위치 설정)**: 지도에서 레이더의 위치를 지정하고 레이더 바로 앞에 기준 점을 추가한 다음 레이더와 기준점 사이의 거리를 입력합니다. 보정을 시작하려면 **Calibrate(보정)**를 클릭합니다.

보정 결과는 레이더 적용 범위를 적절한 축척으로 표시하는 참조 지도입니다.

### **스트림**

**General(일반)**

### **웹 인터페이스**

**Resolution(해상도)**: 감시 장면에 적합한 이미지 해상도를 선택하십시오. 해상도가 높을수록 대역폭과 저 장 공간이 증가됩니다.

**Frame rate(프레임 레이트)**: 네트워크에서 대역폭 문제를 피하거나 스토리지 크기를 줄이기 위해 프레임 속도를 고정된 양으로 제한할 수 있습니다. 프레임 레이트를 0으로 두면 현재 조건에서 가능한 최고 속도로 프레임 레이 트가 유지됩니다. 프레임 레이트가 높을수록 더 많은 대역폭과 저장 용량이 필요합니다.

**Compression(압축)**: 슬라이더를 사용하여 이미지 압축을 조정합니다. 압축률이 높으면 비트 레이트가 낮아 지고 이미지 품질이 낮아집니다. 압축 수준이 낮으면 이미지 품질은 향상되지만 녹화할 때 더 많은 대역 폭과 저장 공간을 사용합니다.

**서명된 비디오: ↓ ↓**<br>서명된 비디오: ↓ · 비디오에 서명된 비디오 기능을 추가하려면 켜십시오. 서명된 비디오는 비디오에 암호화 서명을 추가하여 비디오가 변조되지 않도록 보호합니다.

#### **Zipstream**

Zipstream은 비디오 감시에 최적화된 비트 레이트 감소 기술이며 실시간으로 H.264 또는 H.265 스트림에서 평균 비 트 레이트를 줄여줍니다. Axis Zipstream은 움직이는 객체가 있는 장면과 같이 관심 영역이 여러 개 있는 장면에서 높은 비트 레이트를 적용합니다. 장면이 더 정적인 경우 Zipstream은 더 낮은 비트 레이트를 적용하여 필요한 저장 공간을 줄입니다. 자세히 알아보려면 *Axis [Zipstream으로](https://www.axis.com/learning/web-articles/reducing-the-bit-rate-with-axis-zipstream) 비트 레이트 줄이기*를 참조하십시오.

비트 레이트 감소 **Strength(강도)**를 선택합니다.

- 
- Off(꺼짐): 비트 레이트 감소가 없습니다.<br>• Low(낮음): 대부분의 장면에서 눈에 띄는 화질 저하가 없습니다. 이것은 기본 옵션이며 비트 레이트를 줄이기 위해 모든 유형의 장면에서 사용할 수 있습니다.
- **Medium(중간)**: 움직임이 없는 경우와 같이 관심이 낮은 영역에서 노이즈를 줄이고 세부 수준을 약간 낮추어 일부 장면에서 가시적인 효과를 얻을 수 있습니다.
- **High(높음)**: 움직임이 없는 경우와 같이 관심이 낮은 영역에서 노이즈를 줄이고 세부 수준을 낮추 어 일부 장면에서 가시적인 효과를 얻을 수 있습니다. 클라우드 연결 장치 및 로컬 스토리지를 사용 하는 장치에 이 수준을 권장합니다.
- **Higher(더 높음)**: 움직임이 없는 경우와 같이 관심이 낮은 영역에서 노이즈를 줄이고 세부 수준을 낮추 어 일부 장면에서 가시적인 효과를 얻을 수 있습니다.
- **Extreme(최대)**: 대부분의 장면에서 가시적인 효과를 얻을 수 있습니다. 비트 레이트는 가능한 가장 작 은 스토리지에 최적화되어 있습니다.

**Optimize for storage(스토리지 최적화)**: 품질을 유지하면서 비트 레이트를 최소화하려면 켭니다. 웹 클라이언트 에 표시된 스트림에는 최적화가 적용되지 않습니다. 이는 VMS가 B-프레임을 지원하는 경우에만 사용할 수 있습 니다. **Optimize for storage(스토리지 최적화)**를 켜면 **Dynamic GOP(동적 DOP(group of <sup>p</sup>ictures))**<sup>도</sup> 켜집니다.

**Dynamic FPS(동적 FPS)**(초당 프레임): 장면의 활동 수준에 따라 대역폭이 달라지도록 하려면 켭니다. 더많은 활동에는 더 많은 대역폭이 필요합니다.

**Lower limit(하한)**: 장면 모션을 기반으로 최소 fps와 스트림 기본 fps 사이의 프레임 레이트를 조정하는 값을 입력 합니다. fps가 <sup>1</sup> 이하로 떨어질 수 있는 모션이 거의 없는 장면에서는 하한을 사용하는 것이 좋습니다.

**동적 GOP(Dynamic Group-of-Pictures)**: 장면의 활동 수준에 따라 I-프레임 사이의 간격을 동적으로 조정하 려면 설정합니다.

**Upper limit(상한)**: 최대 GOP 길이, 즉 두 I-프레임 사이의 최대 P-프레임 수를 입력합니다. I-프레임은 다른 프레 임에 종속되지 않는 독립적인 이미지 프레임입니다.

**P-frames(P-프레임)**: P-프레임은 이전 프레임에서 이미지의 변화만 보여주는 예측 이미지입니다. 원하는 P-프레임 수를 입력합니다. 숫자가 높을수록 더 적은 대역폭이 필요합니다. 그러나 네트워크가 정체되는 경 우 비디오 품질이 눈에 띄게 저하될 수 있습니다.

**비트 레이트 제어**

**웹 인터페이스**

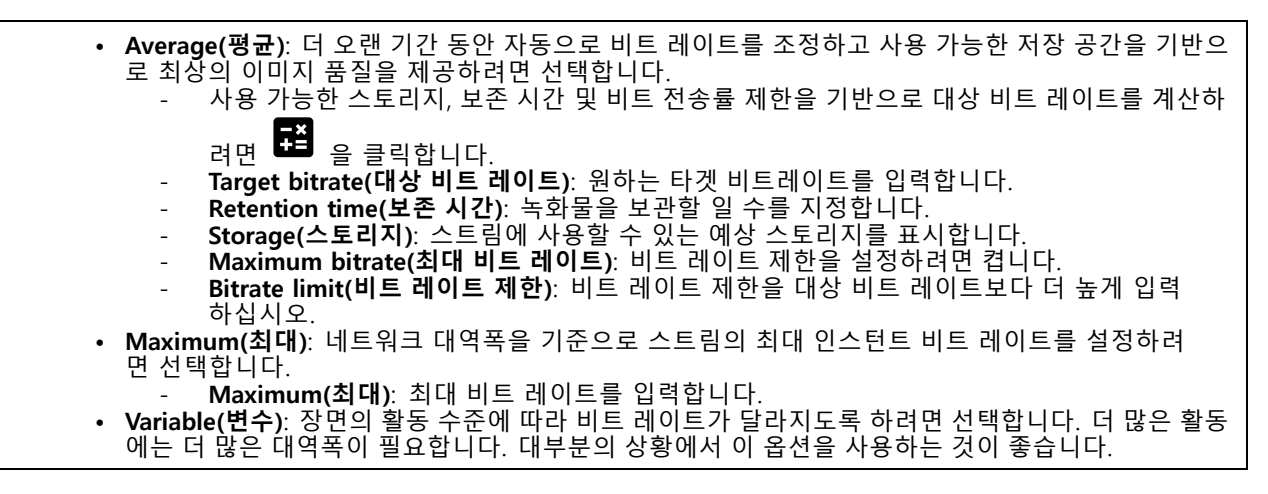

**Audio(오디오)**

**Include(포함)**: 비디오 스트림에서 오디오를 사용하려면 켭니다. **Source(소스)** : 사용할 오디오 소스를 선택합니다. **Stereo(스테레오) ↓ :** 내장 오디오 뿐만 아니라 외부 마이크의 오디오를 포함하려면 켭니다.

**오버레이**

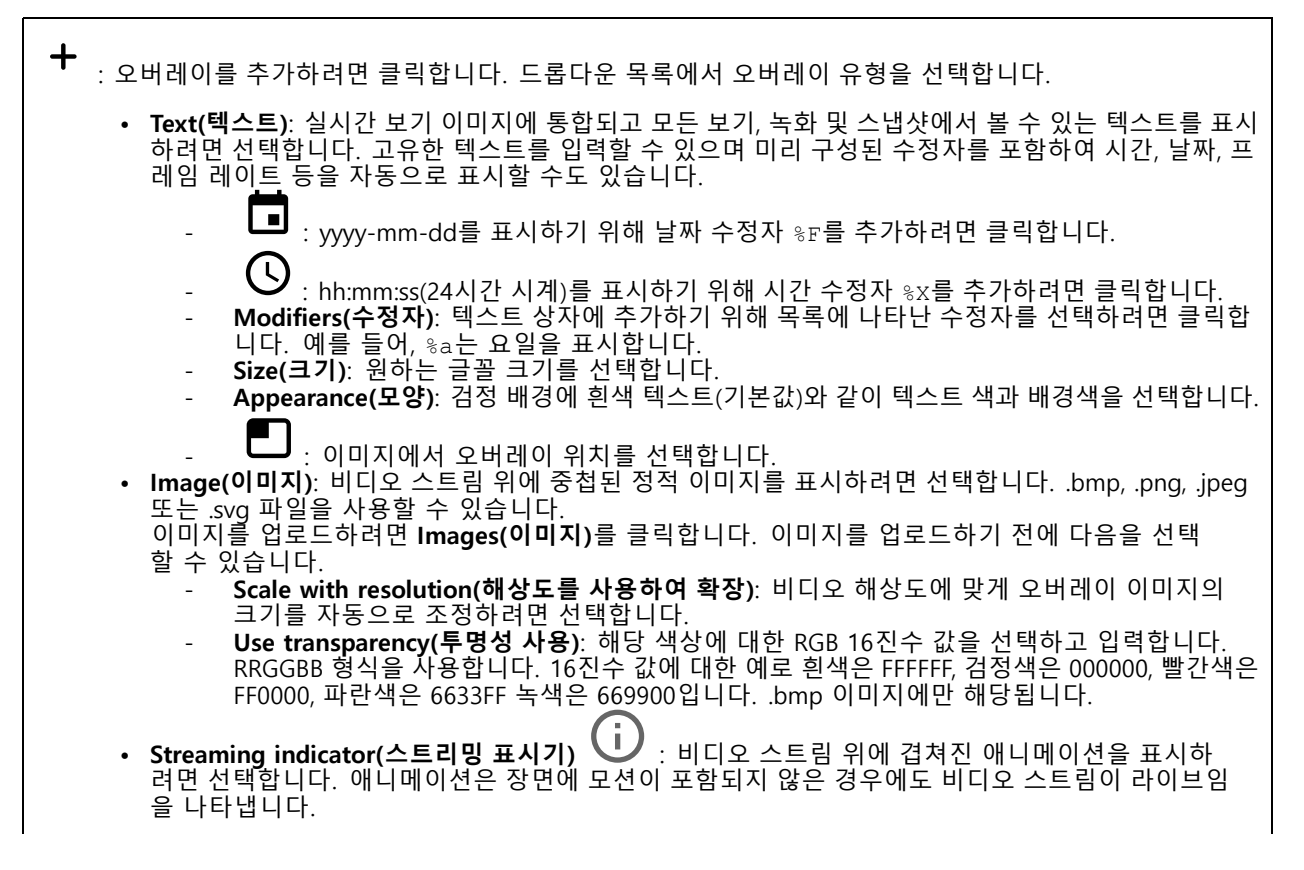

### **웹 인터페이스**

 **Appearance(모양)**: 애니메이션 색상과 배경 색상을 선택합니다(예: 투명한 배경의 빨간 색 애니메이션(기본 설정)). **Size(크기)**: 원하는 글꼴 크기를 선택합니다. : 이미지에서 오버레이 위치를 선택합니다.

### **오토트래킹**

레이더 오토트래킹을 사용하려면 레이더를 PTZ 카메라와 페어링합니다. 연결을 설정하려면 **System <sup>&</sup>gt; Edge-to-edge(시스템 <sup>&</sup>gt; 에지 투 에지)**<sup>로</sup> 이동합니다.

#### **레이더 PTZ 오토트래킹**

#### 초기 설정 구성:

**Camera mounting height(카메라 마운팅 높이)**: 지면에서 PTZ 카메라를 장착한 높이까지의 거리입니다.

**팬 정렬**: 레이더와 같은 방향을 가리키도록 PTZ 카메라를 회전합니다. PTZ 카메라의 IP 주소를 클릭하여 액 세스합니다.

**팬 오프셋 저장**: 팬 정렬을 저장하려면 클릭합니다.

**지면 경사 오프셋**: 지면 경사 오프셋을 사용하여 카메라의 틸트를 미세 조정합니다. 지면이 경사진 경우 또는 카 메라를 수평으로 마운트하지 않은 경우 객체를 추적할 때 카메라가 너무 높거나 낮게 조준될 수 있습니다.

**Done(완료)**: 설정을 저장하고 구성을 계속하려면 클릭합니다.

PTZ 오토트래킹 구성:

**트랙**: 사람, 차량 및/또는 알 수 없는 객체를 추적하려면 선택합니다.

**Tracking(추적)**: PTZ 카메라로 객체 추적을 시작하려면 켭니다. 추적은 객체 또는 객체 그룹을 카메라의 보기 에 유지하도록 자동으로 줌-인합니다.

**Object switching(객체 전환)**: 레이더가 PTZ 카메라의 보기에 맞지 않는 여러 객체를 감지할 경우, PTZ 카메라는 레이더가 우선 순위를 가장 높게 부여한 객체를 추적하고 다른 객체는 무시합니다.

**Object hold time(객체 유지 시간)**: PTZ 카메라가 각 객체를 추적해야 하는 시간(초)을 결정합니다.

**Return to home(홈으로 돌아가기)**: 레이더가 더 이상 객체를 추적하지 않는 경우 이를 켜서 PTZ 카메라 를 홈 포지션으로 되돌립니다.

**Return to home timeout(홈으로 돌아가기 시간 초과)**: PTZ 카메라가 홈으로 돌아가기 전에 추적한 객체의 마지 막 알려진 포지션에 머물러야 할 시간을 결정합니다.

**Zoom(줌)**: 슬라이더를 사용하여 PTZ 카메라의 줌을 미세 조정합니다.

**Reconfigure installation(설치 재구성)**: 모든 설정을 지우고 초기 구성으로 돌아가려면 클릭합니다.

### **오디오**

**장치 설정**

**Input(입력)**: 오디오 입력을 켜거나 끕니다. 입력 유형을 표시합니다.

**웹 인터페이스**

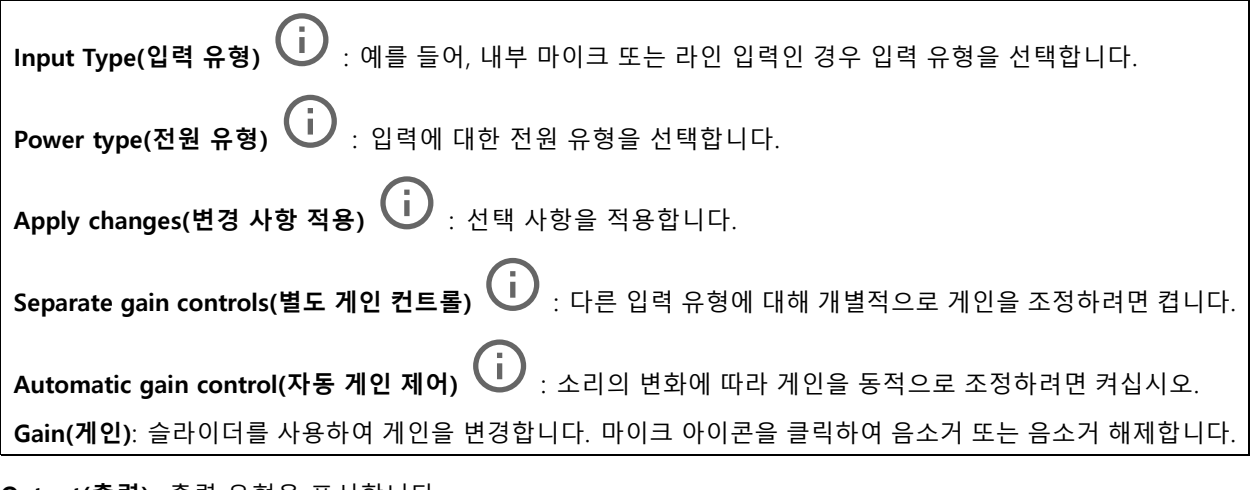

**Output(출력)**: 출력 유형을 표시합니다.

**Gain(게인)**: 슬라이더를 사용하여 게인을 변경합니다. 스피커 아이콘을 클릭하여 음소거 또는 음소거 해제합니다.

### **스트림**

**Encoding(인코딩)**: 입력 소스 스트리밍에 사용할 인코딩을 선택합니다. 오디오 입력이 켜져 있는 경우에만 인코딩을 선택할 수 있습니다. 오디오 입력이 꺼져 있을 경우 켜려면 **Enable audio input(오디오 입력 활성 화)**을 클릭합니다.

## **Audio clips(오디오 클립)**

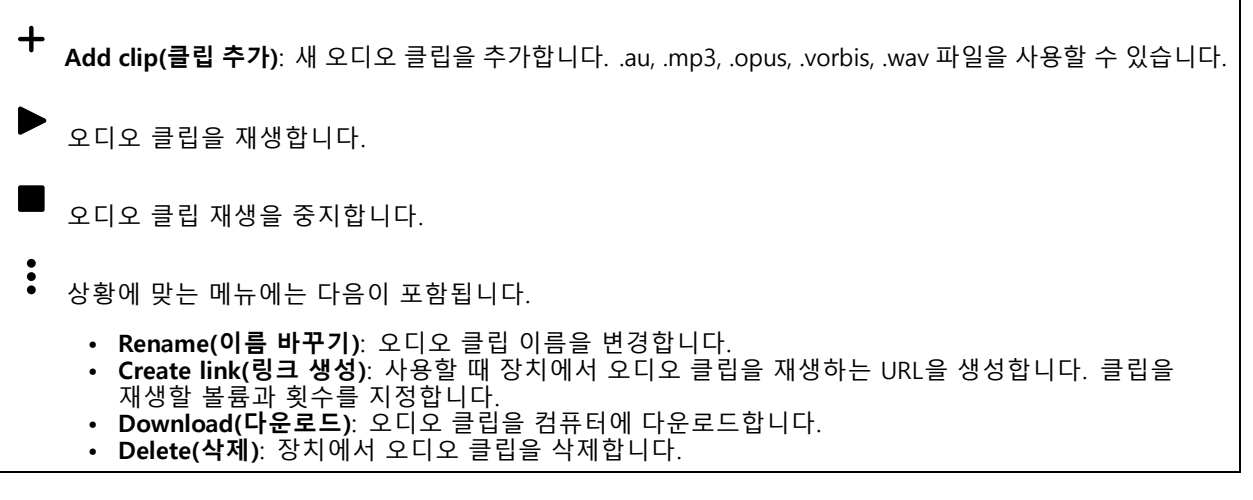

**오디오 개선**

**Input(입력)**

### <span id="page-60-0"></span>**웹 인터페이스**

**텐 밴드 그래픽 오디오 이퀄라이저**: 오디오 신호 내에서 다른 주파수 대역의 레벨을 조정하려면 켭니다. 이 기능 은 오디오 구성 경험을 보유한 고급 사용자를 위한 것입니다. **Talkback range(토크백 범위)** : 오디오 콘텐츠를 수집할 작동 범위를 선택합니다. 작동 범위가 증가하 면 동시 양방향 통신 기능이 감소합니다. **Voice enhancement(음성 개선)** : 다른 소리와 관련하여 음성 콘텐츠를 향상시키려면 켭니다.

### **녹화**

**Ongoing recordings(녹화 진행 중)**: 장치에서 진행 중인 모든 녹화를 표시합니다.

- 장치에서 녹화를 시작합니다.
- 저장할 저장 장치를 선택합니다.
- 장치에서 녹화를 중지합니다.

수동으로 중지하거나 장치를 종료하면 **Triggered recordings(트리거 녹화)**가 종료됩니다.

**연속 녹화**는 수동으로 중지할 때까지 계속됩니다. 장치가 꺼져 있어도 장치를 다시 시작하면 녹화가 계속됩니다.

녹화물을 재생합니다.

녹화물 재생을 중지합니다.

녹화물에 대한 정보와 옵션을 표시하거나 숨깁니다.

**Set export range(내보내기 범위 설정)**: 녹화물의 일부만 내보내려면 기간을 입력합니다.

**Encrypt(암호화)**: 내보낸 녹화물에 대한 패스워드를 설정하려면 선택합니다. 내보낸 파일은 패스워드 없 이 열 수 없습니다.

녹화물을 삭제하려면 클릭합니다.

**Export(내보내기)**: 녹화물 전체 또는 일부를 내보냅니다.

녹화를 필터링하려면 을 클릭합니다. **From(시작)**: 특정 시점 이후에 수행된 녹화를 표시합니다. **To(끝)**: 특정 시점까지 녹화를 표시합니다. **Source(소스)** : 소스를 기반으로 녹화를 표시합니다. 소스는 센서를 말합니다. **Event(이벤트)**: 이벤트를 기반으로 녹화를 표시합니다. **Storage(스토리지)**: 스토리지 유형에 따라 녹화를 표시합니다.

## **웹 인터페이스**

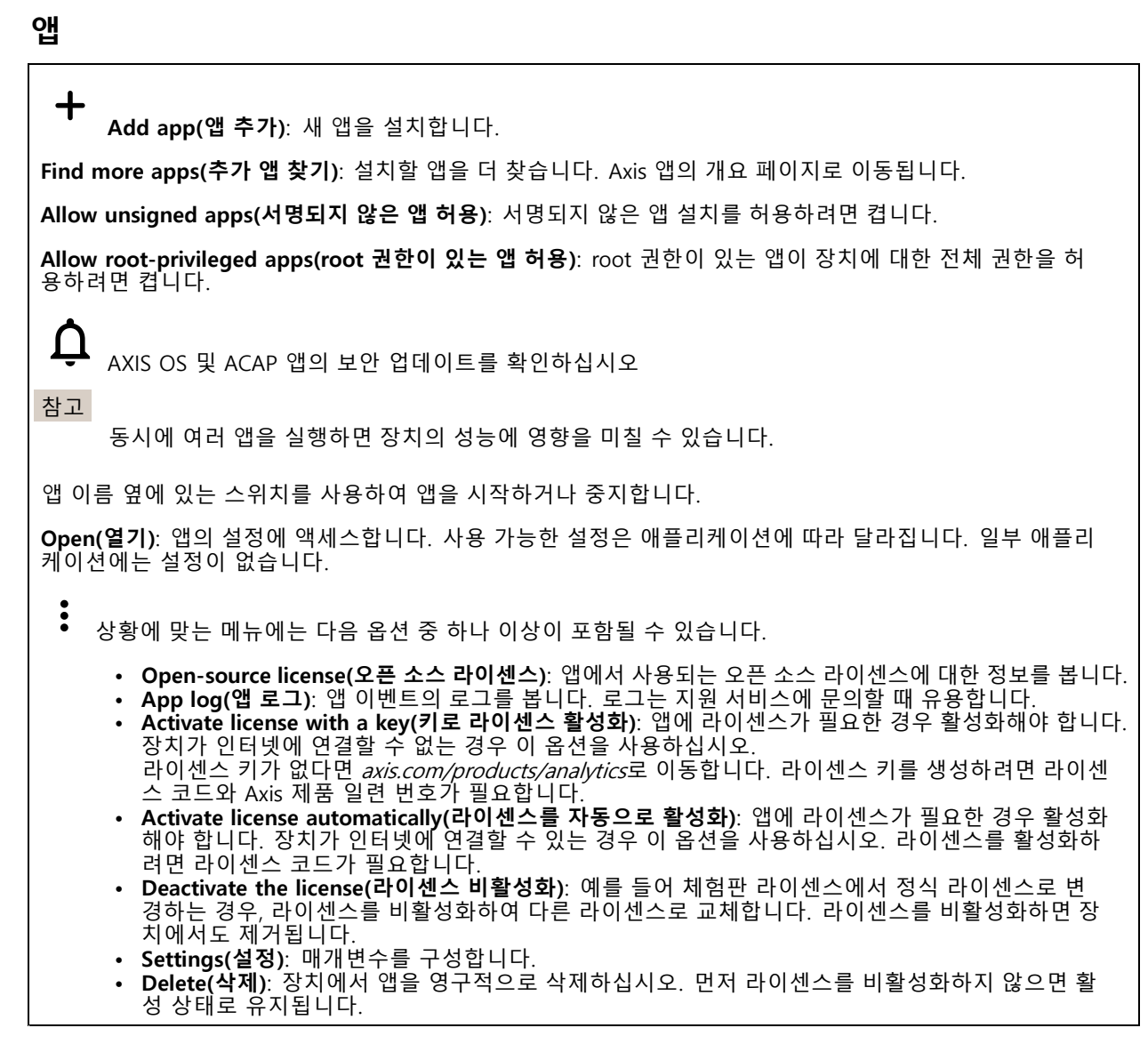

### **시스템**

## **시간 및 위치**

### **날짜 및 시간**

시간 형식은 웹 브라우저의 언어 설정에 따라 다릅니다.

참고

장치의 날짜와 시간을 NTP 서버와 동기화하는 것이 좋습니다.

### **웹 인터페이스**

**Synchronization(동기화)**: 장치의 날짜 및 시간 동기화 옵션을 선택합니다. **Automatic date and time (manual NTS KE servers)(자동 날짜 및 시간(수동 NTS KE 서버))**: DHCP 서 버에 연결된 보안 NTP 키 설정 서버와 동기화합니다. - **수동 NTS KE 서버**: 하나 또는 두 개의 NTP 서버의 IP 주소를 입력합니다. 두 개의 NTP 서버를 사용하는 경우 장치는 두 서버에 입력된 내용을 기반으로 시간을 동기화하고 조정합니다. **Automatic date and time (NTP server using DHCP)(자동 날짜 및 시간(DHCP를 사용하는 NTP 서 버))**: DHCP 서버에 연결된 NTP 서버와 동기화합니다. **대체 NTP 서버**: 하나 또는 두 개의 대체 서버의 IP 주소를 입력합니다. **Automatic date and time (manual NTP server)(자동 날짜 및 시간(수동 NTP 서버))**: 선택한 NTP 서 버와 동기화하십시오. **수동 NTP 서버**: 하나 또는 두 개의 NTP 서버의 IP 주소를 입력합니다. 두 개의 NTP 서버를 사용 하는 경우 장치는 두 서버에 입력된 내용을 기반으로 시간을 동기화하고 조정합니다. • **Custom date and time(사용자 정의 날짜 및 시간)**: 수동으로 날짜 및 시간을 설정합니다. **Get from system(시스템에서 가져오기)**을 클릭하여 컴퓨터 또는 모바일 장치에서 날짜 및 시간 설정을 한 차례 가져옵니다. **Time zone(시간대)**: 사용할 시간대를 선택합니다. 일광 절약 시간 및 표준 시간에 맞춰 시간이 자동으로 조정됩니다. 참고 시스템에서는 모든 녹화, 로그 및 시스템 설정에 날짜 및 시간 설정이 사용됩니다.

### **장치 위치**

장치가 있는 위치를 입력합니다. 영상 관리 시스템에서 이 정보를 사용하여 맵에서 장치를 찾습니다.

- **Latitude(위도)**: 양수 값은 적도 북쪽을 나타냅니다.
- **Longitude(경도)**: 양수 값은 본초자오선 동쪽을 나타냅니다.
- •**Heading(방향)**: 장치가 향하는 나침반 방향을 입력합니다. 0은 정북을 나타냅니다.
- •**Label(라벨)**: 장치에 대한 설명이 포함된 이름을 입력합니다.
- **Save(저장)**: 장치 위치를 저장하려면 클릭합니다.

#### **Regional settings(지역 설정)**

모든 시스템 설정에서 사용할 측정 시스템을 설정합니다.

**Metric(미터법)(m, km/h)**: 거리 측정은 미터 단위로, 속도 측정은 시속 킬로미터 단위로 선택합니다.

**U.S. customary(미국 통상)(ft, mph)**: 거리 측정은 피트 단위로, 속도 측정은 시속 마일 단위로 선택합니다.

### **네트워크**

### **IPv4**

**Assign IPv4 automatically(IPv4 자동 할당)**: 네트워크 라우터가 장치에 IP 주소를 자동으로 할당하도록 하려면 선택합니다. 대부분의 네트워크에 대해 자동 IP(DHCP)를 권장합니다.

**IP address(IP 주소)**: 장치의 고유한 IP 주소를 입력하십시오. 고정 IP 주소는 각 주소가 고유한 경우 격리된 네트워크 내에서 무작위로 할당될 수 있습니다. 충돌을 방지하려면 고정 IP 주소를 할당하기 전에 네트워 크 관리자에게 문의하는 것이 좋습니다.

**Subnet mask(서브넷 마스크)**: 서브넷 마스크를 입력하여 LAN(Local Area Network) 내부에 있는 주소를 정의합니 다. LAN 외부의 모든 주소는 라우터를 통과합니다.

**Router(라우터)**: 다른 네트워크 및 네트워크 세그먼트에 연결된 장치를 연결하는 데 사용되는 기본 라우터 (게이트웨이)의 IP 주소를 입력합니다.

**Fallback to static IP address if DHCP isn't available(DHCP를 사용할 수 없는 경우 고정 IP 주소로 폴백)**: DHCP 를 사용할 수 없고 IP 주소를 자동으로 할당할 수 없는 경우 대체로 사용할 고정 IP 주소를 추가하려면 선택합니다.

### **웹 인터페이스**

#### 참고

DHCP를 사용할 수 없고 장치가 고정 주소 대체를 사용하는 경우, 고정 주소는 제한된 범위로 구성됩니다.

#### **IPv6**

**Assign IPv6 automatically(IPv6 자동 할당)**: IPv6을 켜고 네트워크 라우터가 장치에 IP 주소를 자동으로 할 당하도록 하려면 선택합니다.

#### **호스트 이름**

**호스트 이름을 자동으로 할당**: 네트워크 라우터가 장치에 호스트 이름을 IP 주소를 자동으로 할당하도록 하 려면 선택합니다.

**Hostname(호스트 이름)**: 장치에 액세스하는 다른 방법으로 사용하려면 호스트 이름을 수동으로 입력합니다. 서 버 보고서 및 시스템 로그는 호스트 이름을 사용합니다. 허용되는 문자는 A~Z, a~z, 0~9, -입니다.

#### **DNS 서버**

**Assign DNS automatically(DNA 자동 할당)**: DHCP 서버가 검색 도메인 및 DNS 서버 주소를 장치에 자동으로 할 당하게 하려면 선택합니다. 대부분의 네트워크에 대해 자동 DNS(DHCP)를 권장합니다.

**Search domains(도메인 검색)**: 정규화되지 않은 호스트 이름을 사용하는 경우 **Add search domain(검색 도메인 추가)**을 클릭하고 장치가 사용하는 호스트 이름을 검색할 도메인을 입력합니다.

**DNS servers(DNS 서버)**: **Add DNS server(DNS 서버 추가)**를 클릭하고 DNS 서버의 IP 주소를 입력합니다. 이 서버는 네트워크에서 호스트 이름을 IP 주소로 변환하여 제공합니다.

#### **HTTP 및 HTTPS**

HTTPS는 사용자의 페이지 요청 및 웹 서버에서 반환된 페이지에 대한 암호화를 제공하는 프로토콜입니다. 암호화된 정보 교환은 서버의 신뢰성을 보장하는 HTTPS 인증서를 사용하여 관리됩니다.

장치에서 HTTPS를 사용하려면 HTTPS 인증서를 설치해야 합니다. **System <sup>&</sup>gt; Security(시스템 <sup>&</sup>gt; 보안)**<sup>로</sup> 이 동하여 인증서를 생성하고 설치합니다.

**Allow access through(액세스 허용)**: 사용자가 **HTTP**, **HTTPS** 또는 **HTTP and HTTPS(HTTP 및 HTTPS)** 프로토콜 둘 다를 통해 장치에 연결하도록 허용할지 선택합니다.

참고

HTTPS를 통해 암호화된 웹 페이지를 보는 경우 특히 페이지를 처음 요청할 때 성능이 저하될 수 있습니다.

**HTTP port(HTTP 포트)**: 사용할 HTTP 포트를 입력합니다. 장치는 포트 <sup>80</sup> 또는 1024-65535 범위의 모든 <sup>포</sup> 트를 허용합니다. 관리자로 로그인한 경우 1-1023 범위의 포트를 입력할 수도 있습니다. 이범위의 포트를 사용하면 경고가 표시됩니다.

**HTTPS port(HTTPS 포트)**: 사용할 HTTPS 포트를 입력합니다. 장치는 포트 <sup>443</sup> 또는 1024-65535 범위의 모든 <sup>포</sup> 트를 허용합니다. 관리자로 로그인한 경우 1-1023 범위의 포트를 입력할 수도 있습니다. 이범위의 포트를 사용하면 경고가 표시됩니다.

**Certificate(인증서)**: 장치에 HTTPS를 활성화하려면 인증서를 선택하십시오.

**네트워크 검색 프로토콜**

### **웹 인터페이스**

**Bonjour**®: 네트워크에서 자동 검색을 허용하려면 이 옵션을 켭니다.

**Bonjour name(Bonjour 이름)**: 네트워크에 표시할 이름을 입력합니다. 기본 이름은 장치 이름과 MAC 주소입니다.

**UPnP**®: 네트워크에서 자동 검색을 허용하려면 이 옵션을 켭니다.

**UPnP name(UPnP 이름)**: 네트워크에 표시할 이름을 입력합니다. 기본 이름은 장치 이름과 MAC 주소입니다.

**WS-Discovery(WS-검색)**: 네트워크에서 자동 검색을 허용하려면 이 옵션을 켭니다.

#### **One-Click Cloud Connection**

One-click cloud connection(O3C)과 O3C 서비스는 어느 위치에서나 라이브 및 녹화 된 비디오에 쉽고 안전한 인터 넷 액세스를 제공합니다. 이서비스에 대한 자세한 내용은 [axis.com/end-to-end-solutions/hosted-services](https://www.axis.com/end-to-end-solutions/hosted-services)를 참 조하십시오.

#### **Allow O3C(O3C 허용)**:

- **One-click(원클릭)**: 기본 설정입니다. 인터넷을 통해 O3C 서비스에 연결하려면 장치의 제어 버튼을 길게 누릅니다. 제어 버튼을 누른 후 24시간 이내에 O3C 서비스에 장치를 등록해야 합니다. 그렇 지 않으면 장치가 O3C 서비스에서 연결 해제됩니다. 장치를 등록되면 **Always(항상)**가 활성화되고 장치가 O3C 서비스에 연결된 채 유지됩니다.
- **Always(항상)**: 장치가 인터넷을 통해 O3C 서비스에 대한 연결을 지속적으로 시도합니다. 장치를 등록 하면 O3C 서비스에 연결된 채 유지됩니다. 장치의 제어 버튼이 닿지 않는 경우 이 옵션을 사용합니다. • **No(아니요)**: O3C 서비스를 비활성화합니다.
- **Proxy settings(프록시 설정)**: 필요한 경우 프록시 설정을 입력하여 프록시 서버에 연결합니다.

**Host(호스트)**: 프록시 서버의 주소를 입력합니다.

**Port(포트)**: 액세스에 사용되는 포트 번호를 입력하십시오.

**Login(로그인)** 및**Password(패스워드)**: 필요한 경우 프록시 서버에 대한 사용자 이름 및 패스워드를 입력합니다.

#### **Authentication method(인증 방법)**:

- **Basic(기본)**: 이 방법은 HTTP에 대해 가장 호환성이 뛰어난 인증 체계입니다. 암호화되지 않은 사용자 이름과 패스워드를 서버로 전송하기 때문에 **Digest(다이제스트)** 방법보다 안전하지 않습니다.
- **Digest(다이제스트)**: 이방법은 항상 네트워크를 통해 암호화된 패스워드를 전송하기 때문에 더 안 전합니다.
- •선 순위는 **Digest(다이제스트)** 방법, **Basic(기본)** 방법 순입니다. **Auto(자동)**: 이 옵션을 사용하면 지원되는 방법에 따라 장치가 인증 방법을 선택할 수 있습니다. 우

**Owner authentication key (OAK)(소유자 인증 키(OAK))**: 소유자 인증 키를 가져오려면 **Get key(키 가져 오기)**를 클릭하십시오. 이것은 장치가 방화벽이나 프록시없이 인터넷에 연결된 경우에만 가능합니다.

### **SNMP**

SNMP(Simple Network Management Protocol)를 이용하여 네트워크 장치를 원격으로 관리할 수 있습니다.

**SNMP**: 사용할 SNMP 버전을 선택합니다.

- **v1 and v2c(v1 및 v2c)**:
	- **Read community(읽기 커뮤니티)**: 지원되는 모든 SNMP 객체에 대해 읽기 전용 권한이 있는 커 뮤니티 이름을 입력합니다. 기본값은 **public(공개)**입니다.
		- **Write community(쓰기 커뮤니티)**: 지원되는 모든 SNMP 객체에 대해 읽기 또는 쓰기 권한이 있는 커뮤니티 이름을 입력합니다(읽기 전용 객체 제외). 기본값은 **write(쓰기)**입니다.
		- **Activate traps(트랩 활성화)**: 트랩보고를 활성화하려면 켜십시오. 장치는 트랩을 사용하여 중요한 이벤트 또는 상태 변경에 대한 메시지를 관리 시스템에 보냅니다. 웹인터페이스에 서 SNMP v1 및 v2c에 대한 트랩을 설정할 수 있습니다. SNMP v3으로 변경하거나 SNMP를 끄면 트랩이 자동으로 꺼집니다. SNMP v3를 사용하는 경우 SNMP v3 관리 애플리케이션을 통해 트랩을 설정할 수 있습니다.
		- **Trap address(트랩 주소)**: 관리 서버의 IP 주소 또는 호스트 이름을 입력하십시오.

### **웹 인터페이스**

 **Trap community(트랩 커뮤니티)**: 장치가 관리 시스템에 트랩 메시지를 보낼 때 사용할 커뮤니티를 입력합니다. **Traps(트랩)**: **Cold start(콜드 부팅)**: 장치가 시작될 때 트랩 메시지를 보냅니다. **Warm start(웜 부팅)**: SNMP 설정을 변경할 때 트랩 메시지를 보냅니다. **Link up(링크 업)**: 링크가 다운에서 업으로 변경된 경우 트랩 메시지를 보냅니다. **Authentication failed(인증 실패)**: 인증 시도가 실패하면 트랩 메시지를 보냅니다. 참고 SNMP v1 및 v2c 트랩을 켜면 모든 Axis 비디오 MIB 트랩이 활성화됩니다. 자세한 내용은 AXIS OS [Portal>](https://help.axis.com/en-us/axis-os#simple-network-management-protocol-snmp) SNMP를 참조하세요. • **v3**: SNMP v3는 암호화 및 보안 암호를 제공하는 보다 안전한 버전입니다. SNMP v3을 사용하려면 패 스워드가 HTTPS를 통해 전송되므로 HTTPS를 활성화하는 것이 좋습니다. 또한 권한이 없는 당사자가 암호화되지 않은 SNMP v1 및 v2c 트랩에 액세스하는 것을 방지합니다. SNMP v3를 사용하는 경우 SNMP v3 관리 애플리케이션을 통해 트랩을 설정할 수 있습니다. - **Password for the account "initial"('초기' 계정의 패스워드)**: 이름이 'initial'인 계정의 SNMP 패 스워드를 입력합니다. HTTPS를 활성화하지 않고도 패스워드를 전송할 수 있지만 권장하지 않 습니다. SNMP v3 패스워드는 한 번만 설정할 수 있고 HTTPS가 활성화된 경우에만 설정하는 것 이 좋습니다. 패스워드를 설정하면 패스워드 필드가 더 이상 표시되지 않습니다. 패스워드를 다 시 설정하려면 장치를 공장 기본 설정으로 재설정해야 합니다.

### **보안**

### **인증서**

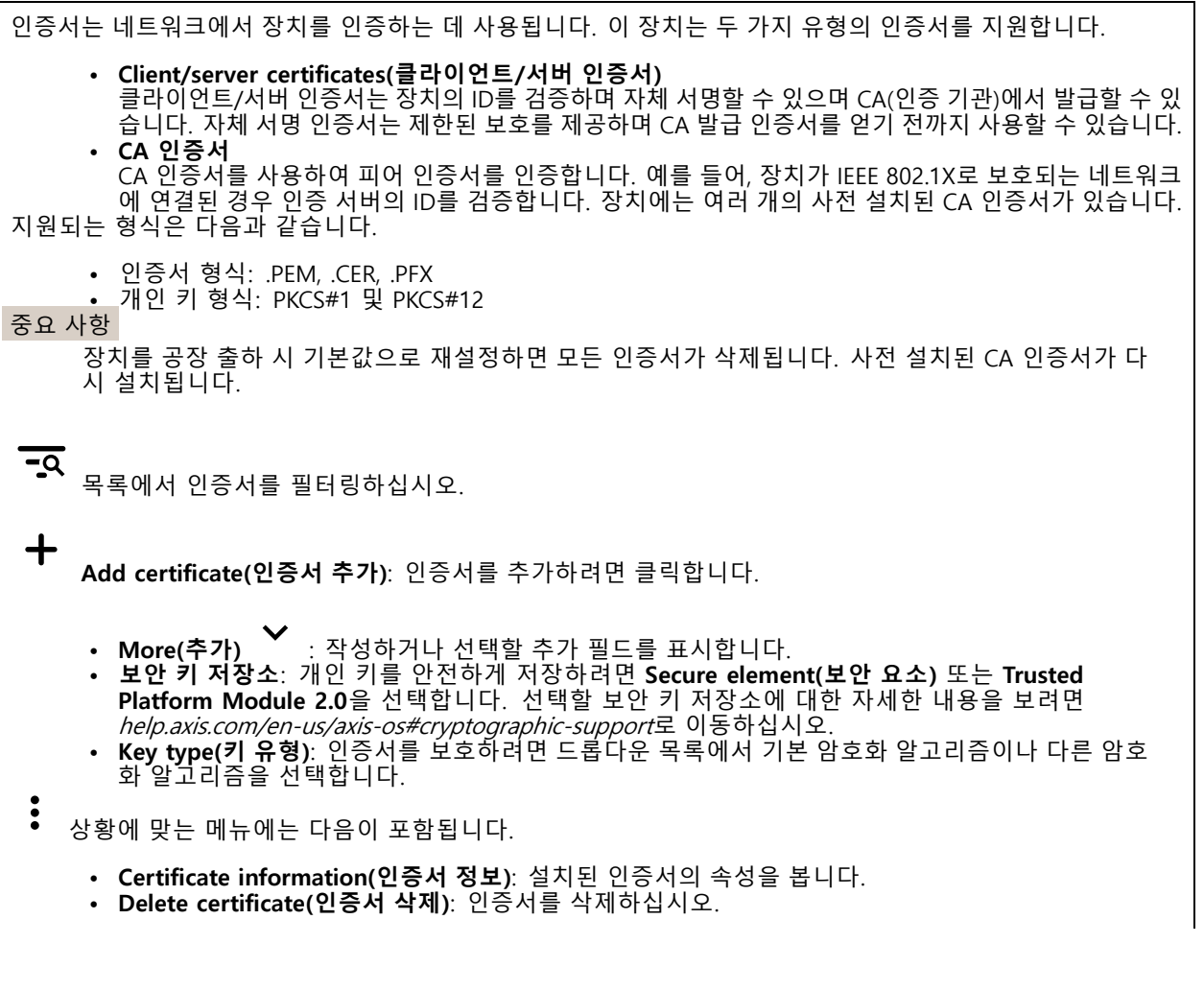

### **웹 인터페이스**

• **Create certificate signing request(인증서 서명 요청 생성)**: 디지털 ID 인증서를 신청하기 위해 등록 기관에 보낼 인증서 서명 요청을 생성합니다.

**보안 키 저장소** :

- **보안 요소(CC EAL6+)**: 보안 키 저장소에 보안 요소를 사용하려면 선택합니다.
- **Trusted Platform Module 2.0(CC EAL4+, FIPS 140-2 레벨 2)**: 보안 키 저장소에 TPM 2.0을 사 용하려면 선택합니다.

#### **IEEE 802.1x**

IEEE 802.1x는 유선 및 무선 네트워크 장치의 보안 인증을 제공하는 포트 기반 네트워크 승인 제어를 위한 IEEE 표 준입니다. IEEE 802.1x는 EAP(Extensible Authentication Protocol)를 기준으로 합니다.

IEEE 802.1X로 보호되는 네트워크에 액세스하려면 네트워크 장치가 자체적으로 인증되어야 합니다. 인증은 인증 서버에서 수행되며, 일반적으로 RADIUS 서버(예: FreeRADIUS 및 Microsoft Internet Authentication Server)입니다.

### **인증서**

CA 인증서 없이 구성하면 서버 인증서 유효성 검사가 비활성화되고 장치는 연결된 네트워크에 관계없이 자 체 인증을 시도합니다.

인증서를 사용할 때 Axis 구현 시 기기 및 인증 서버는 EAP-TLS(확장 가능 인증 프로토콜 - 전송 계층 보안)를 사 용하여 디지털 인증서로 자체적으로 인증합니다.

장치가 인증서를 통해 보호되는 네트워크에 액세스할 수 있도록 하려면 서명된 클라이언트 인증서를 장 치에 설치해야 합니다.

**Client Certificate(클라이언트 인증서)**: IEEE 802.1x를 사용할 클라이언트 인증서를 선택합니다. 인증 서버는 인 증서를 사용하여 클라이언트의 ID를 확인합니다.

**CA Certificate(CA 인증서)**: CA 인증서를 선택하여 인증 서버의 ID를 확인합니다. 인증서를 선택하지 않으면 장치 는 연결된 네트워크에 관계없이 자체 인증을 시도합니다.

**EAP identity(EAP ID)**: 클라이언트 인증서와 연관된 사용자 ID를 입력하십시오.

**EAPOL version(EAPOL 버전)**: 네트워크 스위치에서 사용되는 EAPOL 버전을 선택합니다.

**Use IEEE 802.1x(IEEE 802.1x 사용)**: IEEE 802.1x 프로토콜을 사용하려면 선택합니다.

#### **Prevent brute-force attacks(무차별 대입 공격 방지)**

**Blocking(차단 중)**: 무차별 대입 공격을 차단하려면 켜십시오. 무차별 대입 공격은 시행 착오를 통해 로그 인 정보 또는 암호화 키를 추측합니다.

**Blocking period(차단 기간)**: 무차별 대입 공격을 차단할 시간(초)을 입력합니다.

**Blocking conditions(차단 조건)**: 블록이 시작되기 전에 허용되는 초당 인증 실패 횟수를 입력합니다. 페이 지 수준과 장치 수준 모두에서 허용되는 실패 수를 설정할 수 있습니다.

#### **IP 주소 필터**

**Use filter(필터 사용)**: 장치에 액세스할 수 있는 IP 주소를 필터링하려면 선택합니다.

**Policy(정책)**: 특정 IP 주소에 대한 접근을 **허용**할지 또는 **거부**할지 선택합니다.

**주소**: 장치에 대한 접근이 허용되거나 거부된 IP 번호를 입력합니다. CIDR 형식을 사용할 수도 있습니다.

#### **사용자 정의 Signed Firmware 인증서**

### **웹 인터페이스**

장치에 Axis의 테스트 펌웨어 또는 기타 사용자 지정 펌웨어를 설치하려면 사용자 지정 서명 펌웨어 인증서가 필 요합니다. 인증서는 펌웨어가 장치 소유자와 Axis 모두에 의해 승인되었는지 확인합니다. 펌웨어는 고유한 일련 번호와 칩 ID로 식별되는 특정 장치에서만 실행할 수 있습니다. Axis만이 사용자 정의 서명 펌웨어의 인 증서를 생성할 수 있으므로, Axis만 해당 인증서를 작성할 수 있습니다.

**설치**: 인증서를 설치하려면 클릭합니다. 펌웨어를 설치하기 전에 인증서를 설치해야 합니다.

### **Accounts(계정)**

**Accounts(계정)**

┿ **Add account(계정 추가)**: 새 계정을 추가하려면 클릭합니다. 최대 100개의 계정을 추가할 수 있습니다. **Account(계정)**: 고유한 계정 이름을 입력합니다.

**New password(새 패스워드)**: 계정의 패스워드를 입력합니다. 패스워드는 1~64자 길이여야 합니다. 문자, 숫자, 구두점, 일부 기호 등 인쇄 가능한 ASCII 문자(코드 32~126)만 패스워드에 사용할 수 있습니다.

**Repeat password(패스워드 반복)**: 동일한 패스워드를 다시 입력합니다.

**Privileges(권한)**:

- **Administrator(관리자)**: 모든 설정에 완전히 액세스합니다. 관리자는 다른 계정을 추가, 업데이 트 및 제거할 수 있습니다.
- **Operator(운영자)**: 다음을 제외한 모든 설정에 액세스할 수 있습니다. 모든 **System(시스템)** 설정.
	- 앱 추가.

 $\ddot{\cdot}$ 상황에 맞는 메뉴에는 다음이 포함됩니다.

**Update account(계정 업데이트)**: 계정 속성을 편집합니다.

**Delete account(계정 삭제)**: 계정을 삭제합니다. root 계정은 삭제할 수 없습니다.

**Anonymous access(익명 액세스)**

**Allow anonymous viewing(익명 보기 허용)**: 계정으로 로그인하지 않고도 누구나 뷰어로 장치에 액세스할 수 있도록 설정합니다.

**Allow anonymous PTZ operating(익명의 PTZ 작동 허용)**: 익명의 사용자가 이미지에 대해 팬, 틸트 및 줌을 할 수 있도록 하려면 켜십시오.

**SSH accounts(SSH 계정)**

╈ **Add SSH account(SSH 계정 추가)**: 새SSH 계정을 추가하려면 클릭합니다.

• **Restrict root access(root 액세스 제한)**: root 액세스가 필요한 기능을 제한하려면 켭니다.

• **Enable SSH(SSH 활성화)**: SSH 서비스를 사용하려면 켭니다.

**Account(계정)**: 고유한 계정 이름을 입력합니다.

**New password(새 패스워드)**: 계정의 패스워드를 입력합니다. 패스워드는 1~64자 길이여야 합니다. 문자, 숫자, 구두점, 일부 기호 등 인쇄 가능한 ASCII 문자(코드 32~126)만 패스워드에 사용할 수 있습니다.

**Repeat password(패스워드 반복)**: 동일한 패스워드를 다시 입력합니다.

**Comment(설명)**: 설명을 입력합니다(옵션).

### **웹 인터페이스**

 $\ddot{\bullet}$ 상황에 맞는 메뉴에는 다음이 포함됩니다.

**Update SSH account(SSH 계정 업데이트)**: 계정 속성을 편집합니다.

**Delete SSH account(SSH 계정 삭제)**: 계정을 삭제합니다. root 계정은 삭제할 수 없습니다.

### **OpenID Configuration(OpenID 구성)**

중요 사항

장치에 다시 로그인할 수 있도록 올바른 값을 입력합니다.

**Client ID(클라이언트 ID)**: OpenID 사용자 이름을 입력합니다.

**Outgoing Proxy(발신 프록시)**: 프록시 서버를 사용하려면 OpenID 연결을 위한 프록시 주소를 입력합니다.

**Admin claim(관리자 요청)**: 관리자 역할의 값을 입력합니다.

**Provider URL(공급자 URL)**: API 엔드포인트 인증을 위한 웹 링크를 입력합니다. https://[insert URL]/.well-known/openid-configuration 형식이어야 함

**Operator claim(운영자 요청)**: 운영자 역할의 값을 입력합니다.

**Require claim(요청 필요)**: 토큰에 있어야 하는 데이터를 입력합니다.

**Viewer claim(관찰자 요청)**: 관찰자 역할의 값을 입력합니다.

**Remote user(원격 사용자)**: 원격 사용자를 식별하는 값을 입력합니다. 이는 장치의 웹 인터페이스에 현 재 사용자를 표시하는 데 도움이 됩니다.

**Scopes(범위)**: 토큰의 일부가 될 수 있는 선택적 범위입니다.

**Client secret(클라이언트 비밀)**: OpenID 패스워드 입력

**Save(저장)**: OpenID 값을 저장하려면 클릭합니다.

**Enable OpenID(OpenID 활성화)**: 현재 연결을 닫고 공급자 URL에서 장치 인증을 허용하려면 켭니다.

### **이벤트**

### **룰**

룰은 액션을 수행하기 위해 제품에 대해 트리거되는 조건을 정의합니다. 목록에는 제품에 현재 구성된 모든 룰이 표시됩니다.

참고

최대 256개의 액션 룰을 생성할 수 있습니다.

╅ **Add <sup>a</sup> rule(룰 추가)**: 룰을 생성합니다.

**Name(이름)**: 룰에 대한 이름을 입력합니다.

**Wait between actions(액션 대기 간격)**: 룰활성화 사이에 통과해야 하는 최소 시간(hh:mm:ss)을 입력합니 다. 룰이 예를 들어 주야간 모드 조건에 의해 활성화된 경우, 일출과 일몰 동안 작은 조명 변화가 룰을 반복 적으로 활성화하는 것을 피하기 위해 유용합니다.

**Condition(조건)**: 목록에서 조건을 선택합니다. 장치가 작업을 수행하려면 조건이 충족되어야 합니다. 여 러 조건이 정의된 경우 액션을 트리거 하려면 모든 조건이 충족되어야 합니다. 특정 조건에 대한 정보는 이벤트 규칙 [시작하기](https://help.axis.com/get-started-with-rules-for-events#conditions)를 참조하십시오.

### **웹 인터페이스**

**Use this condition as <sup>a</sup> trigger(이 조건을 트리거로 사용)**: 이 첫 번째 조건이 시작 트리거로만 작동하도록 하려 면 선택합니다. 이는 룰이 활성화되면 첫 번째 조건의 상태에 관계없이 다른 모든 조건이 충족되는 한 활성 상태를 유지한다는 의미입니다. 이 옵션을 선택하지 않으면 모든 조건이 충족될 때마다 룰이 활성 상태가 됩니다.

**Invert this condition(이 조건 반전)**: 선택한 것과 반대되는 조건을 원하면 선택하십시오.

╈ **Add <sup>a</sup> condition(조건 추가)**: 추가 조건을 추가하려면 클릭하세요.

**Action(액션)**: 목록에서 작업을 선택하고 필수 정보를 입력합니다. 특정 액션에 대한 정보는 *이벤트 규칙 [시작하기](https://help.axis.com/get-started-with-rules-for-events#actions)*를 참조하십시오.

### **수신자**

이벤트에 대해 수신자에게 알리거나 파일을 보내도록 장치를 설정할 수 있습니다. 목록에는 구성에 대한 정보와 함 께 현재 제품에 구성된 모든 수신자가 표시됩니다.

참고

최대 20개의 수신자를 생성할 수 있습니다.

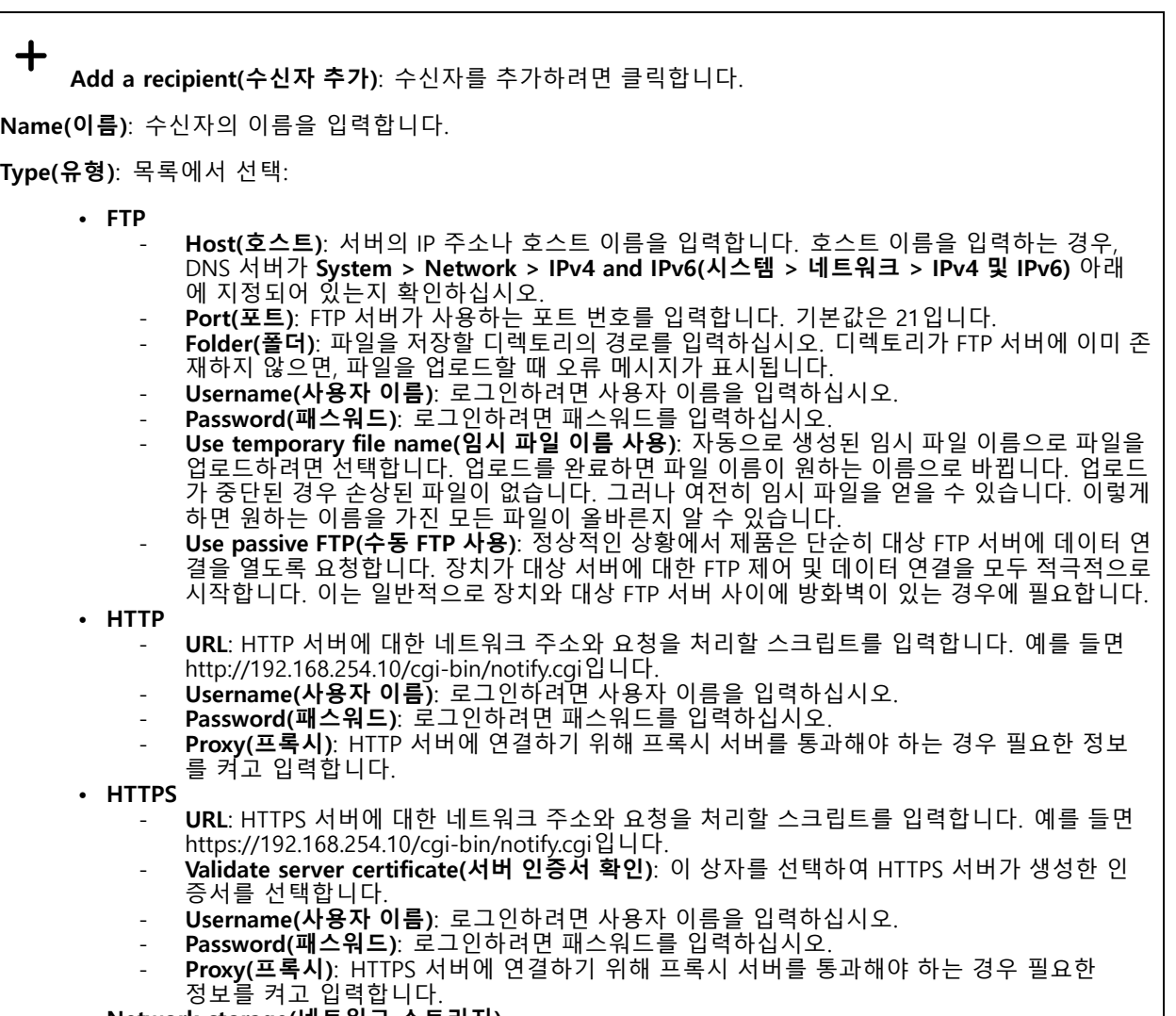

• **Network storage(네트워크 스토리지)**

## **웹 인터페이스**

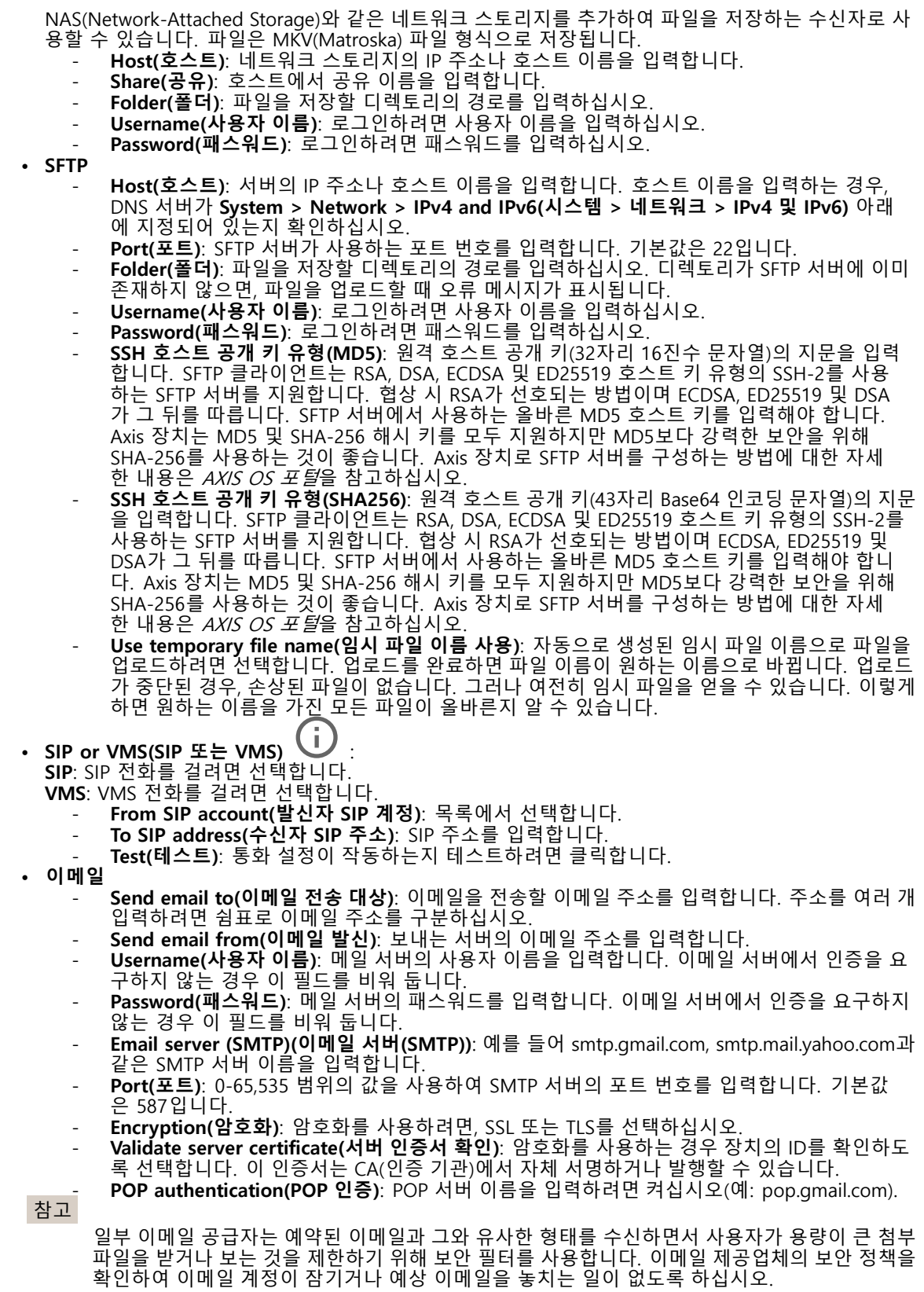

### **웹 인터페이스**

• **TCP Host(호스트)**: 서버의 IP 주소나 호스트 이름을 입력합니다. 호스트 이름을 입력하는 경우, DNS 서버가 **System <sup>&</sup>gt; Network <sup>&</sup>gt; IPv4 and IPv6(시스템 <sup>&</sup>gt; 네트워크 <sup>&</sup>gt; IPv4 및 IPv6)** 아래 에 지정되어 있는지 확인하십시오. **Port(포트)**: 서버 액세스에 사용되는 포트 번호를 입력합니다. **Test(테스트)**: 설정을 테스트하려면 클릭하십시오. 상황에 맞는 메뉴에는 다음이 포함됩니다. **View recipient(수신자 보기)**: 모든 수신자 세부 정보를 보려면 클릭합니다. **Copy recipient(수신자 복사)**: 수신자를 복사하려면 클릭하세요. 복사할 때 새로 수신자를 변경할 수 있습니다.

**Delete recipient(수신자 삭제)**: 수신자를 영구적으로 삭제하려면 클릭합니다.

**일정**

일정과 펄스를 룰에서 조건으로 사용할 수 있습니다. 목록에는 구성에 대한 정보와 함께 현재 제품에 구성된 모 든 일정과 펄스가 표시됩니다.

┿ **Add schedule(일정 추가)**: 일정 또는 펄스를 생성하려면 클릭하십시오.

#### **수동 트리거**

수동 트리거를 사용하여 룰을 수동으로 트리거할 수 있습니다. 예를 들어 수동 트리거로 제품 설치 및 구성 하는 동안 액션을 검증할 수 있습니다.

### **MQTT**

MQTT(Message Queuing Telemetry Transport)는 사물 인터넷(IoT)을 위한 표준 메시징 프로토콜입니다. 단순화된 IoT 통합을 위해 설계되었으며 작은 코드 공간(small code footprint)과 최소 네트워크 대역폭으로 원격 장치를 연 결하기 위해 다양한 산업에서 사용됩니다. Axis 장치 펌웨어의 MQTT 클라이언트를 통해 장치에서 생성된 데이터 및 이벤트를 영상 관리 소프트웨어(VMS)가 아닌 시스템에 간편하게 통합할 수 있습니다.

장치를 MQTT 클라이언트로 설정합니다. MQTT 통신은 클라이언트와 브로커라는 두 엔터티를 기반으로 합니다. 클라이언트는 메시지를 보내고 받을 수 있습니다. 브로커는 클라이언트 간의 메시지 라우팅을 담당합니다.

AXIS OS Porta에서 MOTT에 대해 자세히 알아볼 수 있습니다.

#### **ALPN**

ALPN은 클라이언트 및 서버 간 연결의 핸드셰이크 단계에서 애플리케이션 프로토콜을 선택할 수 있게 하는 TLS/SSL 확장입니다. 이는 HTTP와 같이 다른 프로토콜에 사용되는 동일한 포트를 통해 MQTT 트래픽을 활성화하는 데 사 용됩니다. 경우에 따라 MQTT 통신 전용으로 개방된 포트가 없을 수도 있습니다. 그러한 경우의 해결책은 ALPN을 사용해서 방화벽에서 허용되는 표준 포트에서 MQTT를 애플리케이션 프로토콜로 사용할지를 결정하는 것입니다.

### **MQTT client(MQTT 클라이언트)**
### **웹 인터페이스**

**Connect(연결)**: MQTT 클라이언트를 켜거나 끕니다.

**Status(상태)**: MQTT 클라이언트의 현재 상태를 표시합니다.

**Broker(브로커)**

**Host(호스트)**: MQTT 서버의 호스트 이름 또는 IP 주소를 입력하십시오.

**Protocol(프로토콜)**: 사용할 프로토콜을 선택합니다.

**Port(포트)**: 포트 번호를 입력합니다.

• 1883은 **TCP를 통한 MQTT**의 기본값입니다.

• 8883은 **SSL를 통한 MQTT**의 기본값입니다.

• 80은 **웹 소켓을 통한 MQTT**의 기본값입니다.

• 443은 **웹 소켓 보안을 통한 MQTT**의 기본값입니다. **ALPN 프로토콜**: MQTT 브로커 공급자가 제공한 ALPN 프로토콜 이름을 입력합니다. 이는 SSL을 통한 MQTT 및 |웹 소켓 보안을 통한 MQTT에만 적용됩니다.

**Username(사용자 이름)**: 클라이언트에서 서버에 액세스하기 위해 사용할 사용자 이름을 입력합니다.

**Password(패스워드)**: 사용자 이름의 패스워드를 입력합니다.

**Client ID(클라이언트 ID)**: 클라이언트 ID를 입력하십시오. 클라이언트 식별자는 클라이언트가 서버에 연결할 때 서버로 전송됩니다.

**Clean session(클린 세션)**: 연결 및 연결 해제 시의 동작을 제어합니다. 선택하면 연결 및 연결 해제 시 상 태 정보가 삭제됩니다.

**간격 유지**: 클라이언트가 긴 TCP/IP 시간 초과를 기다릴 필요 없이 서버를 더 이상 사용할 수 없는 시점을 감 지할 수 있습니다.

**Timeout(시간 초과)**: 연결이 완료되는 시간 간격(초)입니다. 기본값: 60

**장치 항목 접두사**: **MQTT 클라이언트** 탭의 연결 메시지 및 LWT 메시지의 주제에 대한 기본값과 **MQTT 발행** 탭 의 게시 조건에서 사용됩니다.

**Reconnect automatically(자동으로 재연결)**: 연결 해제 후 클라이언트가 자동으로 다시 연결해야 하는지 여 부를 지정합니다.

**Connect message(메시지 연결)**

연결이 설정될 때 메시지를 보낼지 여부를 지정합니다.

**Send message(메시지 전송)**: 메시지를 보내려면 사용 설정하세요.

**Use default(기본값 사용)**: 자신의 기본 메시지를 입력하려면 끄십시오.

**Topic(주제)**: 기본 메시지의 주제를 입력합니다.

**Payload(페이로드)**: 기본 메시지의 내용을 입력합니다.

**Retain(유지)**: 이**Topic(주제)**에서 클라이언트 상태를 유지하려면 선택하십시오.

**QoS**: 패킷 흐름에 대한 QoS 계층을 변경합니다.

#### **Last Will and Testament message(마지막 유언 메시지)**

마지막 유언(LWT)을 사용하면 클라이언트가 브로커에 연결될 때 자격 증명과 함께 유언을 제공할 수 있습니 다. 클라이언트가 나중에 어느 시점에서 비정상적으로 연결이 끊어지면(전원이 끊어졌기 때문일 수 있음) <sup>브</sup> 로커가 다른 클라이언트에 메시지를 전달할 수 있습니다. 이LWT 메시지는 일반 메시지와 동일한 형식이며 동일한 메커니즘을 통해 라우팅됩니다.

**Send message(메시지 전송)**: 메시지를 보내려면 사용 설정하세요.

## **웹 인터페이스**

**Use default(기본값 사용)**: 자신의 기본 메시지를 입력하려면 끄십시오. **Topic(주제)**: 기본 메시지의 주제를 입력합니다. **Payload(페이로드)**: 기본 메시지의 내용을 입력합니다. **Retain(유지)**: 이**Topic(주제)**에서 클라이언트 상태를 유지하려면 선택하십시오. **QoS**: 패킷 흐름에 대한 QoS 계층을 변경합니다.

**MQTT publication(MQTT 발행)**

**기본 주제 접두사 사용**: **MQTT client(MQTT 클라이언트)** 탭에서 장치 주제 접두사에 정의된 기본 주제 접두 사를 사용하려면 선택합니다.

**주제 이름 포함**: MQTT 주제에서 조건을 설명하는 주제를 포함하려면 선택합니다.

**주제 네임스페이스 포함**: MQTT 주제에 ONVIF 주제 네임스페이스를 포함하려면 선택합니다.

**일련 번호 포함**: MQTT 페이로드에 장치의 일련 번호를 포함하려면 선택합니다.

╈ **Add condition(조건 추가)**: 조건을 추가하려면 클릭합니다.

**Retain(유지)**: 어떤 MQTT 메시지가 보유로 전송되는지 정의합니다.

• **None(없음)**: 모든 메시지가 비유지 상태로 전송합니다. • **Property(속성)**: 상태 추적 가능 메시지만 보관된 상태로 보냅니다.

• **All(모두)**: 상태 추적 가능 및 상태를 추적할 수 없음 메시지를 모두 보관된 상태로 보냅니다.

**QoS**: MQTT 발행에 대해 원하는 레벨을 선택합니다.

**MQTT subscriptions(MQTT 구독)**

┿ **Add subscription(구독 추가)**: 새 MQTT 구독을 추가하려면 클릭합니다.

**Subscription filter(구독 필터)**: 구독하려는 MQTT 주제를 입력하십시오.

**Use device topic prefix(장치 항목 접두사 사용)**: 구독 필터를 MQTT 주제에 접두사로 추가합니다.

**Subscription type(구독 유형)**:

• **Stateless(상태 추적 불가능)**: MQTT 메시지를 상태 추적 불가능 메시지로 변환하려면 선택합니다.

**Stateful(상태 추적 가능)**: MQTT 메시지를 조건으로 변환하려면 선택합니다. 페이로드는 상태

로 사용됩니다.

**QoS**: MQTT 구독에 대해 원하는 레벨을 선택합니다.

**MQTT 오버레이**

## **웹 인터페이스**

#### 참고

MQTT 오버레이 수정자를 추가하기 전에 MQTT 브로커에 연결하십시오.

╅ **Add overlay modifier(오버레이 수정자 추가)**: 새 오버레이 수정자를 추가하려면 클릭합니다.

**Topic filter(주제 필터)**: 오버레이에 표시하려는 데이터가 포함된 MQTT 주제를 추가합니다.

**Data field(데이터 필드)**: 메시지가 JSON 형식이라고 가정하고 오버레이에 표시하려는 메시지 페이로드의 키를 지정합니다.

**Modifier(수정자)**: 오버레이를 만들 때 결과 수정자를 사용합니다.

• **#XMP**로 시작하는 수정자는 주제에서 받은 모든 데이터를 표시합니다. • **#XMD**로 시작하는 수정자는 데이터 필드에 지정된 데이터를 표시합니다.

### **스토리지**

**Network storage(네트워크 스토리지)**

**Ignore(무시)**: 네트워크 스토리지를 무시하려면 켭니다. **Add network storage(네트워크 스토리지 추가)**: 녹화를 저장할 수 있는 네트워크 공유를 추가하려면 클릭합니다. • **Address(주소)**: 호스트 서버의 IP 주소 또는 호스트 이름을 입력합니다. 일반적으로 NAS(Network Attached Storage)입니다. 고정 IP 주소(동적 IP 주소는 변경될 수 있으므로 DHCP 제외)를 사용하도록 호스트를 구성하거나 DNS를 사용하는 것이 좋습니다. Windows SMB/CIFS 이름은 지원되지 않습니다. **Network share(네트워크 공유)**: 호스트 서버에 공유 위치의 이름을 입력합니다. 각 장치에는 고유한 폴더가 있으므로 여러 Axis 장치가 동일한 네트워크 공유를 사용할 수 있습니다. • Dser(자동자). 시비에 도그린이 클표인 영구, 사용자 이름을 급락합니다. 특성 도메인 시비에 도그<br>• 하려면 도메인\사용자 이름을 입력하십시오.<br>• Password(패스워드): 서버에 로그인이 필요한 경우 패스워드를 입력하십시오.<br>• SMB version(SMB 버전): NAS에 연결할 SMB 스토리지 프로토콜 버전을 선택합니다. **Auto(자동**) **User(사용자)**: 서버에 로그인이 필요한 경우, 사용자 이름을 입력합니다. 특정 도메인 서버에 로그인 를 선택하면 장치는 보안 버전 SMB 중 하나를 협상하려고 시도합니다. 3.02, 3.0, 또는 2.1. 상위 버 전을 지원하지 않는 이전 NAS에 연결하려면 1.0 또는 2.0을 선택하십시오. Axis 장치의 SMB 지원 \_ 에 대해 *[여기](https://help.axis.com/axis-os#about-cifssmb-support)*에서 자세히 알아볼 수 있습니다. **Add share even if connection test fails(연결 테스트가 실패하더라도 공유를 추가하십시오)**: 연결 테 스트 중에 오류가 발견된 경우에도 네트워크 공유를 추가하려면 선택하십시오. 예를 들어, 서버에 패스 워드가 필요하지만 이를 입력하지 않았기 때문에 오류가 발생할 수 있습니다. **Remove network storage(네트워크 스토리지 제거)**: 네트워크 공유에 대한 연결을 마운트 해제, 바인딩 해제 및 제거하려면 클릭합니다. 이렇게 하면 네트워크 공유에 대한 모든 설정이 제거됩니다. **Unbind(바인딩 해제)**: 네트워크 공유를 바인딩 해제하고 연결을 끊으려면 클릭합니다. **Bind(바인딩)**: 네트워크 공유를 바인딩하고 연결하려면 클릭합니다. **Unmount(마운트 해제)**: 네트워크 공유를 마운트 해제하려면 클릭합니다. **Mount(마운트)**: 네트워크 공유를 마운트하려면 클릭합니다. **Write protect(쓰기 방지)**: 네트워크 공유에 쓰기를 중지하고 녹화물이 제거되지 않도록 하려면 켭니다. 쓰기 방 지 네트워크 공유는 포맷할 수 없습니다. **Retention time(보존 시간)**: 녹화 보관 기간, 오래된 녹화의 양 한도 또는 데이터 저장과 관련된 규정 준수를 선택 합니다. 네트워크 스토리지가 가득 차면 선택한 기간이 지나기 전에 이전 녹화가 삭제됩니다. **Tools(도구)** • **Test connection(연결 테스트)**: 네트워크 공유에 대한 연결을 테스트합니다. **Format(포맷)**: 예를 들어 모든 데이터를 빠르게 지워야 하는 경우, 네트워크 공유를 포맷합니다. CIFS는 사용 가능한 파일 시스템 옵션입니다. **Use tool(도구 사용)**: 클릭하여 선택한 도구를 활성화합니다.

## **웹 인터페이스**

#### **Onboard storage(온보드 스토리지)**

#### 중요 사항

데이터 손실 및 손상된 녹화 위험. 장치가 실행되고 있는 동안에는 SD 카드를 분리하지 마십시오. SD 카드를 제거하기 전에 마운트를 해제하십시오.

**Unmount(마운트 해제)**: 클릭하여 SD 카드를 안전하게 제거하십시오.

**Write protect(쓰기 방지)**: SD 카드에 쓰기가 중지되고 녹화물이 제거되는 것을 보호하려면 이 옵션을 켭 니다. 쓰기 방지된 SD 카드는 포맷할 수 없습니다.

**Autoformat(자동 포맷)**: 새로 삽입한 SD 카드를 자동으로 포맷하려면 켜십시오. 파일 시스템을 ext4로 포맷합니다.

**Ignore(무시)**: SD 카드에 녹화 저장을 중지하려면 켜십시오. SD 카드를 무시하면 카드가 있음을 장치가 더 이상 인식하지 못합니다. 이설정은 관리자만 사용할 수 있습니다.

**Retention time(보존 시간)**: 녹화 보관 기간, 오래된 녹화의 양 한도 또는 데이터 저장과 관련된 규정 준수를 선택 합니다. SD 카드가 가득 차면 선택한 기간이 지나기 전에 이전 녹화가 삭제됩니다.

#### **Tools(도구)**

- 
- Check(**확인**): SD 카드 오류를 확인합니다. ext4 파일 시스템에서만 작동됩니다.<br>• Repair(복구): ext4 파일 시스템에 복구 오류가 발생했습니다. VFAT 파일 시스템이 적용된 SD 카드를 복구하려면 SD 카드를 꺼냈다가 컴퓨터에 삽입한 다음, 디스크 복구를 실행합니다.
- **Format(포맷)**: 예를 들어 파일 시스템을 변경해야 하거나 모든 데이터를 신속히 지워야 할 경우, SD 카 드를 포맷합니다. vFAT와 ext4는 두 개의 이용할 수 있는 파일 시스템 옵션입니다. 카드가 빠졌거나 갑 자기 전원 공급이 중지된 경우 데이터 손실을 복원할 수 있도록 권장되는 형식은 ext4입니다. 하지만 타 사 ext4 드라이버 또는 애플리케이션은 Windows®에서 파일 시스템에 액세스해야 할 것입니다.
- **Encrypt(암호화)**: 이 도구를 사용하여 SD 카드를 포맷하고 암호화를 활성화하십시오. **Encrypt(암호 화)**는 SD 카드에 저장된 모든 데이터를 삭제합니다. **Encrypt(암호화)**를 사용하면 SD 카드에 저장 된 데이터는 암호화를 사용하여 보호됩니다.
- **Decrypt(암호화 해제)**: 이 도구를 사용하여 암호화 없이 SD 카드를 포맷하십시오. **Decrypt(암호화 해 제)**는 SD 카드에 저장된 모든 데이터를 삭제합니다. **Decrypt(암호화 해제)**를 사용하면 SD 카드에 저장 된 데이터는 암호화를 사용하여 보호되지 않습니다.

• **Change password(패스워드 변경)**: SD 카드를 암호화하는 데 필요한 패스워드를 변경합니다. **Use tool(도구 사용)**: 클릭하여 선택한 도구를 활성화합니다.

**Wear trigger(마모 트리거)**: 액션을 트리거하려는 SD 카드 마모 수준 값을 설정합니다. 마모 수준 범위는 0~200%입니다. 한 번도 사용하지 않은 새 SD 카드의 마모 수준은 0%입니다. 100% 마모 수준은 SD 카드가 예상 수명에 가깝다는 것을 나타냅니다. 마모도가 200%에 도달하면 SD 카드가 오작동할 위험이 높습니다. 마모 트리거를 80~90% 사이로 설정하는 것이 좋습니다. 이렇게 하면 녹화를 다운로드하고 SD 카드가 잠재 적으로 마모되기 전에 제때에 교체할 수 있습니다. 마모 트리거를 사용하면 이벤트를 설정하고 마모 수준 이 설정 값에 도달하면 알림을 받을 수 있습니다.

#### **스트림 프로파일**

스트림 프로파일은 비디오 스트림에 영향을 미치는 설정 그룹입니다. 이벤트를 생성하고 룰을 사용하여 녹화하 는 경우와 같이 다양한 상황에서 스트림 프로파일을 사용할 수 있습니다.

**웹 인터페이스**

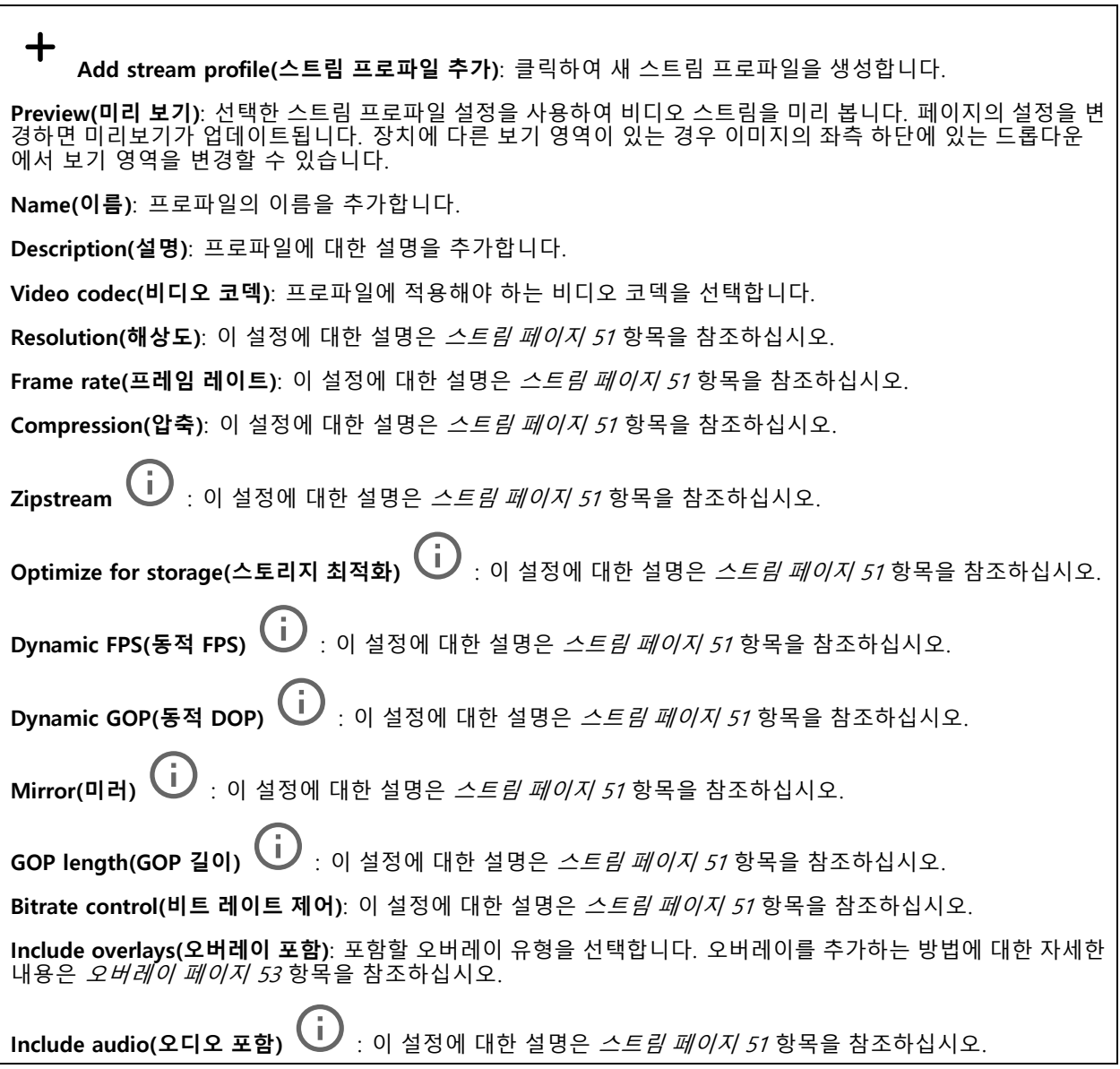

### **ONVIF**

#### **ONVIF 계정**

ONVIF(Open Network Video Interface Forum)는 최종 사용자, 통합 업체, 컨설턴트 및 제조사가 네트워크 비디오 기 술을 통한 가능성을 쉽게 활용할 수 있게 해주는 글로벌 인터페이스 표준입니다. ONVIF를 통해 서로 다른 공급업체 제품 간의 상호운용성, 유연성 향상, 비용 절감 및 시스템의 미래 경쟁력을 높일 수 있습니다.

ONVIF 계정을 생성하면 ONVIF 통신이 자동으로 활성화됩니다. 장치와의 모든 ONVIF 통신에 사용자 계정 이름과 패스워드를 사용합니다. 자세한 내용은 *[axis.com](https://www.axis.com/developer-community-intro)*의 Axis 개발자 커뮤니티를 참조하십시오.

**웹 인터페이스**

╈ **Add accounts(계정 추가)**: 새 ONVIF 계정을 추가하려면 클릭합니다.

**Account(계정)**: 고유한 계정 이름을 입력합니다.

**New password(새 패스워드)**: 계정의 패스워드를 입력합니다. 패스워드는 1~64자 길이여야 합니다. 문자, 숫자, 구두점, 일부 기호 등 인쇄 가능한 ASCII 문자(코드 32~126)만 패스워드에 사용할 수 있습니다.

**Repeat password(패스워드 반복)**: 동일한 패스워드를 다시 입력합니다.

**Role(역할)**:

- **Administrator(관리자)**: 모든 설정에 완전히 액세스합니다. 관리자는 다른 계정을 추가, 업데이 트 및 제거할 수 있습니다.
- **Operator(운영자)**: 다음을 제외한 모든 설정에 액세스할 수 있습니다. 모든 **System(시스템)** 설정 ...<br>앤 추가
- **Media account(미디어 계정)**: 비디오 스트림에만 액세스할 수 있습니다.
- 상황에 맞는 메뉴에는 다음이 포함됩니다.

**Update account(계정 업데이트)**: 계정 속성을 편집합니다.

**Delete account(계정 삭제)**: 계정을 삭제합니다. root 계정은 삭제할 수 없습니다.

#### **ONVIF 미디어 프로파일**

ONVIF 미디어 프로파일은 미디어 스트림 설정을 변경하는 데 사용할 수 있는 구성 집합으로 이루어져 있습니다. 자 신만의 구성 세트로 새 프로필을 생성하거나 빠른 설정을 위해 사전 구성된 프로파일을 사용할 수 있습니다.

╈ **Add media profile(미디어 프로파일 추가)**: 새 ONVIF 미디어 프로필을 추가하려면 클릭합니다.

**프로파일 이름**: 미디어 프로파일의 이름을 추가합니다.

**Video source(비디오 소스)**: 구성에 맞는 비디오 소스를 선택하세요.

 **구성 선택**: 목록에서 사용자 정의 구성을 선택합니다. 드롭다운 목록의 구성은 멀티 뷰, 보기 영역 및 가 상 채널을 포함한 장치의 비디오 채널에 해당합니다. **Video encoder(비디오 엔코더)**: 구성에 맞는 비디오 인코딩 형식을 선택하십시오.

 **구성 선택**: 목록에서 사용자 정의 구성을 선택하고 인코딩 설정을 조정합니다. 드롭다운 목록의 구성은 비디오 인코더 구성의 식별자/이름 역할을 합니다. 사용자 0~15를 선택하여 자신만의 설정을 적용하거 나, 특정 인코딩 형식에 대해 사전 정의된 설정을 사용하려면 기본 사용자 중 하나를 선택하십시오.

참고

오디오 소스 및 오디오 인코더 구성을 선택하는 옵션을 얻으려면 장치에서 오디오를 활성화하십시오.

**Audio source(오디오 소스)** : 구성에 맞는 오디오 입력 소스를 선택하세요.

 **구성 선택**: 목록에서 사용자 정의 구성을 선택하고 오디오 설정을 조정합니다. 드롭다운 목록의 구성은 장치의 오디오 입력에 해당합니다. 장치에 하나의 오디오 입력이 있는 경우 user0입니다. 장치에 여러 개의 오디오 입력이 있는 경우 목록에 추가 사용자가 표시됩니다.

**Audio encoder(오디오 엔코더)** : 구성에 맞는 오디오 인코딩 형식을 선택하십시오.

• **구성 선택**: 목록에서 사용자 정의 구성을 선택하고 오디오 인코딩 설정을 조정합니다. 드롭다운 목 록의 구성은 오디오 인코더 구성의 식별자/이름 역할을 합니다. **Metadata(메타데이터)**: 구성에 포함할 메타데이터를 선택합니다.

## **웹 인터페이스**

 **구성 선택**: 목록에서 사용자 정의 구성을 선택하고 메타데이터 설정을 조정합니다. 드롭다운 목록의 구성은 오디오 메타데이터 구성의 식별자/이름 역할을 합니다.

**PTZ** : 구성에 맞는 PTZ 설정을 선택합니다.

• **구성 선택**: 목록에서 사용자 정의 구성을 선택하고 PTZ 설정을 조정합니다. 드롭다운 목록의 구성은 PTZ를 지원하는 장치의 비디오 채널에 해당합니다. **Create(생성)**: 설정을 저장하고 프로파일을 생성하려면 클릭합니다.

**Cancel(취소)**: 구성을 취소하고 모든 설정을 지우려면 클릭합니다.

**profile\_x(프로필\_x)**: 프로파일 이름을 클릭하면 사전 구성된 프로파일을 열고 편집할 수 있습니다.

#### **분석 메타데이터**

#### **메타데이터 생산자**

메타데이터를 스트리밍하는 앱과 해당 앱이 사용하는 채널을 나열합니다.

**Producer(생산자)**: 메타데이터를 생성하는 앱입니다. 앱 아래에는 앱이 장치에서 스트리밍하는 메타데이터 유 형의 목록이 있습니다.

**Channel(채널)**: 앱이 사용하는 채널입니다. 메타데이터 스트림을 활성화하려면 선택합니다. 호환성 또는 리소 |스 관리 상의 이유로 선택을 취소합니다.

### **디텍터**

#### **Camera tampering(카메라 탬퍼링)**

카메라 탬퍼링 감지기는 렌즈가 덮여 있거나 분무되거나 심하게 포커스가 흐려져 **Trigger delay(트리거 지연)** 시간이 경과한 경우와 같이 장면이 바뀌면 알람을 생성합니다. 탬퍼링 감지기는 카메라가 10초 이상 움직이지 않은 경우에만 활성화됩니다. 이 기간 동안 감지기는 현재 이미지에서 탬퍼링을 감지하기 위해 비교로 사용할 장면 모델을 설정합니다. 장면 모델을 적절하게 설정하려면 카메라의 포커스가 맞게 설정되어 있는지, 조명 조 건이 올바르게 설정되어 있는지, 카메라가 빈 벽과 같이 윤곽이 없는 장면을 가리키고 있지 않은지 확인하십시 오. 카메라 탬퍼링은 액션을 트리거할 조건으로 사용할 수도 있습니다.

**Trigger delay(트리거 지연)**: 알람이 트리거되기 전에 탬퍼링이 활성화되어야 하는 최소 시간을 입력합니다. 이렇 게 하면 이미지에 영향을 주는 알려진 조건에 대해 잘못된 알람을 방지할 수 있습니다.

**Trigger on dark images(이미지가 어두울 때 트리거)**: 예를 들어 조명 조건이 변경되었을 때 비슷한 수준으로 이 미지가 어두워져 다른 상황과 이벤트를 구분할 수 없기 때문에 카메라 렌즈에 분무될 때 알람이 표시되기 매우 어 렵습니다. 이 매개변수가 켜면 이미지가 어두워지는 모든 경우에 대해 알람이 생성됩니다. 꺼져 있으면 이미지 가 어두워질 때 장치는 알람을 생성하지 않습니다.

참고

정적이고 혼잡하지 않은 장면에서의 탬퍼링 감지.

#### **Audio detection(오디오 디텍션)**

각 오디오 입력에 이 설정을 사용할 수 있습니다.

**Sound level(사운드 수준)**: 사운드 수준은 0~100 값으로 설정할 수 있습니다. 여기서 0은 가장 민감한 수준이며 100은 가장 민감하지 않은 수준입니다. 사운드 수준을 설정할 때, 움직임 표시기를 가이드로 사용하십시오. 이벤 트를 생성할 때 사운드 수준을 조건으로 사용할 수 있습니다. 사운드 수준이 설정 값 이상으로 올라가거나 내려 가거나 설정 값을 초과하면 작업을 트리거하도록 선택할 수 있습니다.

**Shock detection(충격 감지)**

### **웹 인터페이스**

**Shock detector(충격 감지기)**: 장치가 물체에 부딪히거나 조작된 경우 알람을 생성하려면 켭니다.

**Sensitivity level(감도 수준)**: 슬라이더를 이동하여 장치가 알람을 생성해야 하는 민감도 수준을 조정합니 다. 낮은 값은 히트가 강력한 경우에만 장치가 알람을 생성함을 의미합니다. 값이 높으면 장치가 약간의 변 조에도 경보를 생성한다는 의미입니다.

#### **액세서리**

**I/O ports(I/O 포트)**

디지털 입력을 사용하여 개방 및 폐쇄 회로 사이를 전환할 수 있는 외부 장치(예: PIR 센서, 도어 또는 창 접 점, 유리 파손 감지기)를 연결하십시오.

디지털 출력을 사용하여 릴레이 및 LED 등의 외부 장치와 연결합니다. VAPIX® 애플리케이션 프로그래밍 인터페 이스 또는 웹 인터페이스를 통해 연결된 장치를 활성화할 수 있습니다.

#### **포트**

**Name(이름)**: 포트 이름을 바꾸려면 텍스트를 편집합니다.

**방향: → 포**트가 입력 포트임을 나타냅니다. ◆ 는 출력 포트임을 나타냅니다. 포트를 구성할 수 있는 경우 아이콘을 클릭하여 입력과 출력 간에 변경할 수 있습니다.

**정상 상태**: <sup>◆◆</sup> 를 클릭하여 개방 회로와 폐쇄 회로용 <sup>◆◆</sup> 을 엽니다.

**현재 상태**: 포트의 현재 상태를 표시합니다. 현재 상태가 정상 상태와 같지 않을 때 입력 또는 출력이 활성화됩니 다. 장치의 입력은 연결이 끊어지거나 1V DC 이상의 전압이 있을 때 개방 회로가 됩니다.

참고

재시작하는 동안 출력 회로가 개방됩니다. 재시작을 마치면 회로가 정상 위치로 돌아갑니다. 이 페이지에 서 설정을 변경하면 출력 회로는 활성 트리거에 관계없이 원래 위치로 돌아갑니다.

**관리됨** : 누군가가 디지털 I/O 장치에 대한 연결을 변경하는 경우 작업을 감지하고 트리거할 수 있도록 하 려면 켜십시오. 입력이 열렸는지 닫혔는지 감지하는 것 외에도 누군가가 입력을 변조했는지(즉, 잘리거나 단락되 었는지) 감지할 수 있습니다. 연결을 감시하려면 외부 I/O 루프에 추가 하드웨어(EOL 레지스터)가 필요합니다.

#### **엣지 투 엣지**

**Audio pairing(오디오 페어링)**을 사용하면 기본 장치의 일부인 것처럼 호환 가능한 Axis 네트워크 스피커를 사용 할 수 있습니다. 페어링된 네트워크 스피커는 오디오 클립을 재생하고 사운드를 전송할 수 있는 오디오 출력 장 치 역할을 수행합니다.

#### 중요 사항

이 기능을 비디오 매니지먼트 소프트웨어(VMS)와 함께 사용하려면 먼저 장치를 스피커와 페어링한 다음 장 치를 VMS에 추가해야 합니다.

'오디오 디텍션'을 조건으로 하고 '오디오 클립 재생'을 동작으로 하는 이벤트 규칙에서 네트워크에 페어링된 오디오 장치를 사용할 때 이벤트 규칙에 '동작 간 대기 시간(hh:mm:ss)' 제한을 설정합니다. 그러면 캡처 마이 크가 스피커에서 오디오를 포착하는 경우 반복 감지를 피할 수 있습니다.

## **웹 인터페이스**

#### **오디오 페어링**

**Address(주소)**: 네트워크 스피커의 호스트 이름 또는 IP 주소를 입력합니다.

**Username(사용자 이름)**: 사용자 이름을 입력합니다.

**Password(패스워드)**: 사용자의 패스워드를 입력합니다.

**Speaker pairing(스피커 페어링)**: 네트워크 스피커를 페어링하려면 선택합니다.

**Clear fields(필드 지우기)**: 모든 필드를 지우려면 클릭합니다.

**Connect(연결)**: 스피커에 대한 연결을 설정하려면 클릭합니다.

**PTZ pairing(PTZ 페어링)**으로 오토트래킹을 사용하도록 레이더를 PTZ 카메라와 페어링할 수 있습니다. 오토트래킹 을 사용하면 PTZ 카메라가 객체 위치에 대한 레이더 정보를 기반으로 객체를 추적합니다.

#### **PTZ 페어링**

**Address(주소)**: PTZ 카메라의 IP 주소 또는 호스트 이름을 입력합니다.

**Username(사용자 이름)**: PTZ 카메라의 사용자 이름을 입력합니다.

**Password(패스워드)**: PTZ 카메라의 패스워드를 입력합니다.

**Clear fields(필드 지우기)**: 모든 필드를 지우려면 클릭합니다.

**Connect(연결)**: PTZ 카메라에 대한 연결을 설정하려면 클릭합니다.

**Configure radar autotracking(레이더 오토트래킹 구성)**: 오토트래킹을 열고 구성하려면 클릭합니다. 구성하려 면 **Radar <sup>&</sup>gt; Autotracking(레이더 <sup>&</sup>gt; 오토트래킹)**으로 이동할 수도 있습니다.

### **로그**

**보고서**

**보고서 및 로그**

### **장치 서버 리포트 보기**: 팝업 창에서 제품 상태에 대한 정보를 봅니다. 액세스 로그는 자동으로 서버 리포트에 포함됩니다.

- • **장치 서버 리포트 다운로드**: 현재 실시간 보기 이미지의 스냅샷뿐 아니라 UTF–8 형식의 전체 서버 리포트 텍스트 파일이 포함된 .zip 파일이 생성됩니다. 지원 서비스에 문의할 때 항상 서버 리포트 .zip 파일을 포함하십시오.
- **Download the crash report(충돌 보고서 다운로드)**: 서버 상태에 대한 자세한 정보가 있는 아카이브 를 다운로드합니다. 충돌 리포트에는 자세한 디버그 정보와 서버 리포트에 있는 정보가 포함됩니 다. 이보고서에는 네트워크 추적과 같은 민감한 정보가 있을 수 있습니다. 보고서를 생성하는 데 몇 분 정도 소요될 수 있습니다.

**로그**

- **View the system log(시스템 로그 보기)**: 장치 시작, 경고 및 중요한 메시지와 같은 시스템 이벤트에 대 한 정보를 표시하려면 클릭합니다. • **액세스 로그 보기**: 잘못된 로그인 패스워드를 사용한 경우 등 실패한 장치 액세스 시도를 모두
- 표시하려면 클릭하십시오.

**네트워크 추적**

### **웹 인터페이스**

#### 중요 사항

네트워크 추적 파일에는 인증서 또는 패스워드와 같은 민감한 정보가 포함될 수 있습니다.

네트워크 추적 파일은 네트워크 활동을 기록하여 문제를 해결하는 데 도움을 줄 수 있습니다.

**Trace time(추적 시간)**: 추적 기간(초 또는 분)을 선택하고 **Download(다운로드)**를 클릭합니다.

#### **원격 시스템 로그**

Syslog는 메시지 로깅의 표준입니다. Syslog에서는 메시지를 생성하는 소프트웨어, 메시지를 저장하는 시스템, 메시 지를 보고 및 분석하는 소프트웨어를 분리할 수 있습니다. 각 메시지별로 그 메시지를 생성하는 소프트웨어 유형을 나타내는 시설 코드가 표시되고 심각도 수준이 할당됩니다.

 $\div$ **Server(서버)**: 새서버를 추가하려면 클릭하십시오.

**Host(호스트)**: 서버의 호스트 이름 또는 IP 주소를 입력합니다.

**Format(포맷)**: 사용할 syslog 메시지 포맷을 선택합니다.

- Axis • RFC 3164 • RFC 5424 **Protocol(프로토콜)**: 사용할 프로토콜 및 포트를 선택합니다.
	- UDP(기본 설정 포트: 514)
	- TCP(기본 설정 포트: 601)

• TLS(기본 설정 포트: 6514) **Severity(심각도)**: 트리거될 때 전송할 메시지를 선택합니다.

**CA certificate set(CA 인증서 설정)**: 현재의 설정을 확인하거나 인증서를 추가하십시오.

#### **일반 구성**

일반 구성은 Axis 장치 구성 경험이 있는 고급 사용자를 위한 항목입니다. 이 페이지에서 대부분의 매개변수를 설정하고 편집할 수 있습니다.

## **유지보수**

**Restart(재시작)**: 장치를 재시작합니다. 이는 현재 설정에 영향을 주지 않습니다. 실행 중인 애플리케이션이 자 동으로 재시작됩니다.

**Restore(복구)**: 대부분의 설정을 공장 출하 시 기본값으로 되돌리십시오. 나중에 장치와 앱을 다시 구성하고 사전 설치되지 않은 모든 앱을 다시 설치하고 이벤트 및 사전 설정을 다시 만들어야 합니다.

중요 사항

복원 후 저장되는 유일한 설정은 다음과 같습니다.

- 부팅 프로토콜(DHCP 또는 고정)
- 고정 IP 주소
- 기본 라우터
- Subnet mask(서브넷 마스크)
- 802.1X 설정
- O3C 설정

## **웹 인터페이스**

**Factory default(공장 출하 시 기본값)**: 모든 설정을 공장 출하 시 기본값으로 되돌리십시오. 그런 후에 장치에 액세스할 수 있도록 IP 주소를 재설정해야 합니다.

참고

장치에 확인된 펌웨어만 설치되도록 모든 Axis 장치 펌웨어가 디지털로 서명됩니다. 이렇게 하면 Axis 장치 \_의 전반적인 최소 사이버 보안 수준을 더욱 높일 수 있습니다. 자세한 내용은 *[axis.com](https://www.axis.com/learning/white-papers)*에서 "서명된 펌웨어, 보안 부팅 및 개인 키의 보안" 백서를 참조하십시오.

**Firmware upgrade(펌웨어 업그레이드)**: 새 펌웨어 버전으로 업그레이드하십시오. 새로운 펌웨어 릴리즈에는 향 상된 기능, 버그 수정 및 완전히 새로운 기능이 포함될 수 있습니다. 항상 최신 릴리즈를 사용하는 것이 좋습 0년, 10, 10, 10, 10, 20년, 11, 12년, 10, 12년을 1, 30동합니다.<br>니다. 최신 릴리즈를 다운로드하려면 [axis.com/support](https://www.axis.com/support/firmware)로 이동합니다.

업그레이드할 때 다음 세 가지 옵션 중에서 선택할 수 있습니다.

- 
- Standard upgrade(표준 업그레이드): 새 펌웨어 버전으로 업그레이드하십시오.<br>• Factory default(공<mark>장 출하 시 기본값)</mark>: 업그레이드하고 모든 설정을 공장 출하 시 기본값으로 되돌리십 시오. 이 옵션을 선택하면 업그레이드 후에 이전 펌웨어 버전으로 되돌릴 수 없습니다.
- **Autorollback(자동 롤백)**: 설정된 시간 내에 업그레이드하고 업그레이드를 확인하십시오. 확인하지 않 으면 장치가 이전 펌웨어 버전으로 되돌아갑니다.

**Firmware rollback(펌웨어 롤백)**: 이전에 설치된 펌웨어 버전으로 되돌립니다.

**상세 정보**

## **장거리 연결**

이 제품은 미디어 컨버터를 통한 광섬유 케이블 설치를 지원합니다. 광섬유 케이블 설치는 다음과 같은 여러 가 지 이점을 제공합니다.

- 장거리 연결
- 고속
- 긴 수명
- 대용량 데이터 전송
- 전자기 간섭 내성

*[axis.com/learning/white-papers](https://www.axis.com/learning/white-papers)*의 "Long distance surveillance - Fiber-optic communication in network video(장거 리 감시 - 네트워크 비디오의 광섬유 통신)" 백서에서 광섬유 케이블 설치에 대해 자세히 알아보십시오.

미디어 컨버터 설치 방법에 대한 정보는 이 제품의 설치 가이드를 참조하십시오.

## **캡처 모드**

캡처 모드는 카메라가 이미지를 캡처하는 방법을 정의하는 프리셋 구성입니다. 선택한 모드는 장치에서 사용 할 수 있는 최대 해상도 및 최대 프레임 레이트를 정의합니다. 최대 해상도보다 낮은 해상도로 캡처 모드를 사 용하면 화각이 줄어듭니다. 캡처 모드는 또한 셔터 속도에 영향을 미치며, 이는 차례로 감광도에 영향을 미칩 니다. 최대 프레임 레이트가 높은 캡처 모드는 감광도가 감소하고 그 반대의 경우도 마찬가지입니다. 특정 캡 처 모드에서 WDR을 사용하지 못할 수도 있습니다.

저해상도 캡처 모드는 원본 해상도에서 샘플링되거나 원본에서 잘릴 수 있으며, 이 경우 화각도 영향을 받을 수 있습니다.

**상세 정보**

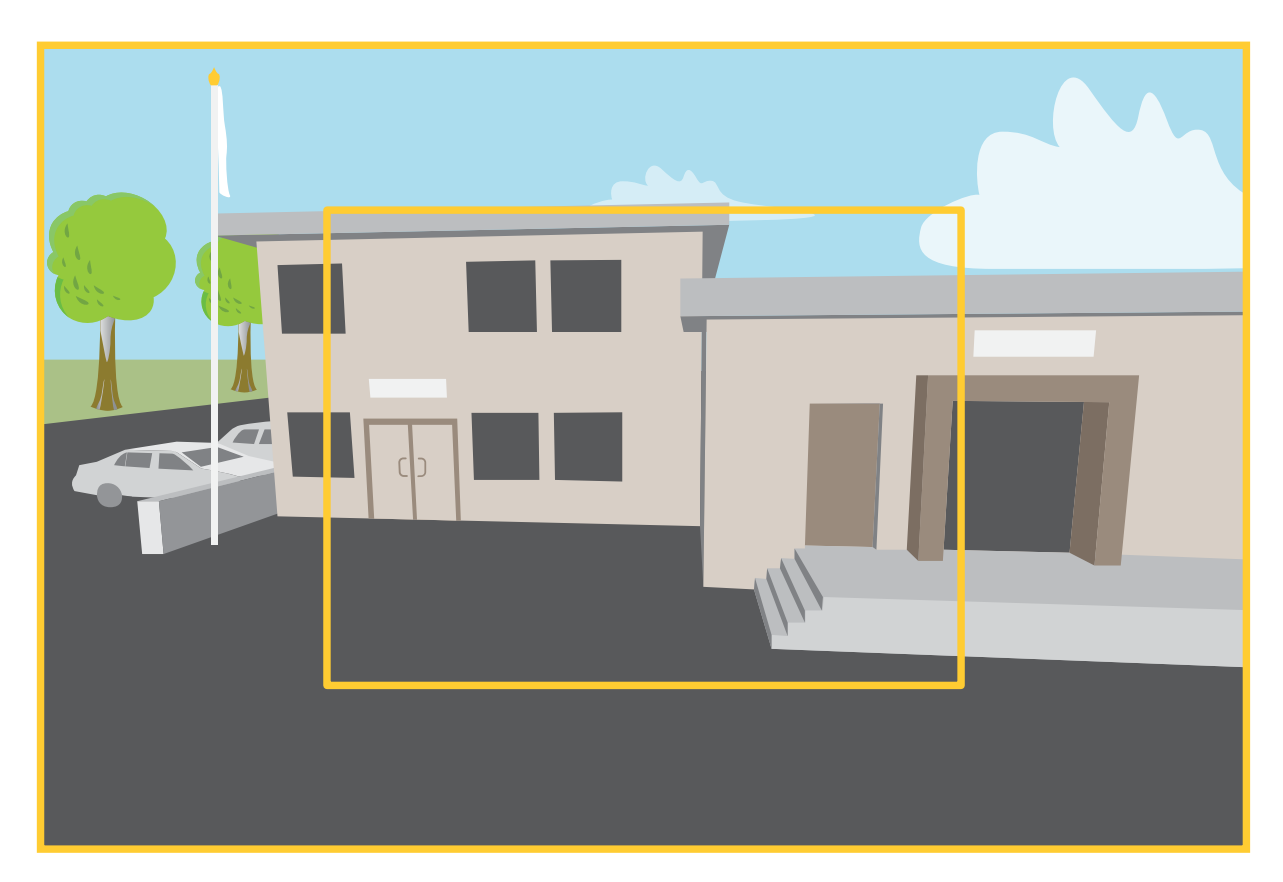

이미지는 화각과 영상비가 두 가지 다른 캡처 모드 간에 어떻게 변경될 수 있는지 보여줍니다.

어떤 캡처 모드를 선택할 것인지는 특정 감시 설정에 대한 프레임 레이트와 해상도의 요구 사항에 따라 달라집니다. 사용 가능한 캡처 모드에 대한 사양은 *[axis.com](https://www.axis.com)*에서 제품 데이터시트를 참조하십시오.

## **원격 포커스 및 줌**

원격 포커스 및 줌 기능을 사용하면 컴퓨터에서 카메라의 포커스 및 줌을 조정할 수 있습니다. 이 기능은 카메라의 설치 위치를 방문하지 않고도 장면의 포커스, 시야각 및 해상도를 최적화할 수 있는 편리한 방법입니다.

## **특정 영역 감시 차단(프라이버시 마스크)**

특정 영역 감시 차단(프라이버시 마스크)은 모니터링되는 영역의 일부를 포함하는 사용자 정의 영역입니다. 비디오 스트림에서 특정 영역 감시 차단(프라이버시 마스크)은 단색의 블록이나 모자이크 패턴으로 나타납니다.

모든 스냅샷, 녹화된 비디오 및 라이브 스트림에 특정 영역 감시 차단(프라이버시 마스크)이 표시됩니다.

VAPIX® API(애플리케이션 프로그래밍 인터페이스)를 사용하여 특정 영역 감시 차단(프라이버시 마스크)을 숨길 수 있습니다.

#### 중요 사항

여러 특정 영역 감시 차단(프라이버시 마스크)을 사용하는 경우 제품의 성능에 영향을 줄 수 있습니다.

여러 특정 영역 감시 차단(프라이버시 마스크)을 생성할 수 있습니다. 각마스크는 3~10개의 앵커 포인트를 가질 수 있습니다.

### **오버레이**

오버레이는 비디오 스트림 위에 중첩 표시됩니다. 녹화나 제품을 설치 및 구성하는 동안 타임스탬프와 같은 추가 정 보를 제공하는 데 사용됩니다. 텍스트나 이미지를 추가할 수 있습니다.

비디오 스트리밍 표시기는 다른 유형의 오버레이입니다. 라이브 뷰 비디오 스트림이 라이브임을 보여줍니다.

### **스트리밍 및 저장**

### **비디오 압축 형식**

어떤 압축 방법을 사용할지는 보기 요구 사항과 네트워크 속성에 따라 다르게 결정됩니다. 다음과 같은 옵션 을 사용할 수 있습니다.

#### **Motion JPEG**

참고

Opus 오디오 코덱에 대한 지원을 받기 위해 Motion JPEG 스트림은 항상 RTP를 통해 전송됩니다.

Motion JPEG 또는 MJPEG는 디지털 비디오 시퀀스로 개별 JPEG 이미지의 시리즈로 구성됩니다. 이런 이미 지는 업데이트된 모션을 지속적으로 보여주는 스트림을 생성하기에 충분한 레이트로 표시되고 업데이트됩니 다. 동영상을 인식하는 뷰어에서 레이트는 초당 최소 16개의 이미지 프레임이어야 합니다. 초당 30(NTSC) <sup>또</sup> 는 25(PAL) 프레임은 완전한 동영상으로 인식됩니다.

Motion JPEG 스트림은 상당한 양의 대역폭을 사용하지만 탁월한 이미지 품질을 제공하며 스트림에 포함된 모든 이미지에 액세스합니다.

#### **H.264 또는 MPEG-4 Part 10/AVC**

참고

H.264는 라이센스가 부여된 기술입니다. Axis 제품에는 1개의 H.264 보기 클라이언트 라이센스가 포함되 어 있습니다. 라이센스가 없는 추가 클라이언트 사본을 설치하는 것은 금지되어 있습니다. 추가 라이센 스를 구입하려면 Axis 리셀러에게 문의하십시오.

H.264는 이미지 품질 저하 없이 디지털 비디오 파일의 크기를 Motion JPEG 형식에 비해 80% 이상, 이전 MPEG 형식 에 비해 50%까지 줄일 수 있습니다. 이는 비디오 파일에 필요한 네트워크 대역폭과 저장 공간을 훨씬 더 줄일 수 있 다는 것을 의미합니다. 즉, 주어진 비트 레이트에서 높은 수준의 비디오 품질을 제공할 수 있습니다.

#### **H.265 또는 MPEG-H Part 2/HEVC**

H.265는 화질 저하 없이 H.264에 비해 디지털 비디오 파일의 크기를 25% 이상 줄일 수 있습니다.

참고

- H.265는 라이센스가 부여된 기술입니다. Axis 제품에는 1개의 H.265 보기 클라이언트 라이센스가 포함되 어 있습니다. 라이센스가 없는 추가 클라이언트 사본을 설치하는 것은 금지되어 있습니다. 추가 라이센 스를 구입하려면 Axis 리셀러에게 문의하십시오.
- 대부분의 웹 브라우저는 H.265 디코딩을 지원하지 않으며, 이 때문에 카메라는 웹 인터페이스에서 H.265 디코딩을 지원하지 않습니다. 대신 H.265 디코딩을 지원하는 비디오 관리 시스템 또는 애플리케 이션을 사용할 수 있습니다.

#### **이미지, 스트림 및 스트림 프로필 설정은 서로 어떤 관련이 있습니까?**

**Image(이미지)**탭에는 제품의 모든 비디오 스트림에 영향을 주는 카메라 설정이 포함되어 있습니다. 이 탭에서 내용 을 변경하면 모든 비디오 스트림 및 녹화에 즉시 영향을 줍니다.

**Stream(스트림)**탭에는 비디오 스트림 설정이 포함되어 있습니다. 제품에서 비디오 스트림을 요청하고 예를 들어 해 상도 또는 프레임 레이트를 지정하지 않으면 이러한 설정을 얻을 수 있습니다. **Stream(스트림)**탭에서 설정을 변경 하면 진행 중인 스트림에는 영향을 미치지 않지만 새 스트림을 시작할 때 적용됩니다.

**Stream profiles(스트림 프로파일)** 설정은 **Stream(스트림)** 탭의 설정보다 우선합니다. 특정 스트림 프로파일이 있는 스트림을 요청하면 해당 프로파일의 설정이 스트림에 포함됩니다. 스트림 프로파일을 지정하지 않고 스트림을 요청 하거나 제품에 존재하지 않는 스트림 프로파일을 요청하는 경우 스트림은 **Stream(스트림)** 탭의 설정을 포함합니다.

#### **비트 레이트 제어**

비트 레이트 제어가 비디오 스트림의 대역폭 소비를 관리하도록 지원합니다.

#### **가변 비트 레이트(VBR)**

가변 비트 레이트를 사용하면 장면의 활동 수준에 따라 대역폭 소모가 달라질 수 있습니다. 움직임이 많을수록 많은 대역폭이 필요합니다. 가변 비트 레이트를 사용하면 일정한 이미지 품질이 보장되지만 더 많은 스토리 지가 있는지 확인해야 합니다.

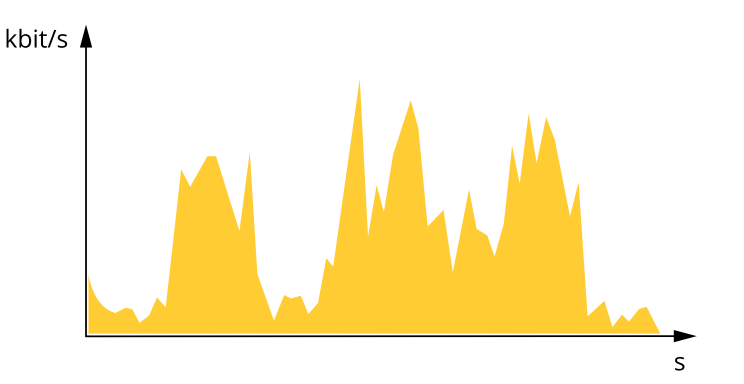

#### **최대 비트 레이트(MBR)**

최대 비트 레이트는 시스템의 비트 레이트 제한을 처리하도록 대상 비트 레이트를 설정합니다. 순간 비트 레이트가 지정된 목표 비트 레이트 미만으로 유지되면 이미지 품질이나 프레임 속도가 저하될 수 있습니다. 이미지 품질 또는 프레임 레이트를 우선시하도록 선택할 수 있습니다. 대상 비트 레이트를 예상 비트 레이트보다 높은 값으로 구성하 는 것이 좋습니다. 이것은 장면에 높은 수준의 활동이 있는 경우 여백을 제공합니다.

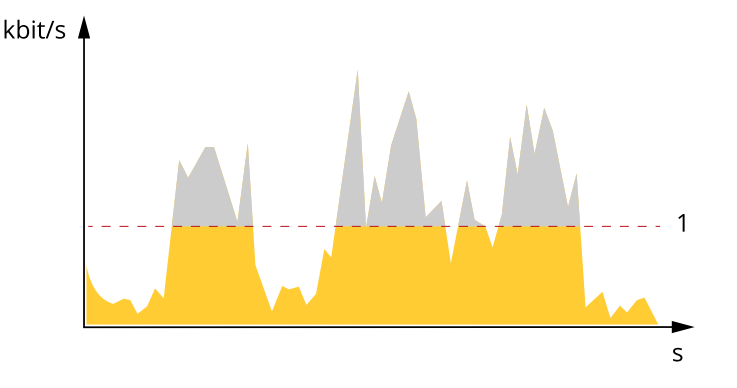

1 대상 비트 레이트

#### **평균 비트 레이트(ABR)**

평균 비트 레이트를 사용하면 더 오랜 기간 동안 비트 레이트가 자동으로 조정됩니다. 지정된 대상을 충족하고 사용 가능한 스토리지를 기반으로 최상의 비디오 품질을 제공할 수 있습니다. 정적 장면에 비해 활동량이 많은 장면에서 비트 레이트가 더 높습니다. 평균 비트 레이트 옵션을 사용하면 활동이 많은 장면에서 더 나은 이미 지 품질을 얻을 가능성이 더 큽니다. 이미지 품질이 지정된 대상 비트 레이트에 맞게 조정될 때 지정된 시간(보 존 시간) 동안 비디오 스트림을 저장하는 데 필요한 총 스토리지를 정의할 수 있습니다. 다음 방법 중 하나로 평균 비트 레이트 설정을 지정하십시오.

• 예상 스토리지 요구량을 계산하려면 대상 비트 레이트와 보존 시간을 설정하십시오.

• 사용 가능한 저장 공간과 필요한 보존 시간을 기준으로 평균 비트 레이트를 계산하려면 대상 비트 레이 트 계산기를 사용하십시오.

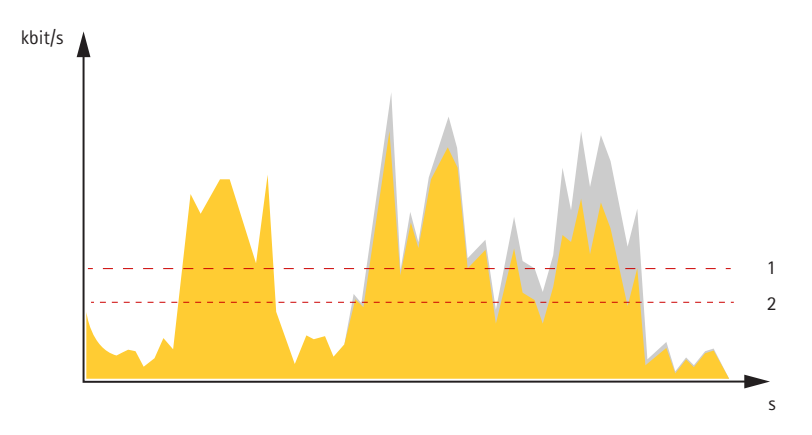

1 대상 비트 레이트 2 실제 평균 비트 레이트

최대 비트 레이트를 설정하고 평균 비트 레이트 옵션 내에서 대상 비트 레이트를 지정할 수도 있습니다.

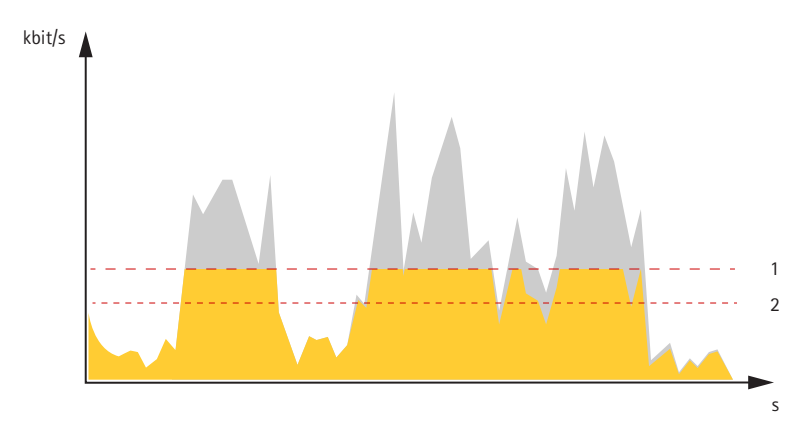

- 1 대상 비트 레이트
- 2 실제 평균 비트 레이트

## **애플리케이션**

애플리케이션을 사용하면 Axis 장치를 최대한 활용할 수 있습니다. AXIS Camera Application Platform(ACAP)은 타사 가 Axis 장치의 분석 및 기타 애플리케이션을 개발할 수 있는 개방형 플랫폼입니다. 애플리케이션은 장치에 사전 설 치하거나 무료로 다운로드하거나 라이센스 비용을 지불할 수 있습니다.

Axis 애플리케이션에 대한 사용자 설명서를 찾아보려면 [help.axis.com](https://help.axis.com)으로 이동하십시오.

참고

• 여러 애플리케이션을 동시에 실행할 수 있지만 일부 애플리케이션은 서로 호환되지 않을 수 있습니다. 특 정 애플리케이션의 조합은 동시에 실행할 때 너무 많은 처리 능력 또는 메모리 리소스가 필요할 수 있 습니다. 사용하기 전에 애플리케이션이 호환되는지 확인하십시오.

### **사이버 보안**

#### **Signed Firmware**

Signed Firmware는 소프트웨어 공급업체가 개인 키로 펌웨어 이미지에 서명하여 구현됩니다. 펌웨어에 이 서명이 첨부되어 있으면 장치는 펌웨어 설치를 수락하기 전에 펌웨어의 유효성을 검사합니다. 장치에서 펌웨어 무결성이 손상되었음을 감지하면 펌웨어 업그레이드가 거부됩니다.

#### **Secure Boot**

Secure Boot는 변경 불가능 메모리(부팅 ROM)에서 시작하여 암호화로 검증된 소프트웨어의 손상되지 않은 체인으 로 구성된 부팅 프로세스입니다. Signed Firmware 사용을 기반으로 하는 Secure Boot는 장치가 승인된 펌웨어 로만 부팅할 수 있도록 합니다.

#### **Axis Edge Vault**

Axis Edge Vault는 Axis 장치를 보호하는 하드웨어 기반 사이버 보안 플랫폼을 제공합니다. 장치의 ID 및 무결성을 <sup>보</sup> 장하고 무단 액세스로부터 중요한 정보를 보호하는 기능을 제공합니다. 이는 암호화 컴퓨팅 모듈(보안 요소 및 TPM) 및 SoC 보안(TEE 및 Secure Boot)의 강력한 기반을 엣지 장치 보안에 대한 전문 지식과 결합하여 구축합니다.

#### **TPM 모듈**

TPM(Trusted Platform Module)은 인증되지 않은 액세스로부터 정보를 보호하기 위해 암호화 기능을 제공하는 구성 요소입니다. 항상 활성화되며 변경할 수 있는 설정이 없습니다.

#### **Axis device ID**

장치의 출처를 확인할 수 있다는 것은 장치 ID에 대한 신뢰를 구축하는 데 중요합니다. 생산 중에 Axis Edge Vault 가 있는 장치에는 공장에서 프로비저닝된 고유한 IEEE 802.1AR 호환 Axis 장치 ID 인증서가 할당됩니다. 이것은 장치의 출처를 증명하는 여권과 같은 역할을 합니다. 장치 ID는 Axis root 인증서에서 서명한 인증서로 보안 키 저장소에 안전하고 영구적으로 저장됩니다. 자동화된 보안 장치 온보딩 및 보안 장치 식별을 위해 고객의 IT 인 프라에서 장치 ID를 활용할 수 있습니다.

#### **서명된 비디오**

서명된 비디오는 비디오 파일의 관리 사슬을 증명하지 않고도 비디오 증거가 변조되지 않았음을 확인할 수 있도록 합니다. 각 카메라는 보안 키 저장소에 안전하게 저장된 고유한 비디오 서명 키를 사용하여 비디오 스트림에 서명을 추가합니다. 비디오가 재생되면 파일 플레이어는 비디오가 손상되지 않았는지 여부를 보여줍니다. 서명된 비디오를 통해 비디오를 원래 카메라로 다시 추적하고 비디오가 카메라를 떠난 후 변조되지 않았는지 확인할 수 있습니다.

Axis 장치의 Axis Edge Vault 및 사이버 보안 기능에 대해 자세히 알아보려면 *[axis.com/learning/white-papers](https://www.axis.com/learning/white-papers)*로 이동하여 사이버 보안을 검색하십시오.

<span id="page-89-0"></span>**사양**

**사양**

## **제품 개요**

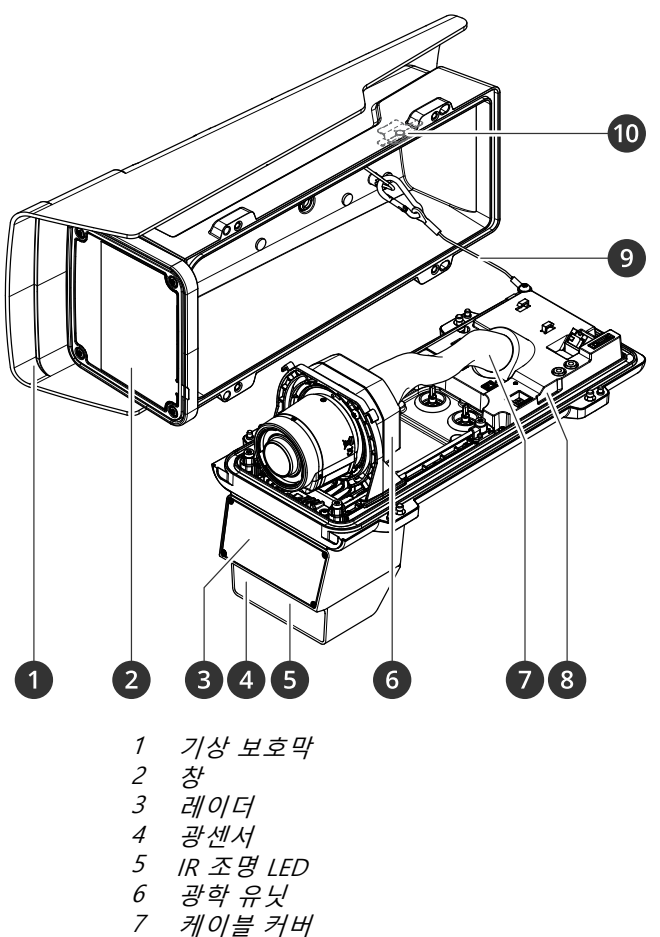

- 4 광센서
- 
- 5 IR 조명 LED
- 6 광학 유닛
- 7 케이블 커버 8 침입 알람 센서
- 9 안전선
	- 10 침입 알람 자석

**통지**

케이블 커버에서 제품을 들어 올리지 마십시오.

**사양**

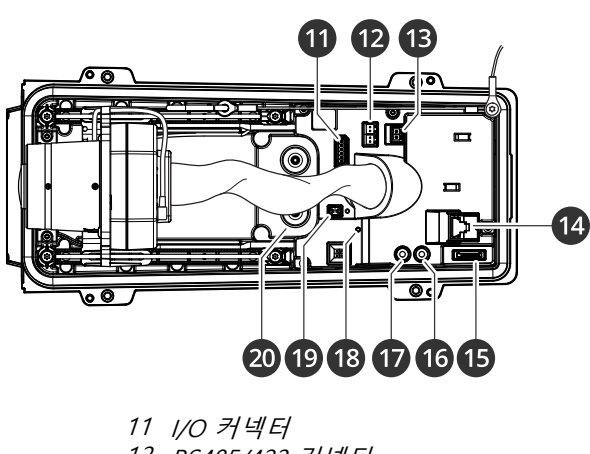

- 12 RS485/422 커넥터
- 13 전원 커넥터
- 14 네트워크 커넥터(PoE)
- 15 microSD 카드 슬롯
- 16 오디오 출력
- 17 오디오 입력 18 상태 LED
- 19 제어 버튼
- 20 케이블 개스킷 M20(2개)

## **LED 표시기**

참고

이벤트가 활성 상태인 동안 상태 LED가 깜박이도록 구성할 수 있습니다.

참고

케이스를 닫으면 LED가 꺼집니다.

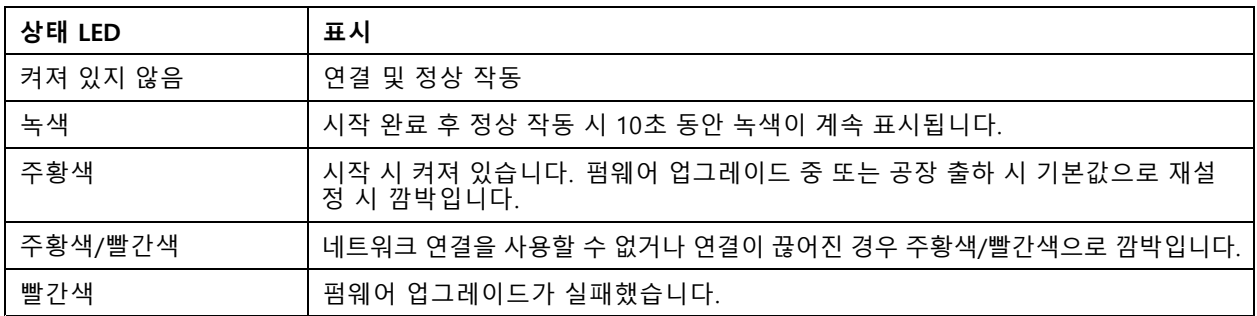

## **버저**

### **포커스 보조 장치에 대한 버저 신호**

참고

옵션 P-아이리스, DC-아이리스 또는 수동 아이리스 렌즈에만 유효합니다.

**사양**

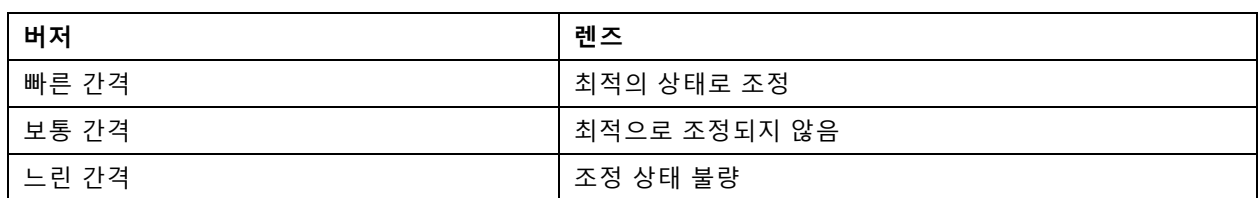

## **SD 카드 슬롯**

이 장치는 microSD/microSDHC/microSDXC 카드를 지원합니다.

SD 카드 권장 사항은 [axis.com](https://www.axis.com)을 참조하십시오.

microSD, microSDHC 및 microSDXC 로고는 SD-3C LLC의 상표입니다. microSD, microSDHC, microSDXC는 미국이나 기타 국가에서 SD-3C, LLC의 상표이거나 등록 상표입니다.

# **버튼**

### **Control button(제어 버튼)**

제어 버튼의 용도는 다음과 같습니다.

- 제품을 공장 출하 시 기본 [설정으로](#page-95-0) 재설정합니다. *공장 출하 시 기본 설정으로 재설정 페이지 [96](#page-95-0)* 항목 을 참조하십시오.
- • 인터넷을 통해 원 클릭 클라우드 연결(O3C) 서비스에 연결합니다. 연결하려면 상태 LED가 녹색으로 깜박 일 때까지 약 3초 동안 이 버튼을 누르고 있습니다.

### **침입 알람 스위치**

누군가가 장치의 하우징을 열 때 알림을 받으려면 침입 알람 스위치를 사용하십시오. 스위치가 활성화될 때 장치가 작업을 수행하도록 하는 룰을 만듭니다. *누군가 [하우징을](#page-33-0) 열 때 알람 트리거 페이지 [34](#page-33-0)* 항목을 참조하십시오.

## **커넥터**

### **네트워크 커넥터**

PoE+(Power over Ethernet Plus)를 지원하는 RJ45 이더넷 커넥터

### **오디오 커넥터**

- **오디오 입력** 모노 마이크 또는 라인 입력 모노 신호를 위한 3.5mm 입력 단자입니다(왼쪽 채널은 스테 레오 신호에 사용됨).
- **오디오 입력** 디지털 마이크, 아날로그 모노 마이크 또는 라인 입력 모노 신호를 위한 3.5mm 입력 단 자입니다(왼쪽 채널은 스테레오 신호에 사용됨).
- **오디오 출력** PA(공용 방송) 시스템 또는 앰프가 내장된 액티브 스피커에 연결할 수 있는 오디오(라인 수 준)를 위한 3.5mm 출력 단자입니다. 오디오 출력에는 스테레오 커넥터를 사용해야 합니다.

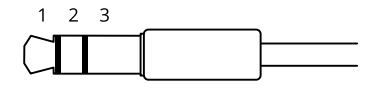

**오디오 입력**

## **사양**

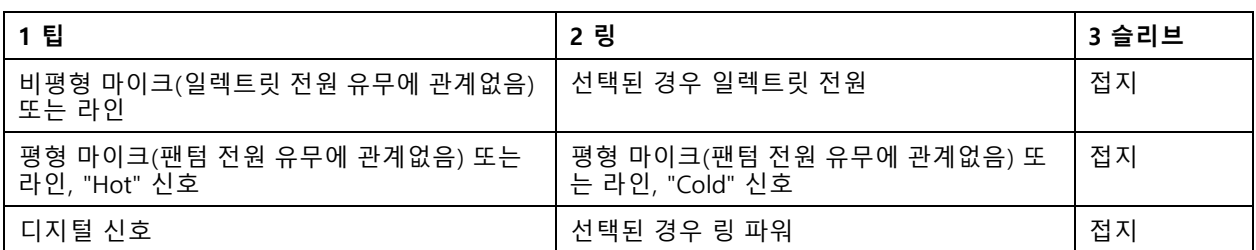

#### **오디오 출력**

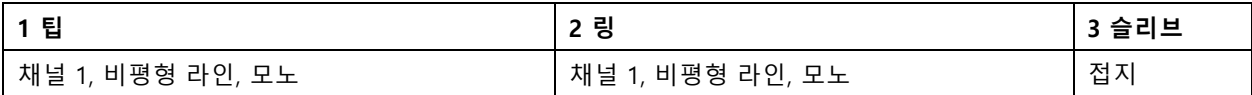

### **I/O 커넥터**

모션 디텍션, 이벤트 트리거, 알람 알림 등과 함께 외부 장치에 I/O 커넥터를 사용합니다. I/O 커넥터는 0V DC 참조 점 및 전원(12V DC 출력) 이외에 다음에 대한 인터페이스도 제공합니다.

**디지털 입력 -** PIR 센서, 도어/윈도우 감지기, 유리 파손 감지기 등의 개방 회로와 폐쇄 회로 사이를 전환할 수 있는 장치를 연결하는 데 사용합니다.

**관리된 입력 -** 디지털 입력에 대한 탬퍼링을 감지할 수 있습니다.

**디지털 출력 -** 릴레이 및 LED 등의 외부 장치와 연결하는 데 사용합니다. 연결된 장치는 VAPIX® Application Programming Interface로 이벤트를 통해 또는 장치의 웹 인터페이스에서 활성화할 수 있습니다.

6핀 터미널 블록

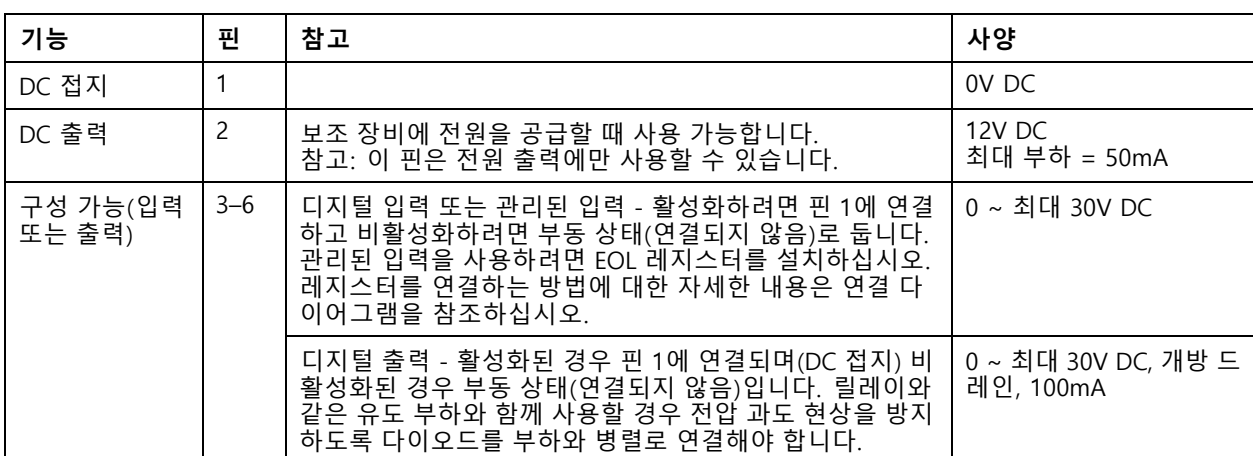

000000  $2 \quad 3 \quad 4 \quad 5$ - 6 1

**예시**

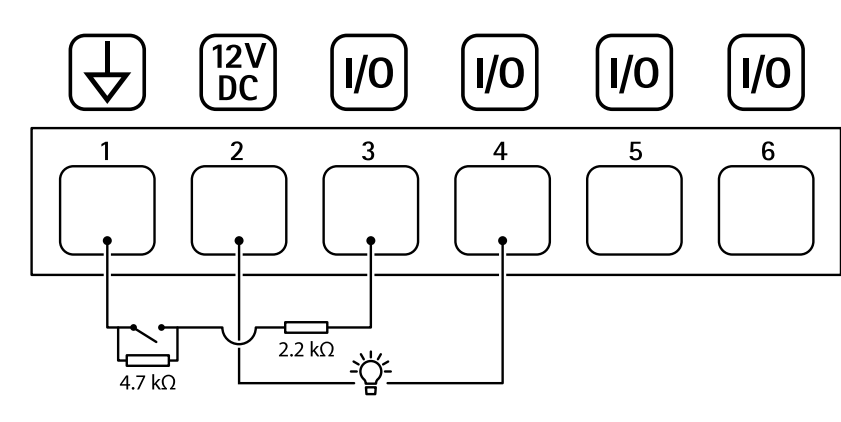

- 1 DC 접지
- 2 DC 출력 12V, 최대 50mA<br>3 I/O가 관리된 입력으로 -
- 3 *I/O가 관리된 입력으로 구성됨*<br>4 *I/O가 출력으로 구성됨*
- 4 I/O가 출력으로 구성됨<br>5 구성 가능한 I/O
- 5 구성 가능한 I/O<br>6 구성 가능한 I/O 6 구성 가능한 I/O

### **전원 커넥터**

**사양**

DC 전원 입력용 2핀 터미널 블록. 정격 출력 전력이≤100W로 제한되거나 정격 출력 전류가 <sup>≤</sup>5A로 제한되는 SELV(Safety Extra Low Voltage) 준수 LPS(제한된 전원)를 사용하십시오.

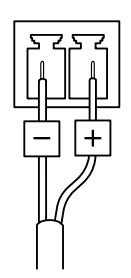

#### **RS485/RS422 커넥터**

팬-틸트 장치 등의 보조 장치를 제어하는 데 사용된 RS485/RS422 시리얼 인터페이스에 대한 2개의 2핀 터 미널 블록입니다.

다음 항목을 지원하도록 시리얼 포트를 구성할 수 있습니다.

- 2개 와이어 RS485 반이중
- 4개 와이어 RS485 전이중
- 2개 와이어 RS422 단방향
- 4개 와이어 RS422 전이중 지점 간 통신

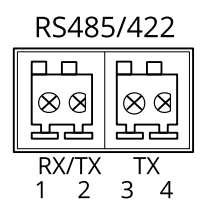

**사양**

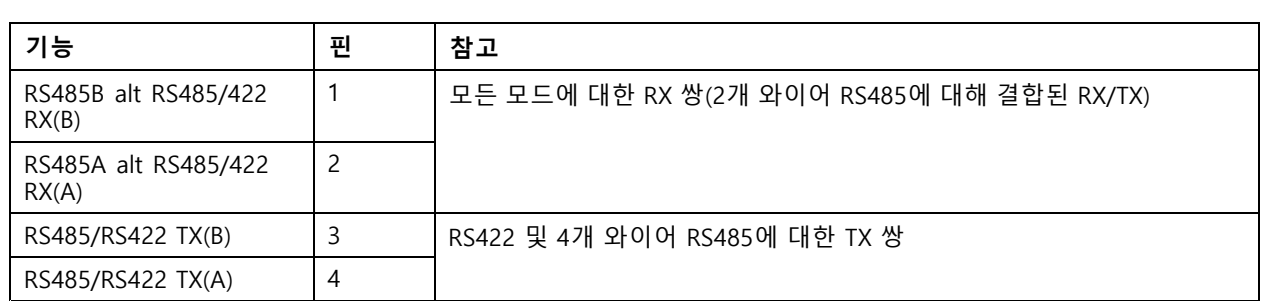

## 중요 사항

최대 케이블 길이는 30m(98ft)입니다.

### <span id="page-95-0"></span>**장애 처리**

**장애 처리**

### **공장 출하 시 기본 설정으로 재설정**

#### **경고**

이 제품에서는 유해한 광학적 방사선이 방출될 수 있습니다. 눈에 유해할 수 있습니다. 작동 중인 램프 를 응시하지 마십시오.

#### 중요 사항

공장 출하 시 기본값으로 재설정은 주의해서 사용해야 합니다. 공장 출하 시 기본값으로 재설정하면 IP 주소를 비롯한 모든 설정이 공장 출하 시 기본값으로 재설정됩니다.

제품을 공장 출하 시 기본 설정으로 재설정하려면 다음을 수행하십시오.

- 1. 제품의 전원을 끊습니다.
- 2. 제어 버튼을 누른 상태에서 전원을 다시 연결합니다. 제*품 개요 [페이지](#page-89-0) [90](#page-89-0)* 항목을 참조하십시오.
- 3. 상태 LED 표시기가 주황색으로 깜박일 때까지 15-30초 동안 제어 버튼을 누르고 있습니다.
- 4. 제어 버튼을 놓습니다. 상태 LED 표시기가 녹색으로 바뀌면 프로세스가 완료됩니다. 제품이 공장 출 하 시 기본 설정으로 재설정되었습니다. 네트워크에서 사용할 수 있는 DHCP 서버가 없는 경우 기 본 IP 주소는 192.168.0.90입니다.
- 5. 설치 및 관리 소프트웨어 도구를 사용하여 IP 주소를 할당하고, 패스워드를 설정하고, 장치에 액세스합니다.

설치 및 관리 소프트웨어 도구는 [axis.com/support](https://www.axis.com/support)의 지원 페이지에서 사용할 수 있습니다.

또한 장치의 웹 인터페이스를 통해 매개변수를 공장 출하 시 기본값으로 재설정할 수 있습니다. **Maintenance(유지 보수)** <sup>&</sup>gt; **Factory default(공장 출하 시 기본 설정)**<sup>로</sup> 이동하고 **Default(기본)**를 클릭합니다.

### **펌웨어 옵션**

Axis는 활성 트랙 또는 LTS(장기 지원) 트랙에 따라 제품 펌웨어 관리를 제공합니다. 활성 트랙에 있다는 것은 모든 최신 제품 기능에 지속적으로 액세스한다는 의미이며, LTS 트랙은 주로 버그 수정과 보안 업데이트에 중점을 두 는 주기적 릴리즈와 함께 고정 플랫폼을 제공합니다.

최신 기능에 액세스하려고 하거나 Axis 엔드 투 엔드 시스템 제품을 사용하는 경우 활성 트랙의 펌웨어를 사용하는 것이 좋습니다. 최신 활성 트랙에 대해 지속적으로 검증되지 않는 타사 통합을 사용하는 경우 LTS 트랙을 사용하는 것이 좋습니다. LTS를 사용하면 제품이 중요한 기능적 변경 사항을 도입하거나 기존 통합에 영향을 주지 않고 사이 버 보안을 유지 관리할 수 있습니다. Axis 제품 펌웨어 전략에 대한 자세한 내용은 *[axis.com/support/firmware](https://www.axis.com/support/firmware)*를 참 조하십시오.

### **현재 펌웨어를 버전 확인**

펌웨어는 네트워크 장치의 기능을 결정하는 소프트웨어입니다. 문제를 해결할 때 현재 펌웨어 버전을 확인하여 시 작하는 것이 좋습니다. 최신 펌웨어 버전에는 특정 문제를 수정하는 수정 사항이 포함될 수 있습니다.

현재 펌웨어를 확인하려면:

- 1. 장치의 웹 인터페이스 <sup>&</sup>gt; **Status(상태)**로 이동합니다.
- 2. **Device info(장치 정보)**에서 펌웨어 버전을 확인합니다.

**장애 처리**

## **펌웨어 업그레이드**

#### 중요 사항

- Axis Communications AB에서 이를 보장하지는 않지만(새 펌웨어에서 기능을 사용할 수 있는 경우) 펌웨어 를 업그레이드할 때 사전 구성되고 사용자 정의된 설정이 저장됩니다.
- 업그레이드 프로세스 중에 장치가 전원에 연결되어 있는지 확인합니다.

참고

활성 트랙의 최신 펌웨어로 장치를 업그레이드하면 제품이 사용 가능한 최신 기능을 수신합니다. 펌웨어를 업그레이드하기 전에 항상 각각의 새로운 릴리즈에서 사용할 수 있는 릴리즈 정보와 업그레이드 지침을 참조 하십시오. 최신 버전의 펌웨어와 릴리즈 노트를 찾으려면 *[axis.com/support/firmware](https://www.axis.com/support/firmware)*로 이동하십시오.

- 1. 펌웨어 파일을 컴퓨터에 다운로드합니다. [axis.com/support/firmware](https://www.axis.com/support/firmware)에서 무료로 사용할 수 있습니다.
- 2. 장치에 관리자로 로그인합니다.
- 3. **Maintenance <sup>&</sup>gt; Firmware upgrade(유지 관리 <sup>&</sup>gt; 펌웨어 업그레이드)**<sup>로</sup> 이동하여 **Upgrade(업그레이 드)**를 클릭합니다.

업그레이드가 완료되면 제품이 자동으로 재시작됩니다.

## **기술적 문제, 단서 및 해결 방안**

찾는 내용이 여기에 없는 경우에는 [axis.com/support](https://www.axis.com/support)에서 문제 해결 섹션을 확인해 보십시오.

#### **펌웨어 업그레이드 문제**

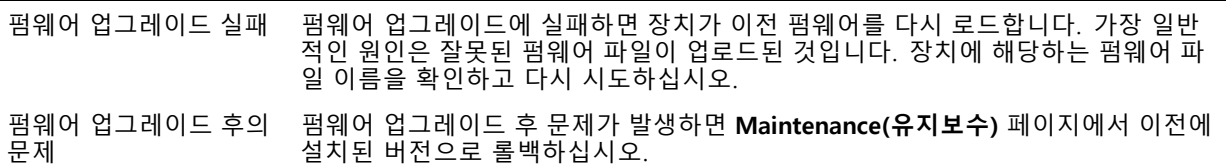

#### **IP 주소 설정 문제**

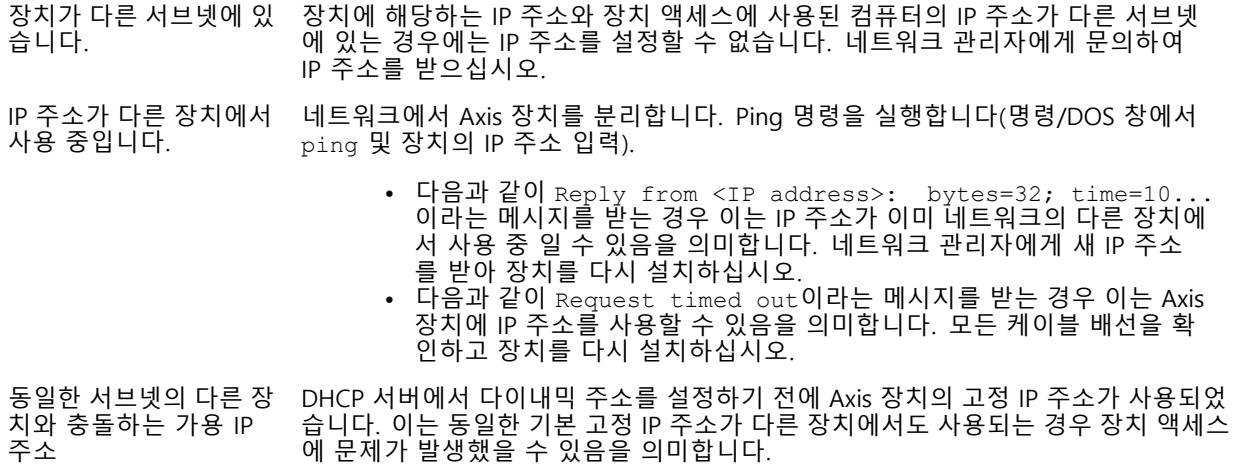

**장애 처리**

#### **장치를 브라우저에서 액세스할 수 없음**

- 로그인할 수 없음 HTTPS가 활성화 되면, 로그인을 시도할 때 올바른 프로토콜(HTTP 또는 HTTPS)이 사 용되는지 확인하십시오. 브라우저의 주소 입력란에 http 또는 https를 수동으 로 입력해야 할 수도 있습니다.
	- root 계정의 패스워드를 분실한 경우에는 장치를 공장 출하 시 기본 설정으로 재설정 해야 합니다. *공장 출하 시 기본 [설정으로](#page-95-0) 재설정 페이지 [96](#page-95-0)* 항목을 참조하십시오.

IP 주소가 DHCP에 의해 변경됨 DHCP서버에서 획득한 IP 주소는 동적이며 변경될 수 있습니다. IP 주소가 변경된 경우에는 AXIS IP Utility 또는 AXIS Device Manager를 사용하여 네트워크에서 장치 를 찾습니다. 해당 모델이나 일련 번호 또는 DNS 이름을 이용하여 장치를 식별합니 다(이름이 구성된 경우).

> 필요한 경우 고정 IP 주소를 수동으로 할당할 수 있습니다. 지침에 대한 자세한 내용은 *[axis.com/support](https://www.axis.com/support)*로 이동하여 확인하십시오.

IEEE 802.1X를 사용하는 동안 발생하는 인증 오류 인증이 제대로 작동하려면 Axis 장치의 날짜 및 시간이 NTP 서버와 동기화되어야 합니 다. **System <sup>&</sup>gt; Date and time(시스템 <sup>&</sup>gt; 날짜 및 시간)**으로 이동합니다.

#### **장치에 로컬로 액세스할 수 있지만 외부에서 액세스할 수 없음**

외부에서 장치에 액세스하려면 Windows®용 다음 애플리케이션 중 하나를 사용하는 것이 좋습니다.

 AXIS Camera Station: 30일 무료 평가판이며, 중규모 시스템에 적합합니다. 지침 및 다운로드는 [axis.com/vms](https://www.axis.com/vms)로 이동하십시오.

#### **MQTT SSL 보안 포트 8883을 통해 연결할 수 없음**

포트 8883을 사용하는 트래픽은 안전하지 않다 고 간주되어 방화벽에서 차단됩니다. 경우에 따라 서버/브로커는 MQTT 통신에 필요한 특정 포트를 제공하지 않을 수도 있습니다. 그래도 HTTP/HTTPS 트래픽에 일반적으로 사용되는 포트를 통해 MQTT 를 사용할 수 있습니다.

- 서버/브로커에서 주로 포트 443으로 지정되는 WS/WSS(WebSocket/WebSocket Secure) 프로토콜이 지원되는 경우 이를 대신 사용하십시오. WS/WSS가 지원되는지와 어느 포트 및 베이스패스를 사용할지는 서버/브로커 공급자에게 확인하십시오.
- •◆ 서버/브로커에서 ALPN이 지원되는 경우 443과 같이 개방된 포트를 통해 MQTT 사용을 협상할 수 있습니다. ALPN이 지원되는지와 어떤 ALPN 프로 토콜 및 포트를 사용할지는 서버/브로커 공급자에게 확인하십시오.

#### **레이더-영상 융합 문제**

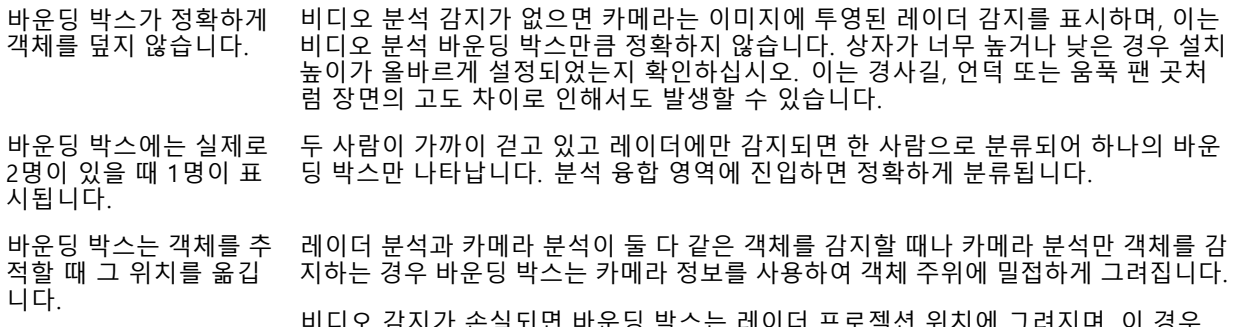

비디오 감지가 손실되면 바운딩 박스는 레이더 프로젝션 위치에 그려지며, 이 경우 정확도가 떨어집니다. 비디오 감지를 다시 선택하면 바운딩 박스가 올바른 위치에 다시 그려집니다.

**장애 처리**

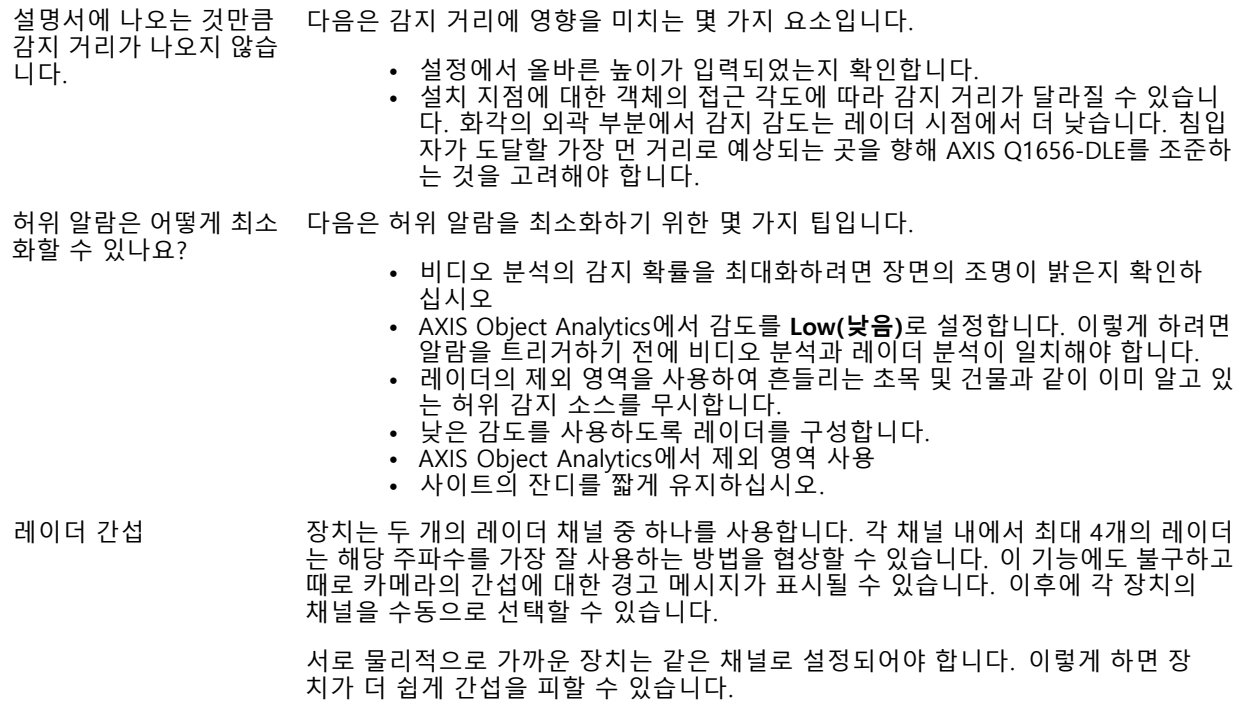

# **성능 고려 사항**

가장 중요하게 고려해야 할 요인은 다음과 같습니다.

• 좋지 않은 인프라로 인해 네트워크 점유율이 과중되면 대역폭에 영향을 줍니다.

## **연락처 지원**

[axis.com/support](https://www.axis.com/support)의 지원 부서에 문의하십시오.

사용자 설명서 AXIS Q1656 -DLE Radar -Video Fusion Camera © Axis Communications AB, 2022 - 2023

Ver. M12.2 날 짜 : 12 월 2023 부 품 번 호 T10180975